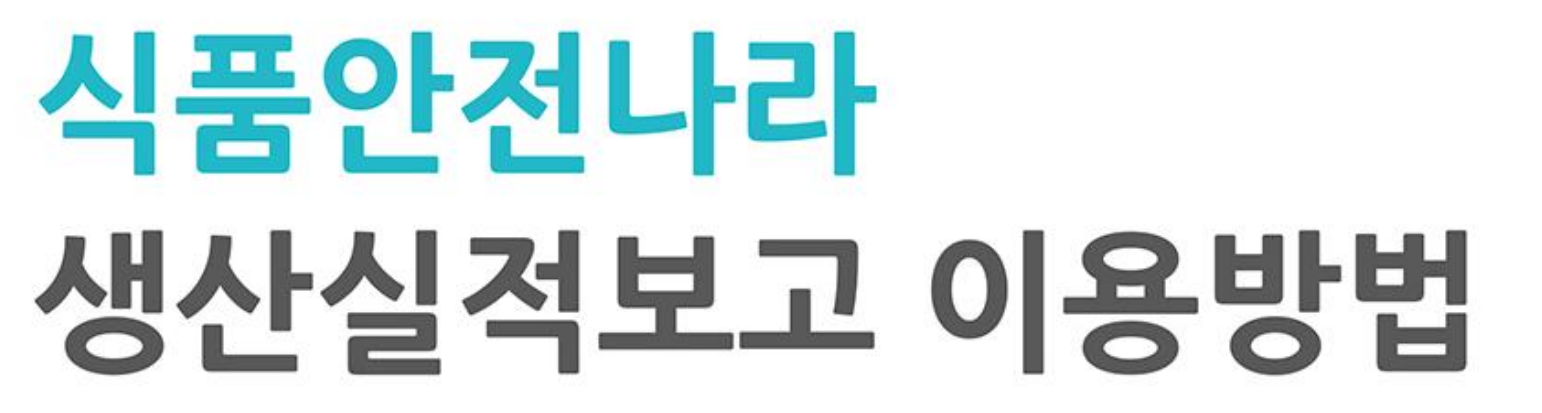

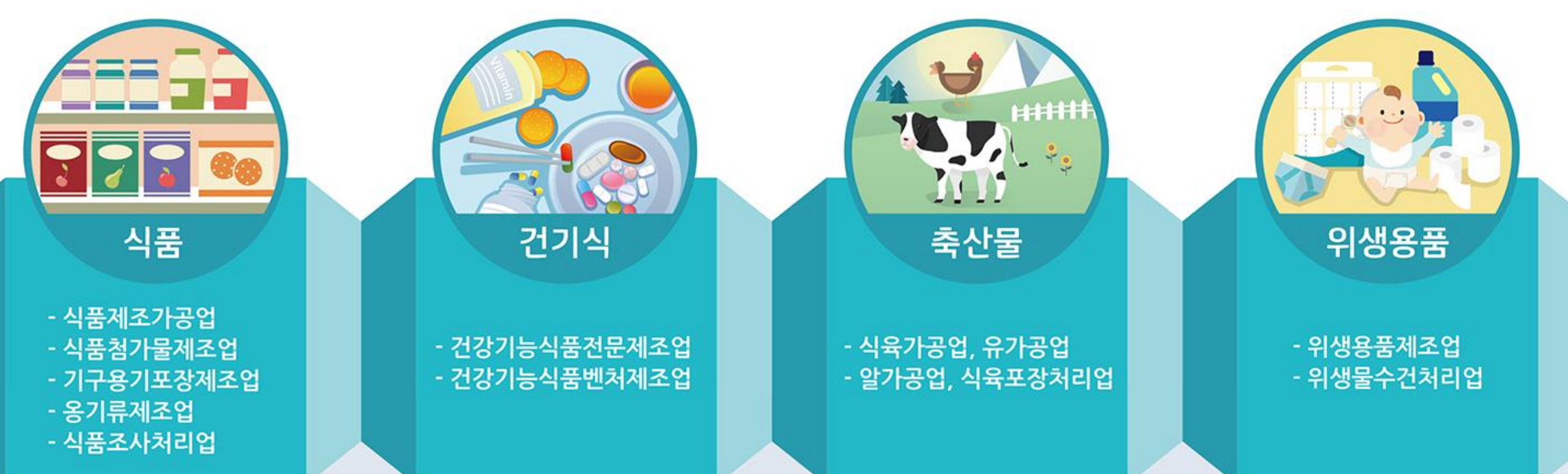

### 曲 생산실적 보고기간 : 1월 2일 ~ 1월 31일

모 보고 사이트 : www.foodsafetykorea.go.kr

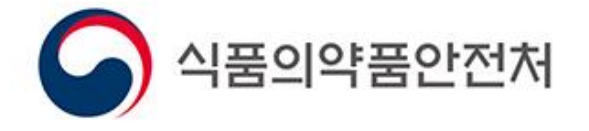

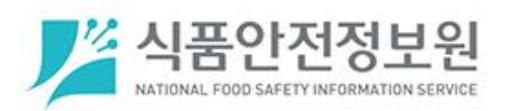

국민의 내일을 위한 정부혁신

보다 나은 식약처

목차

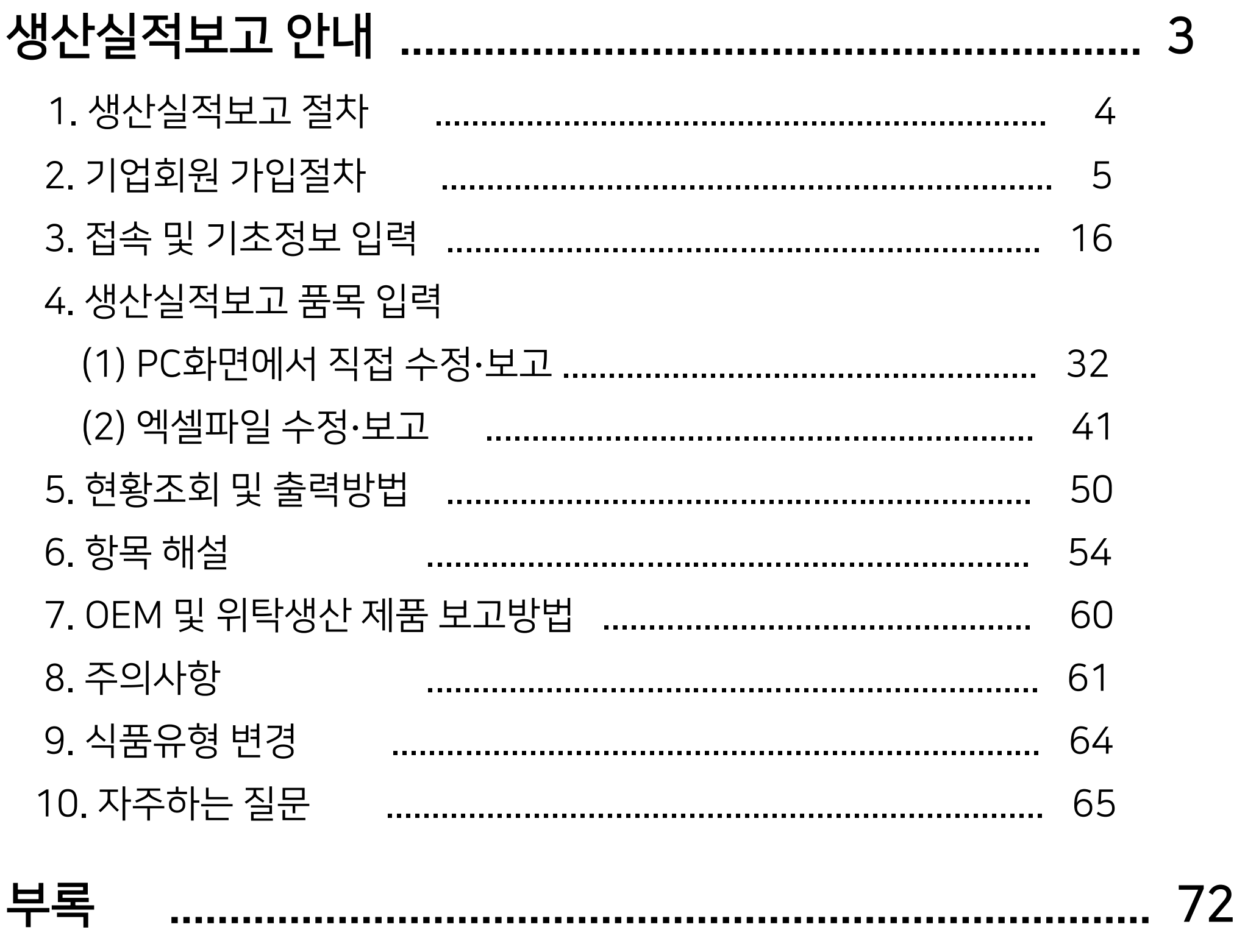

인터넷 문제 해결

# 생산실적보고 안내

### ▌생산실적보고?

### •해당 업종의 기업이 1년 동안의 생산·처리 실적에 대해 보고 하는 업무

#### 건강기능식품 식품 및 식품첨가물 축산물 건강기능식품전문제조업 식품제조가공업 식육포장처리업 건강기능식품벤처제조업 식품첨가물제조업 식육가공업 식품조사처리업 위생용품 알가공업 용기·포장류제조업 유가공업 위생용품제조업 옹기류제조업 위생물수건처리업

## ▌생산실적보고기간?

매년 1월 2일 ~ 1월 31일 (1개월간)

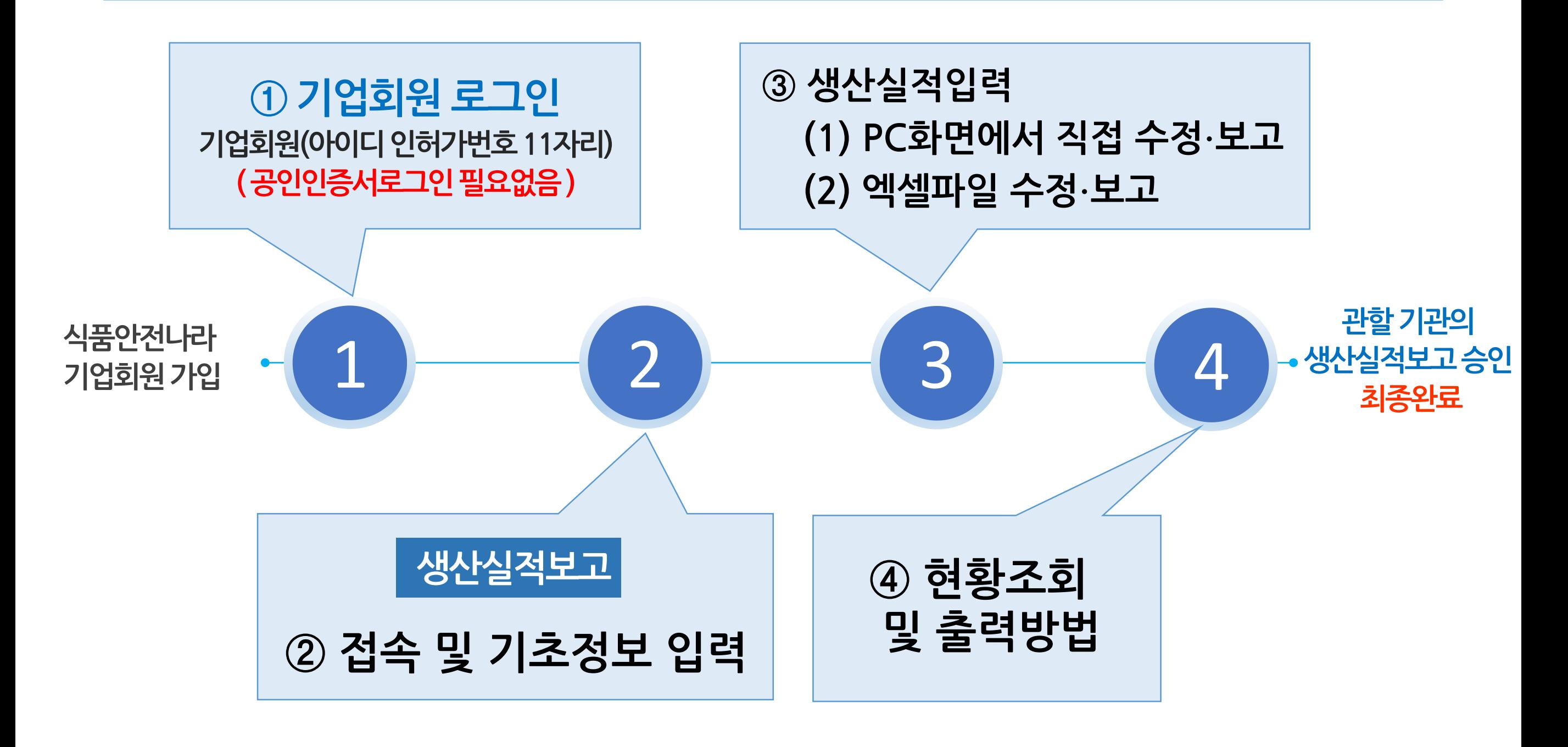

4

모든 영업자는 **반드시 업종별 기업회원**으로 가입 후, 생산실적보고를 진행하실 수 있습니다 ( 식품안전나라는 공인인증서 로그인 없이 생산실적보고를 포함한 모든 민원 신고 가능 )

## 1. 생산실적보고 절차

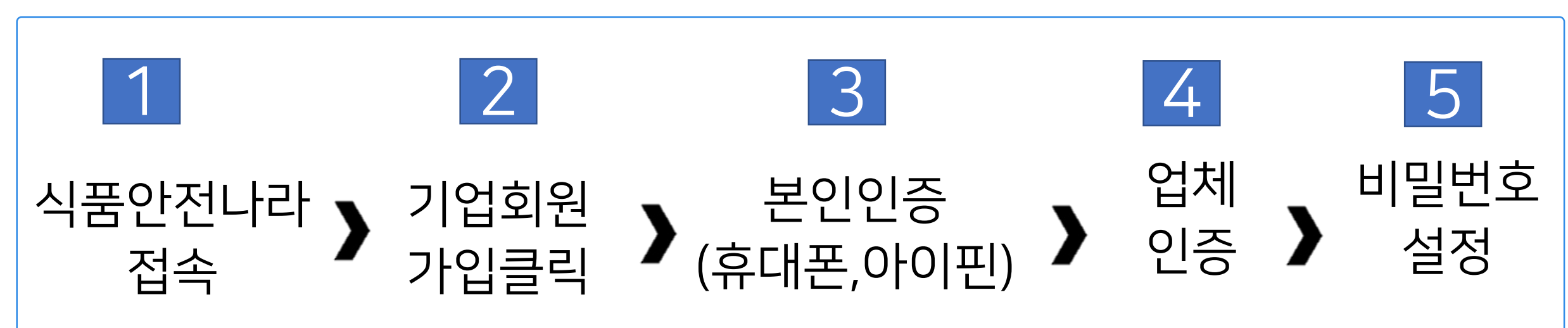

## ▌기업회원가입 절차

기업회원이란 11자리 업체 인허가번호를 아이디로 사용하는 산업체 회원을 말합니다. 품목제조신(보)고, 생산실적 보고 등의 각종 보고 업무를 포함한 모든 전자민원을 신청할 수 있으며, 우리회사안전관리서비스를 통해 산업체 정보를 관리 할 수 있습니다

## ▌기업회원이란

# 2. 기업회원 가입절차

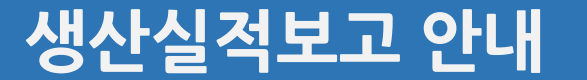

## 시품안전나라 접속 William Telecommunical Material Methods New York 400

**2. 기업회원가입절차**

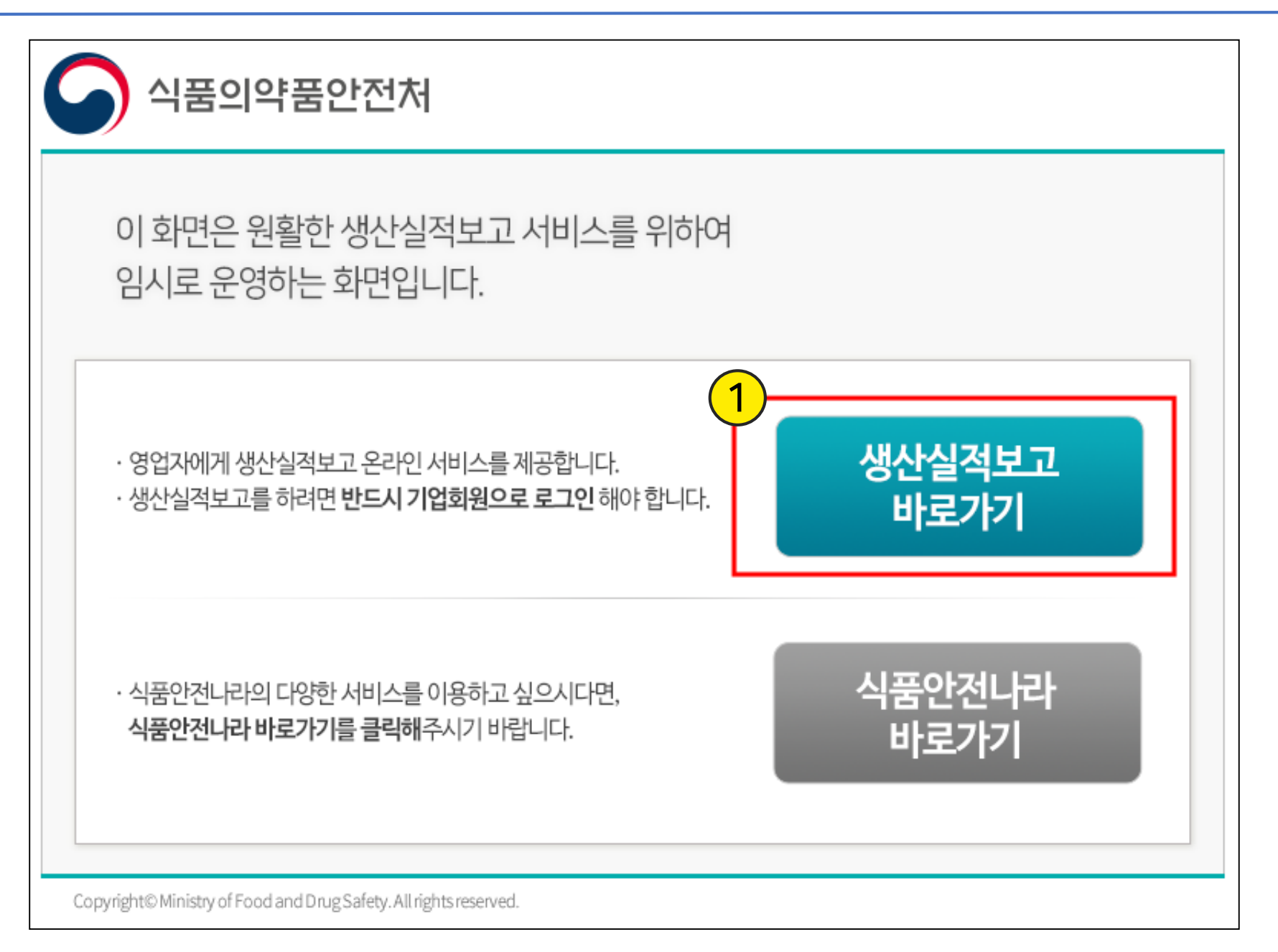

## 식품안전나라에 접속한다 (http://foodsafetykorea.go.kr/)

### ① 생산실적보고 바로가기 클릭

## 기업회원으로 되어있을 경우 로그인 클릭

### 기업회원가입 클릭

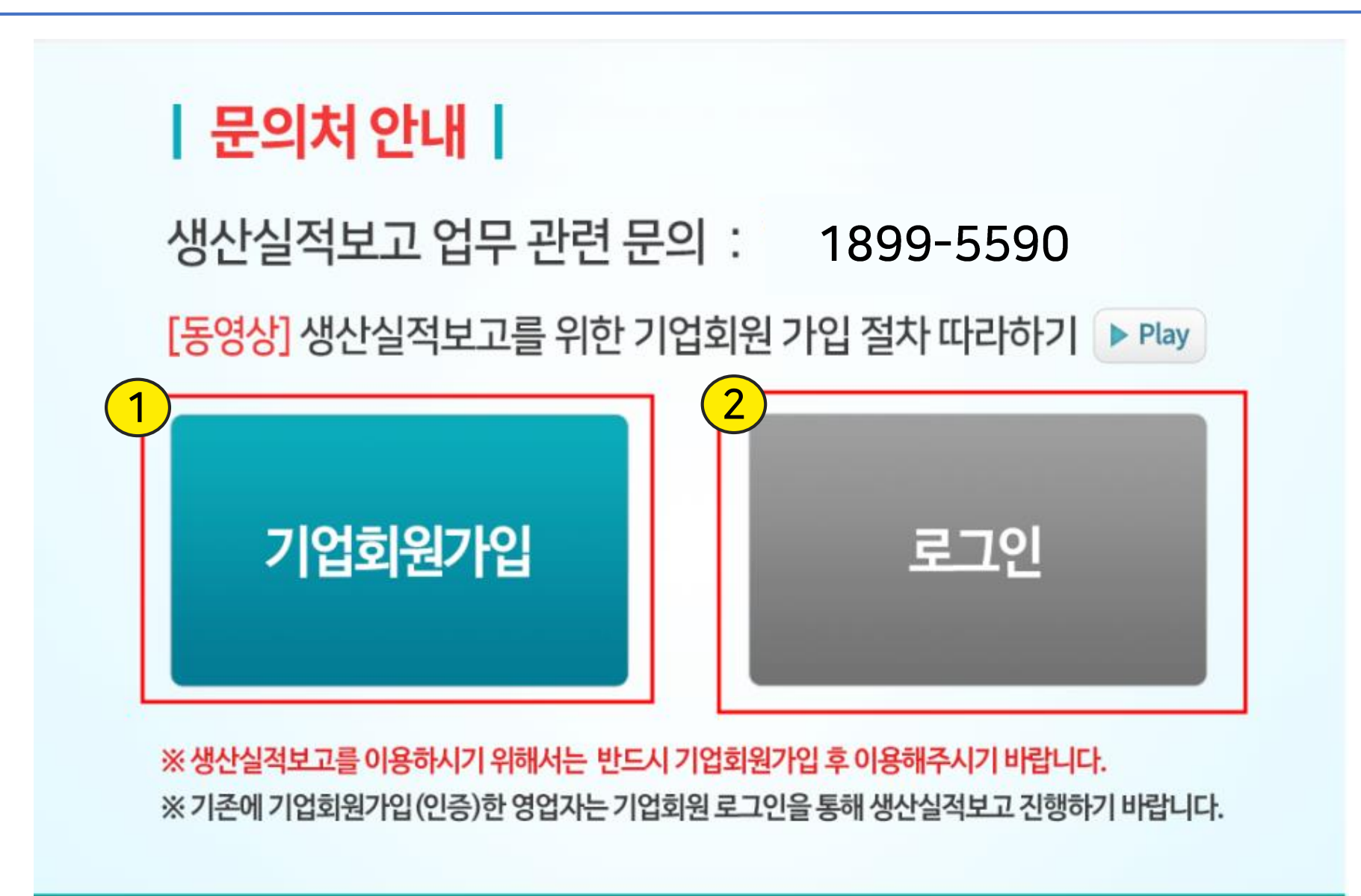

## 기업회원가입클릭 William Management Paper 30 Management Paper 30 Management Paper 30 Management Paper 30 Management Pa<br>2010 Management Paper 30 Management Paper 30 Management Paper 30 Management Paper 30 Management Paper 30 Manag

**2. 기업회원가입절차**

<u>် - The South Science Automotive</u> Product of the Product of the Product of the Product of the Product of the Pro<br>External The Product of the Product of the Product of the Product of the Product of the Product of the Prod

#### 실명인증방법 선택

기업회원가입은 영업등록신청이 완료되어 영업신고증(인허가번호) 발급 후 가능합니다.

#### ※ 영업등록 관련 민원(예:수입식품등 수입판매업, 위생용품 수입업 등) 및 영문증명은 개인회원으로 가입하시기 바 랍니다.

기업회원 인증을 위해서는 실명인증을 통하여 본인 여부 확인이 우선 필요합니다.

#### 기업회원인증

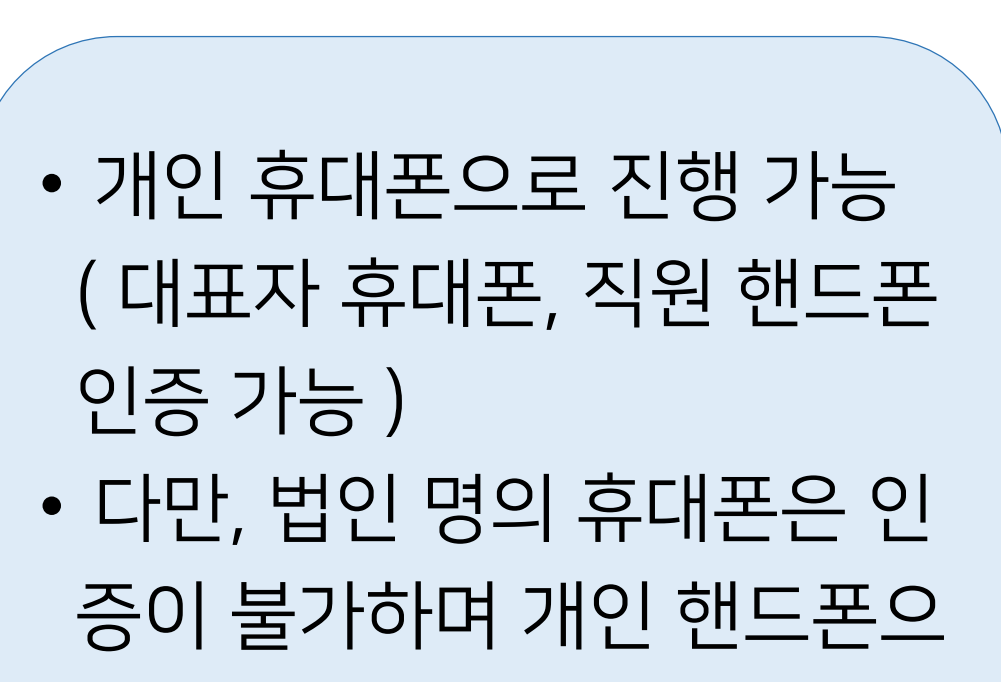

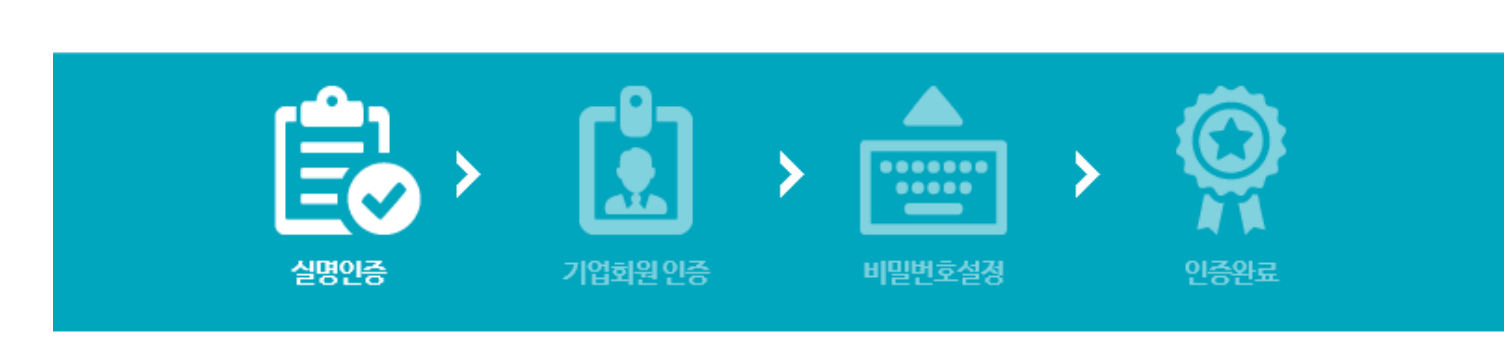

## ① 휴대폰 인증 or 아이핀 인증 진행

식 품 안 전 정 보 포 털 식품안전나라 〈기업회원인증〉

## **본인인증( 휴대폰 또는 아이핀)**

생산실적보고 안내 **2. 기업회원가입절차**

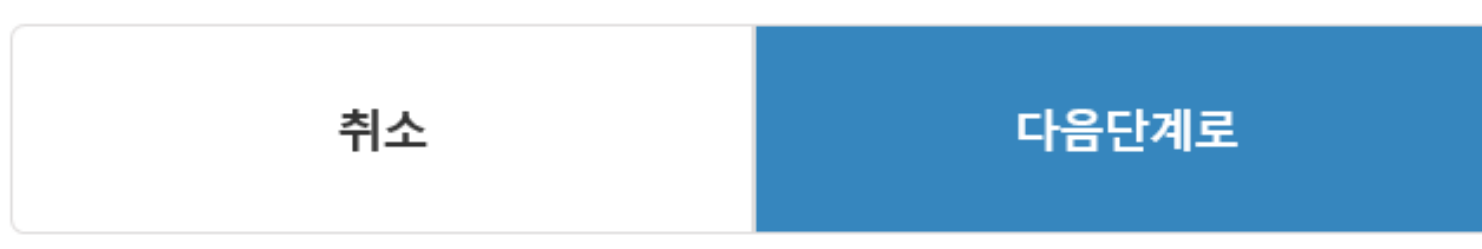

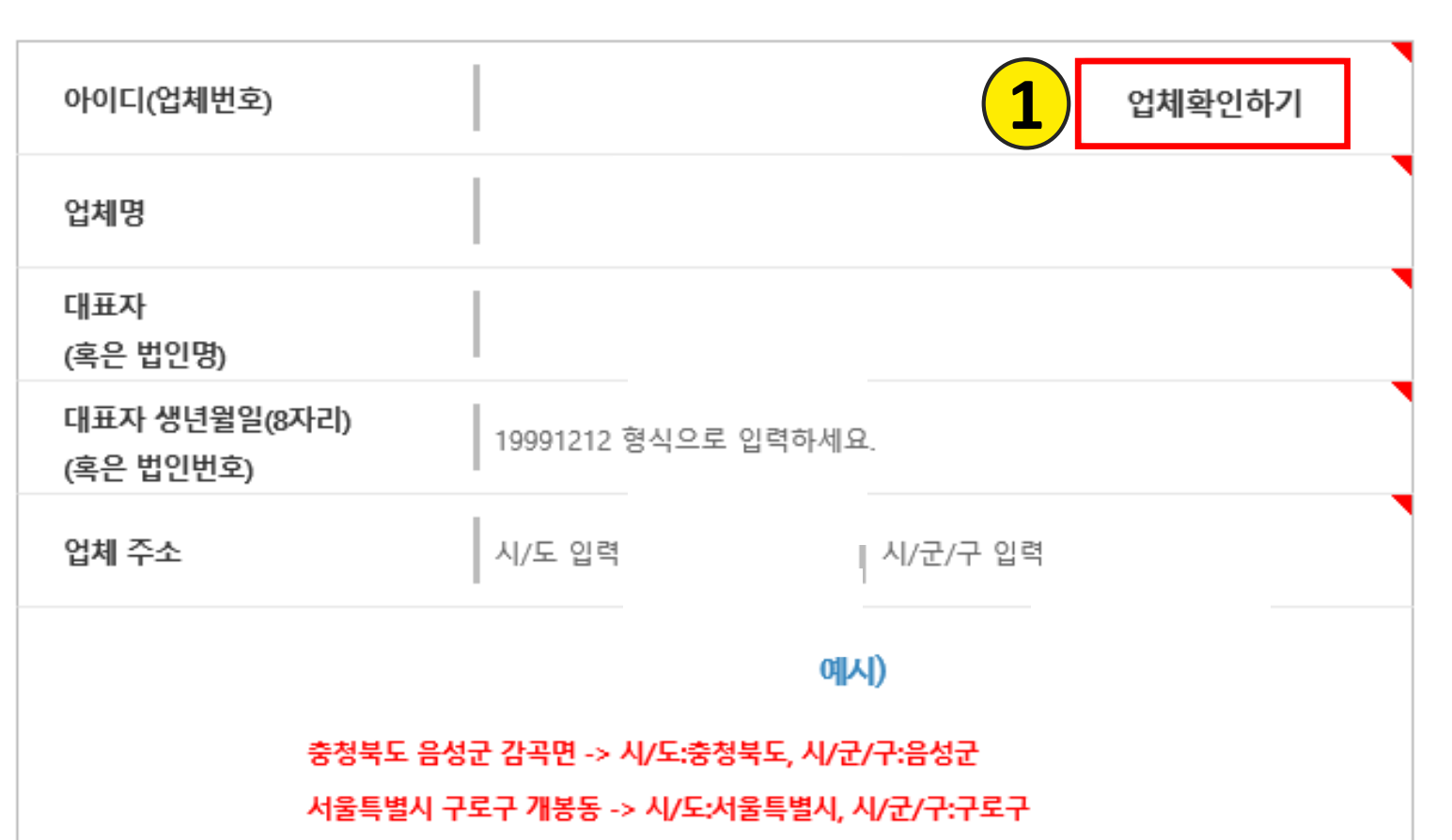

※대표자(혹은법인명), 대표자 생년월일 8자리(혹은 법인번호) 는 영업신고시 등록하신 내용으로, 업체확인하기를

### **<sup>1</sup>** <sup>①</sup> "업체확인하기" 클릭

#### ※업체번호 11자는 우측의 '업체 확인하기'에서 조회하실 수 있습니다.

아래에 기업정보를 입력하시고 다음 단계로 진행해 주세요.

통해 확인 후 정확히 입력해야 다음단계 진행이 됩니다.

## **업체인증 - 조회 및 입력 1**

생산실적보고 안내 **2. 기업회원가입절차**

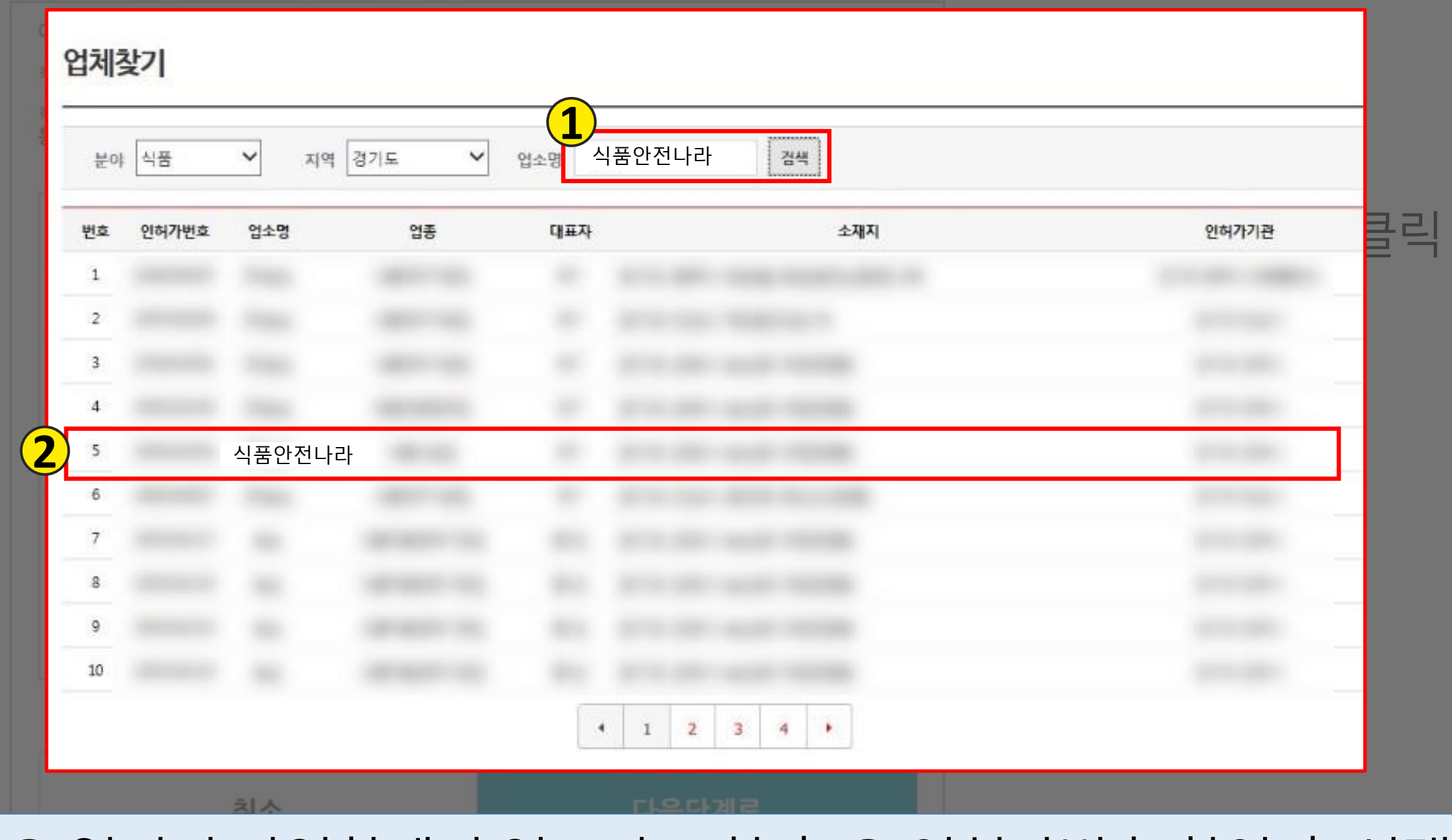

## ① 열려진 팝업창에서 업소명 조회 후 ② 인허가번호 확인 후 선택

## **업체인증 - 조회 및 입력 3**

생산실적보고 안내 **2. 기업회원가입절차**

아래에 기업정보를 입력하시고 다음 단계로 진행해 주세요.

※업체번호 11자는 우측의 '업체 확인하기'에서 조회하실 수 있습니다.

※대표자(혹은법인명), 대표자 생년윌일 8자리(혹은 법인번호) 는 영업신고시 등록하신 내용으로, 업체확인하기를 통해 확인 후 정확히 입력해야 다음단계 진행이 됩니다.

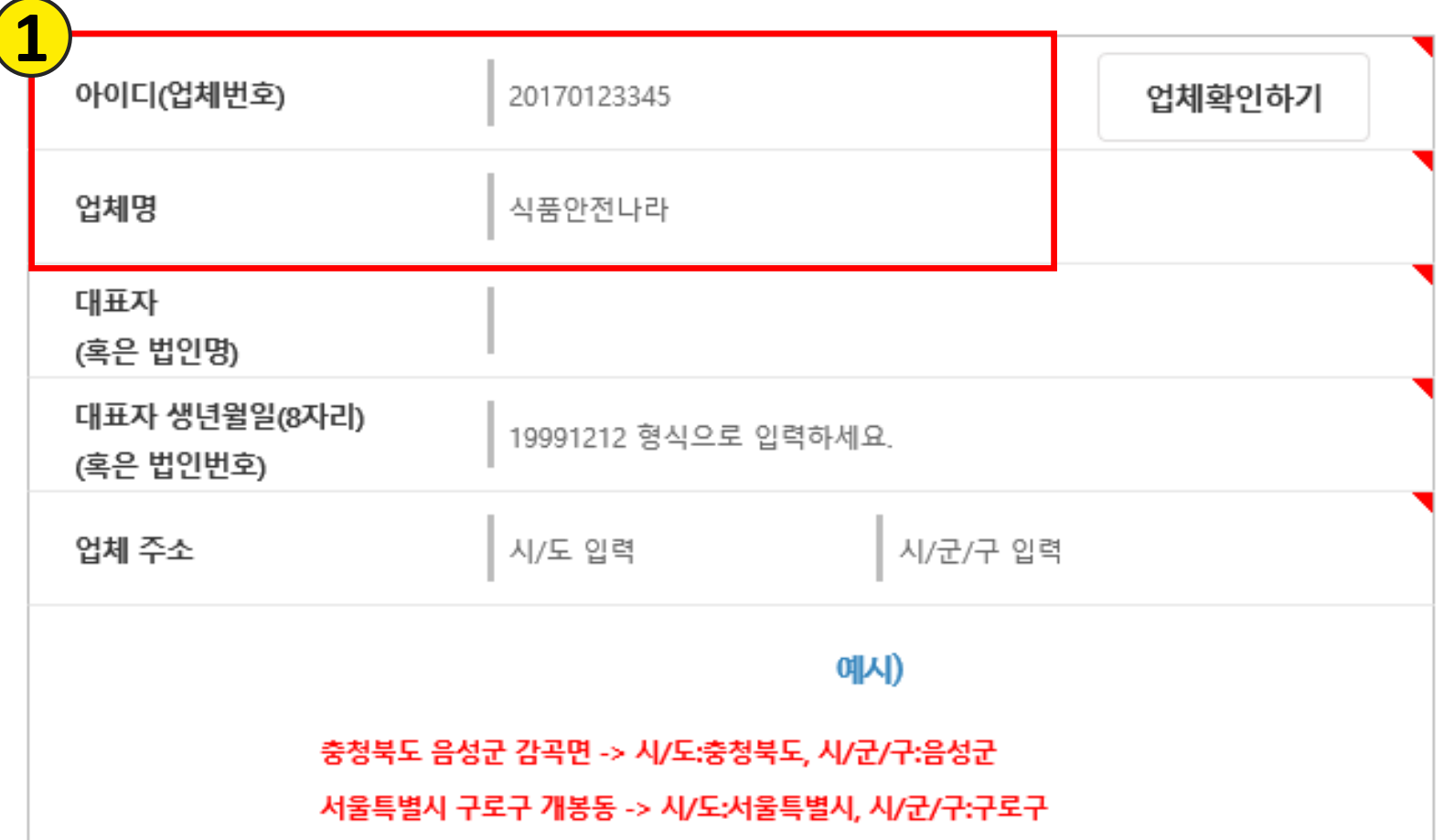

### **1** ① 업체명은 선택한 내용이 자동으로 입력됨

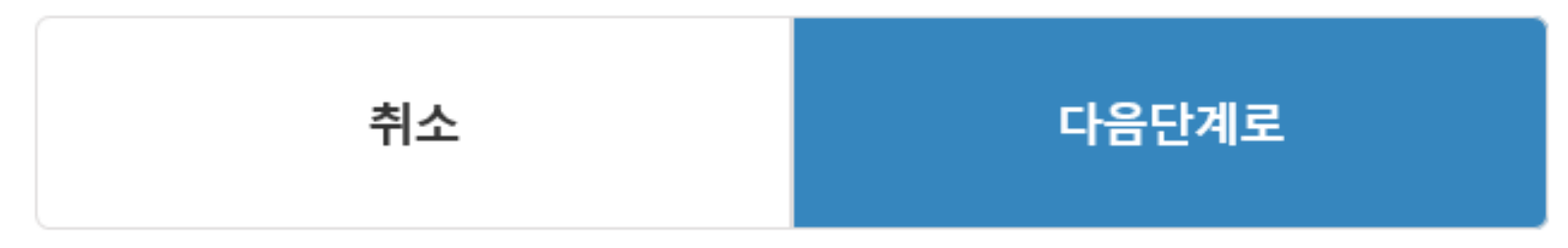

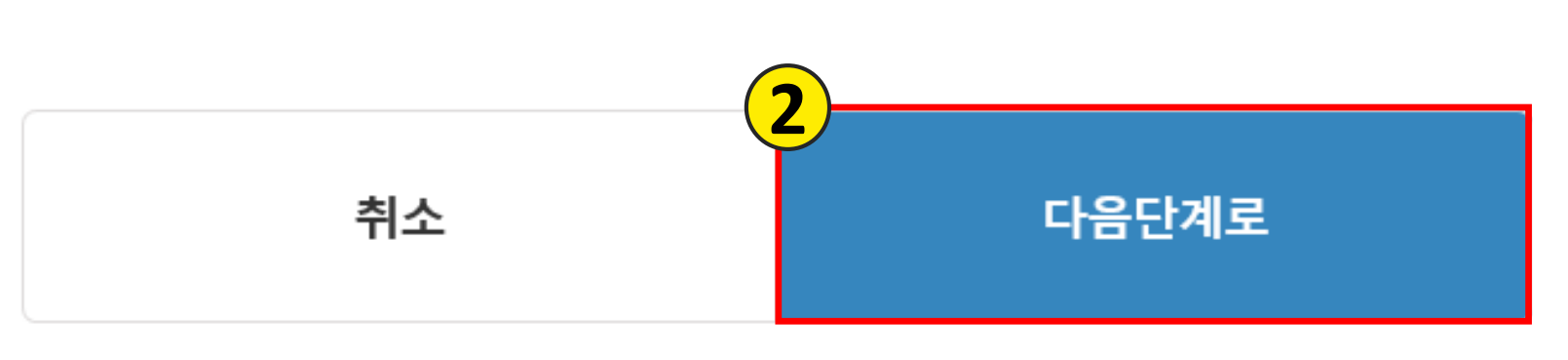

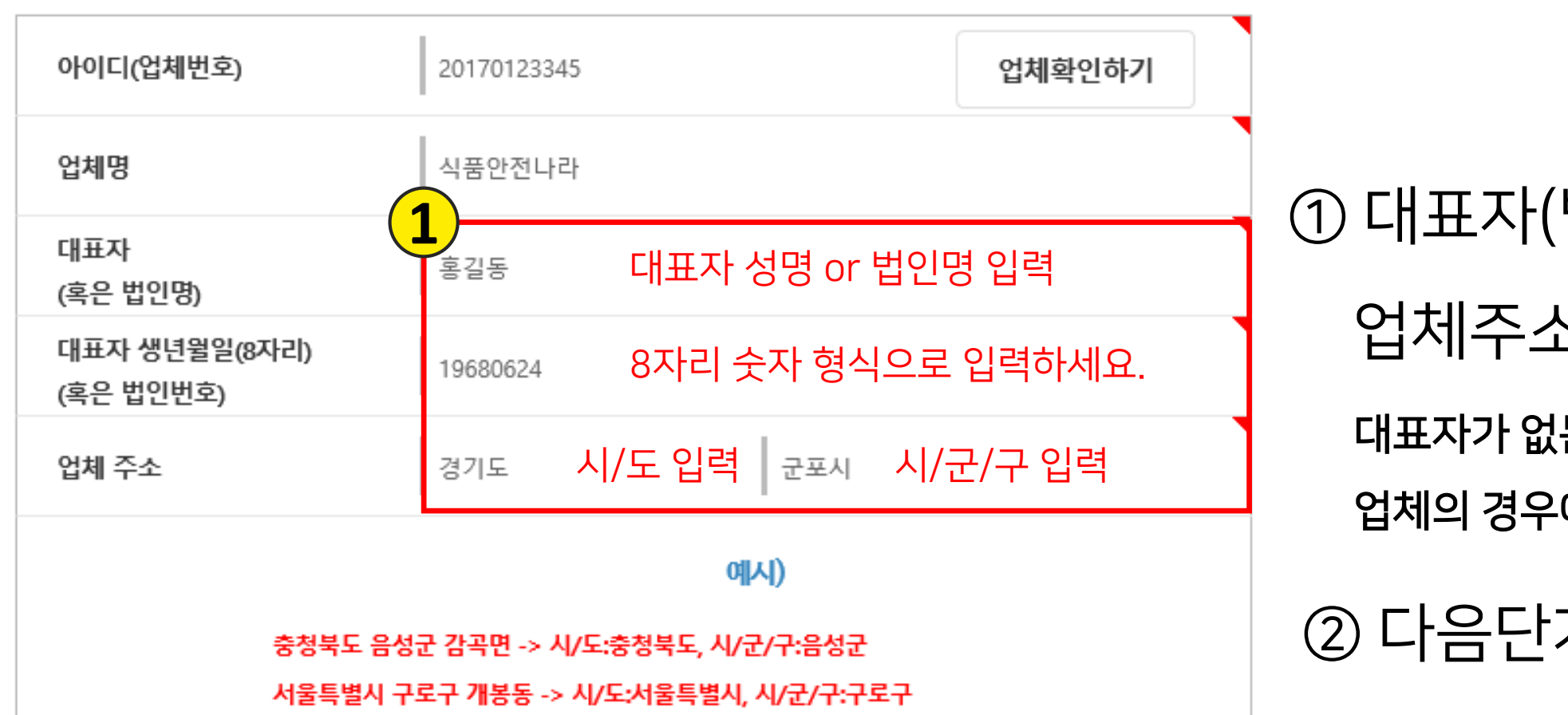

#### ※대표자(혹은법인명), 대표자 생년월일 8자리(혹은 법인번호) 는 영업신고시 등록하신 내용으로, 업체확인하기를 통해 확인 후 정확히 입력해야 다음단계 진행이 됩니다.

아래에 기업정보를 입력하시고 다음 단계로 진행해 주세요.

※업체번호 11자는 우측의 '업체 확인하기'에서 조회하실 수 있습니다.

법인명), 생년월일, 업체주소 차례로 입력 는 협동조합 등의 특수 일부 업체의 경우에만 법인명/법인번호 입력

계로 클릭

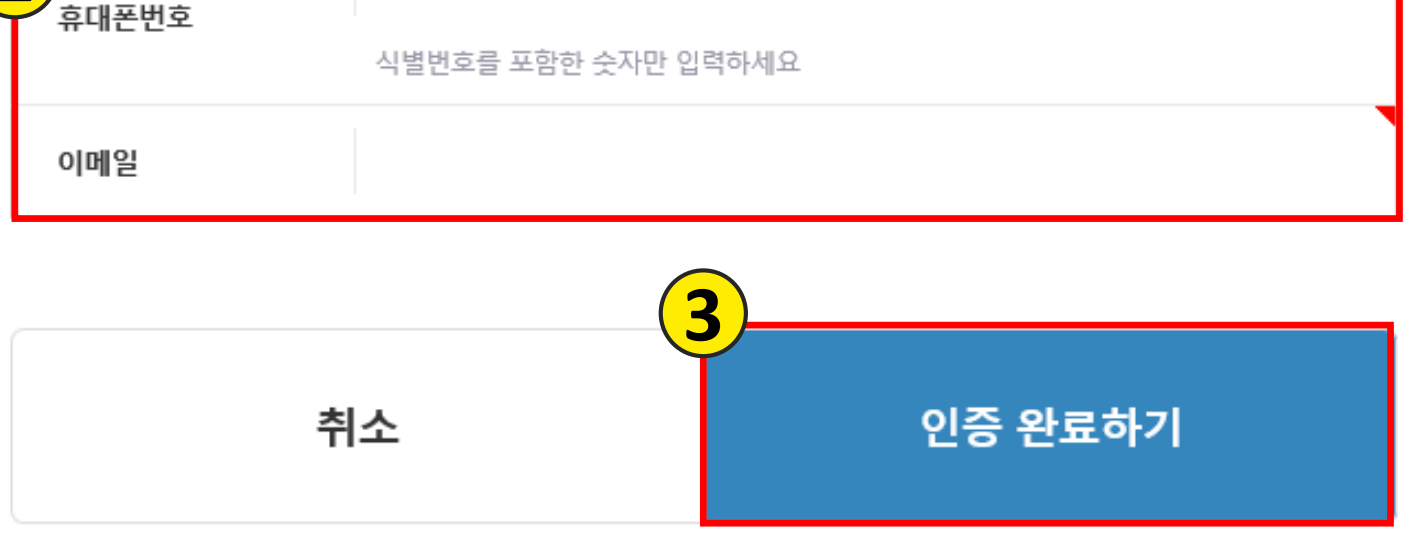

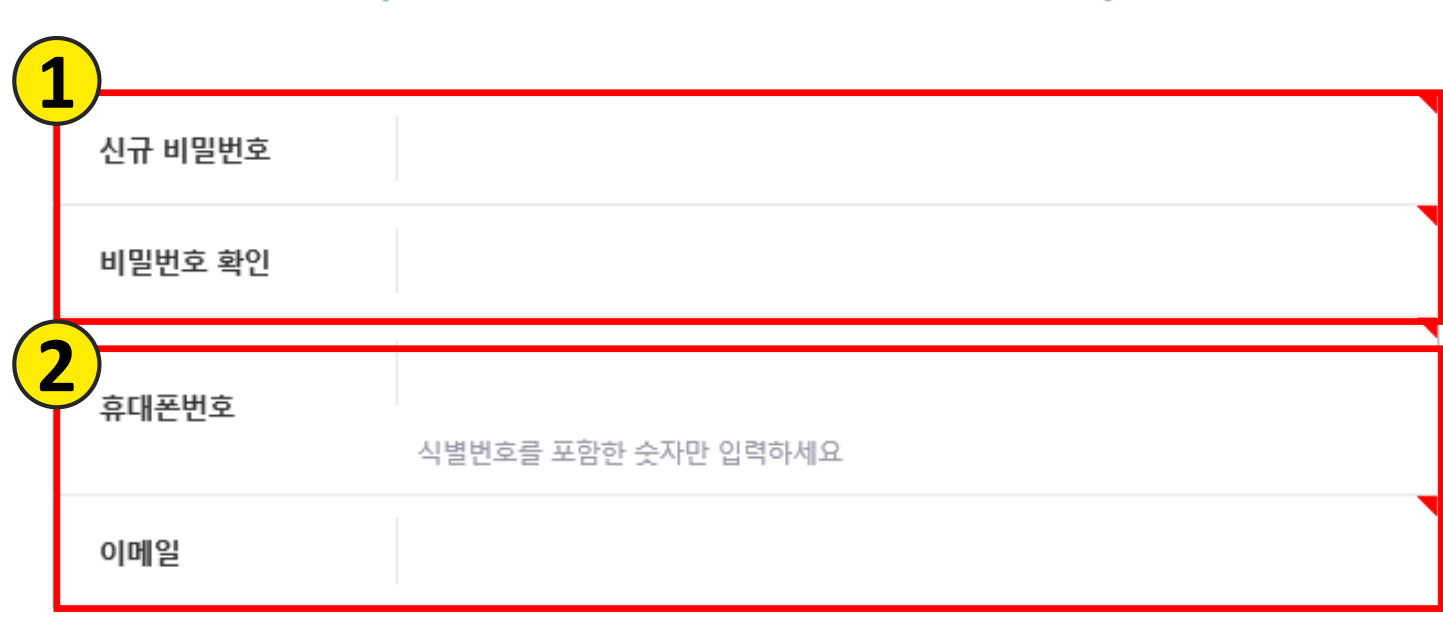

신규 비밀번호, 핸드폰번호, 이메일을 등록하시면 인증이 완료됩니다. (핸드폰번호, 이메일은 아이디/비밀번호 찾기에 이용됩니다.)

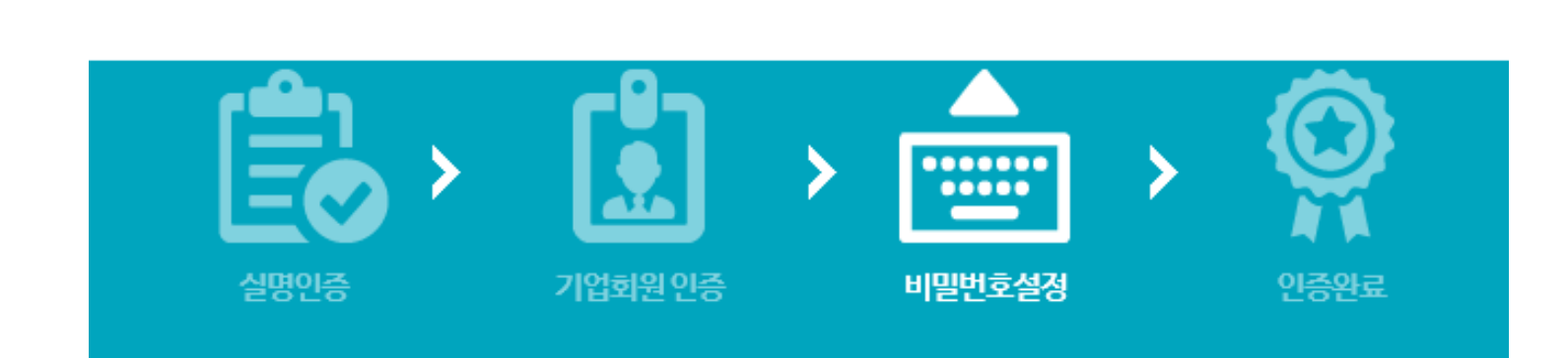

① 영문, 숫자, 특수문자로 구성된 8자리 이상 신규 비밀번호 설정 ② 추후 아이디/비밀번호 찾기를 위한 휴대폰번호, 이메일 입력 ③ 인증 완료하기 버튼 클릭 기업회원 가입 완료

**비밀번호 설정** 생산실적보고 안내 **2. 기업회원가입절차**

## **자주 하는 질문** 생산실적보고 안내

**2. 기업회원가입절차**

## Q. 기업회원가입의 경우 실명인증 시, 대표자 휴대폰으로만 인증해야 하나요?

## A. 담당자의 휴대폰으로도 가능하며 대표자님이 아니어도 상관없습니다. 업체에서 가입하는 이에 대한 정보 확인이므로 가입을 진행하시는 담당자의 휴대폰으로 인증하시면 됩니다.

## Q. 기업회원가입 중 업체정보를 입력하고 다음 단계를 눌렀을 때 이미 인증 된 기업이라고 나타나요.

A. 이전에 가입한 이력이 있는 허가번호입니다. 비밀번호 찾기를 진행하시고 가입자 정보를 모르시면 1899-5590으로 문의 후 비밀번호 재설정을 위해 재인증을 하셔야 합니다.

초기화 후 다시 가입하셔야 합니다.

- 비밀번호 확인이 안됩니다. A. 통합망도움터(1899-5590)로 연락 주셔서 비밀번호 재설정을 위한 재인증을 받고
- Q. 기존 가입자가 퇴사 혹은 승계 받은 업체라 전 대표자 정보를 몰라
- 업체는 개인회원으로 가입을 진행 해주시기 바랍니다.
- 또한 영업 허가를 받은 업체의 정보만 업체 검색 시 나타나기 때문에 영업등록을 원하시는
- (예. 업체명 '주식회사 안전나라'일 경우 업체명 '안전나라'로만 검색 요망)
- 하여 검색해 주시기 바랍니다.
- A. 영업소 명칭이 띄어쓰기를 포함해서 정확해야지만 검색이 되므로 업체명을 일부만 입력

업체 검색이 안돼요.

Q. 기업회원가입 중 업체확인하기 버튼을 눌러서 업체를 조회하면

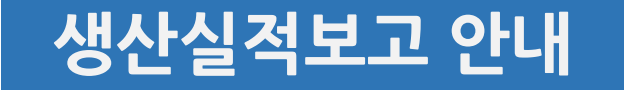

# 3. 접속 및 기초정보 입력

### ▌절차 안내

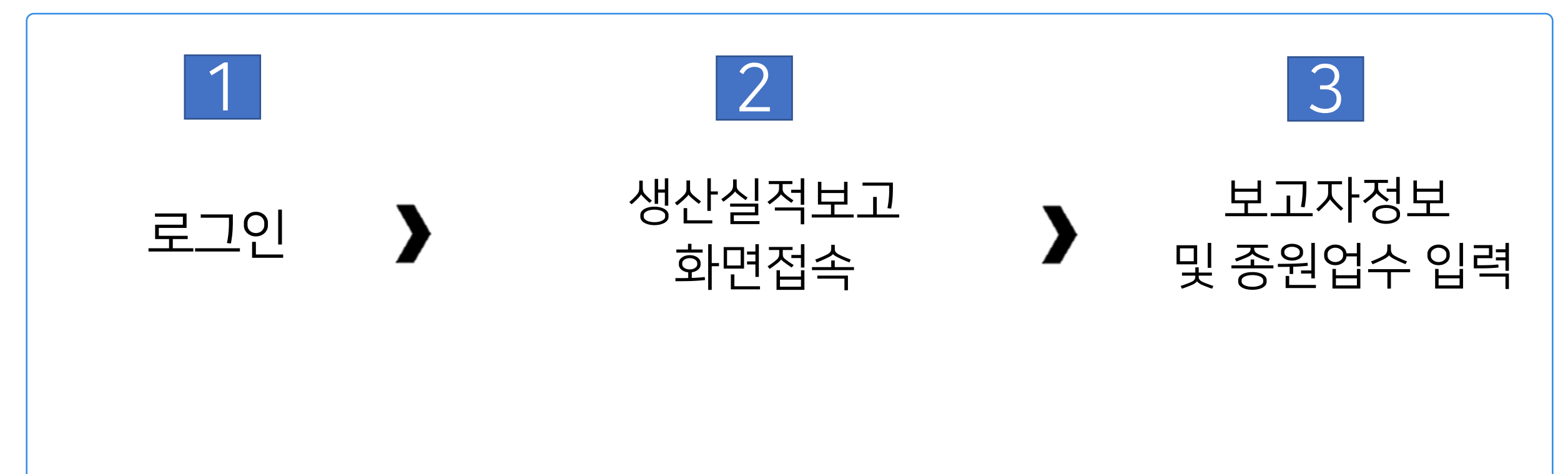

## ① 로그인 버튼 클릭

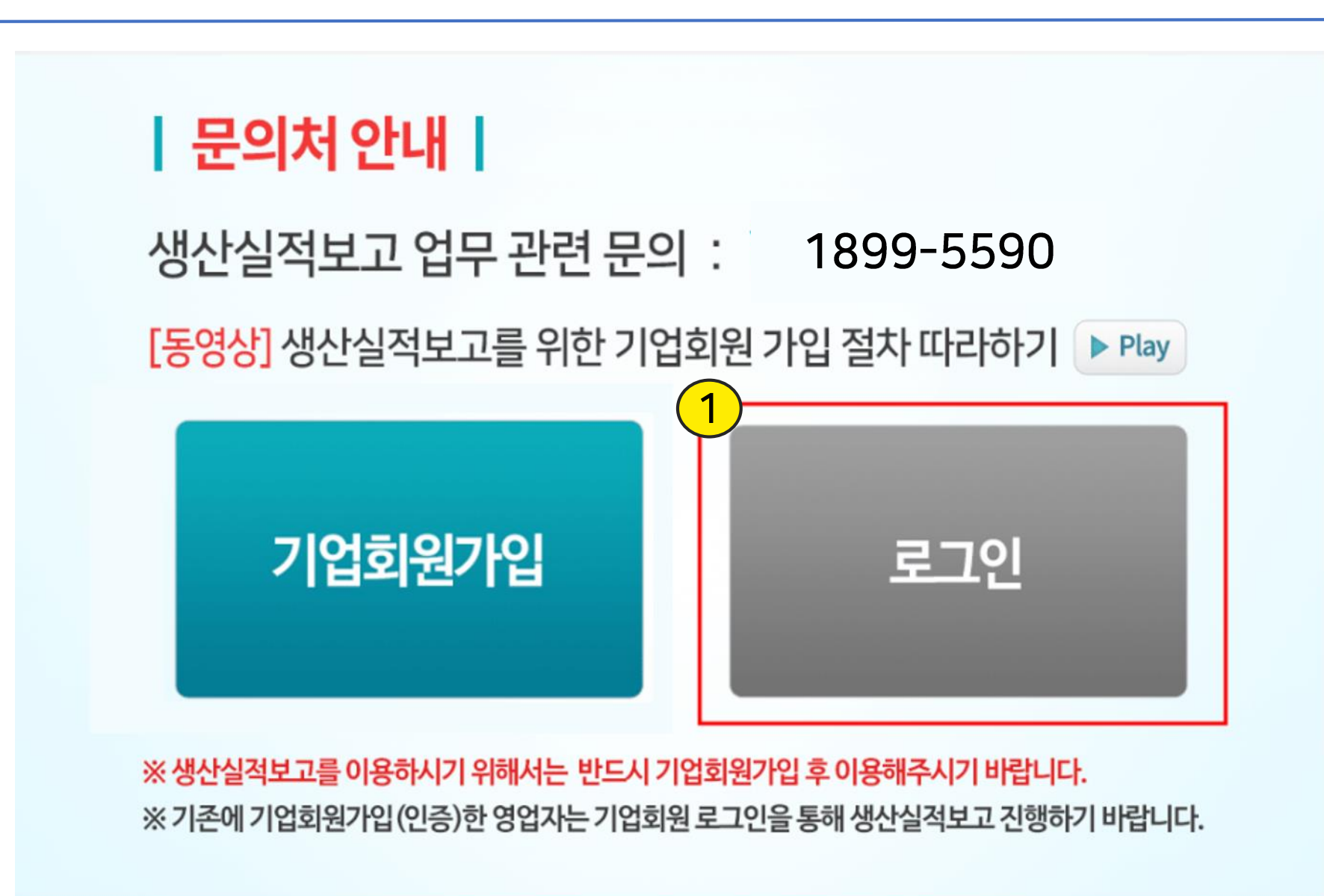

**로그인 -1**

생산실적보고 안내 **3. 접속 및 기초정보 입력**

## **로그인 -2**

생산실적보고 안내 **3. 접속 및 기초정보 입력**

#### 로그인

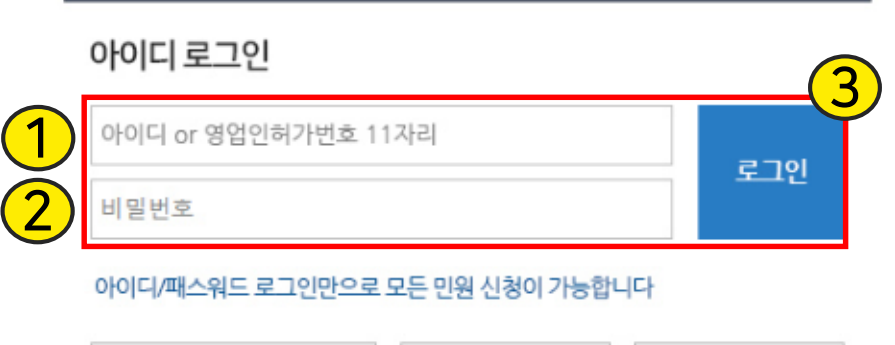

아이디/비밀번호 찾기 > 개인회원가입 >

기업회원가입 >

#### 공인인증서 로그인

아이디 or 영업인허가번호 11자리

공인인증서 등록이 안될 경우 >

공인인증서 로그인

공인인증서 로그인은 아이디로그인 후, "회원정보변경" 메뉴에서 인증서 등록 후 사용 가능 합니다.

바로가기

바로가기

바로가기

 $\,$ 

 $\,$ 

 $\rightarrow$ 

### ① 아이디 ( 기업 인허가 번호) 입력

② 비밀번호 입력

③ 로그인 버튼 클릭

#### $i$  기업회원이란?

- 영업인허가번호 11자리를 ID로 사용하는 회원으로 우리회사안전관리서비스를 이용하기 위해서는 반드시 기업회원가입이 필요합니다.

- ۰. 로그인창에서 ID/PW 입력 칸이 비활성화되지 않는 경우
- 민원작성화면이 정상적으로 작동하지 않고, 버튼이 비활성화되는 경우
- 
- 공인인증서 프로그램이 정상적으로 설치가 되지 않는 경우 ٠

#### 식품안전나라 소개

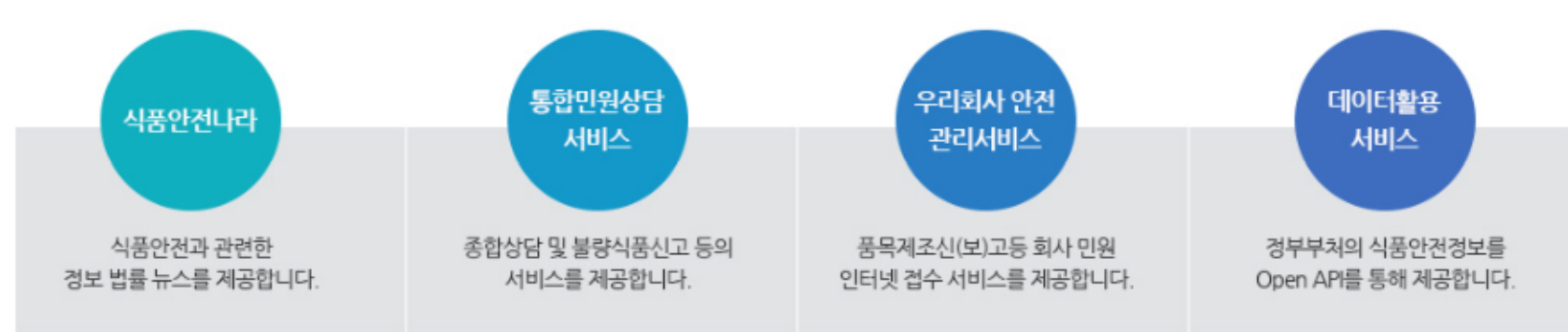

◆ 시스템 문의 전화 1899-5590

## **참고 1. 아이디/비밀번호 찾기** 생산실적보고 안내

#### 로그인

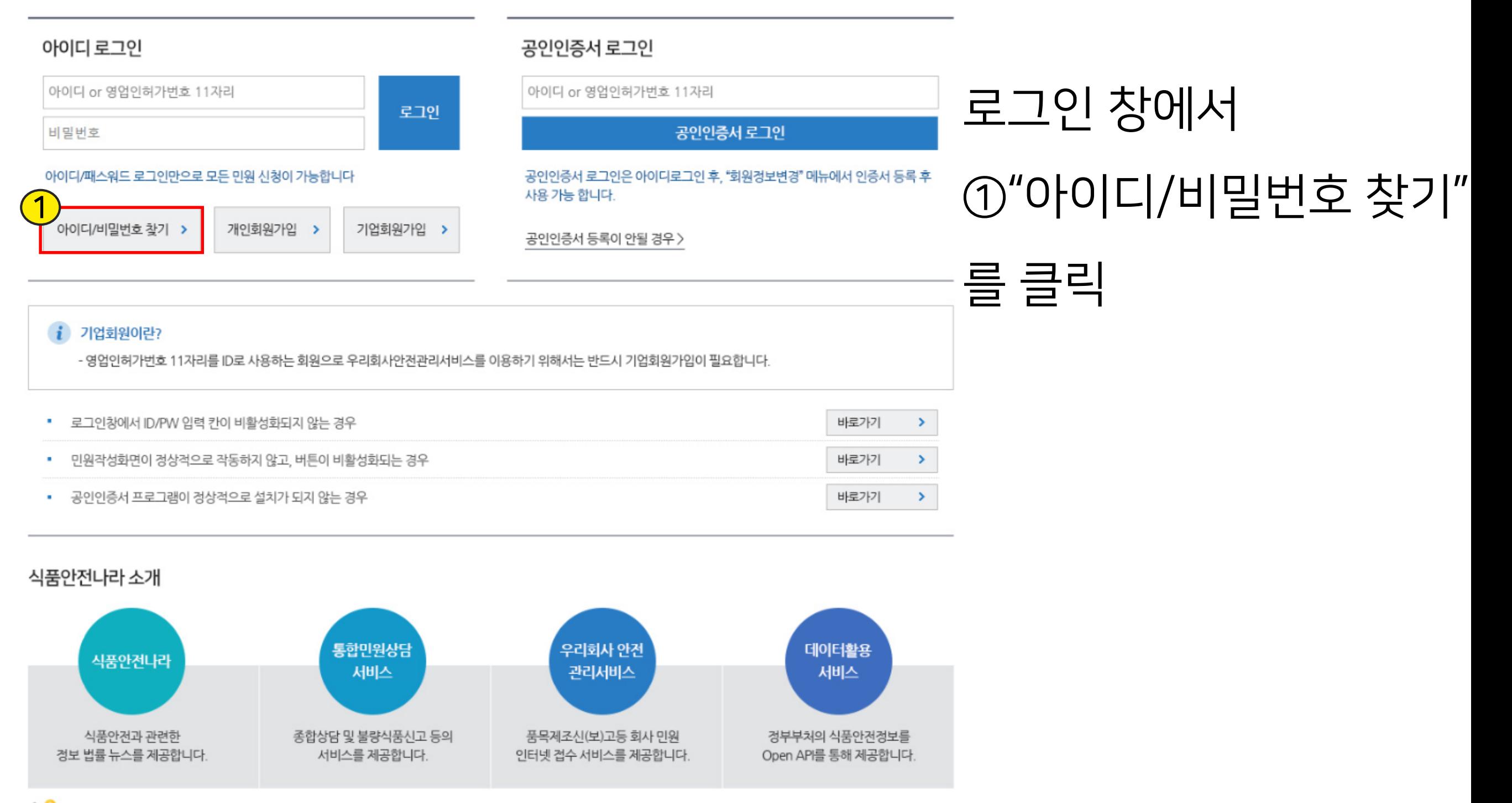

#### 20

### **인증번호가 오지 않을 경우 스팸 확인 / 잠시 후 재시도**

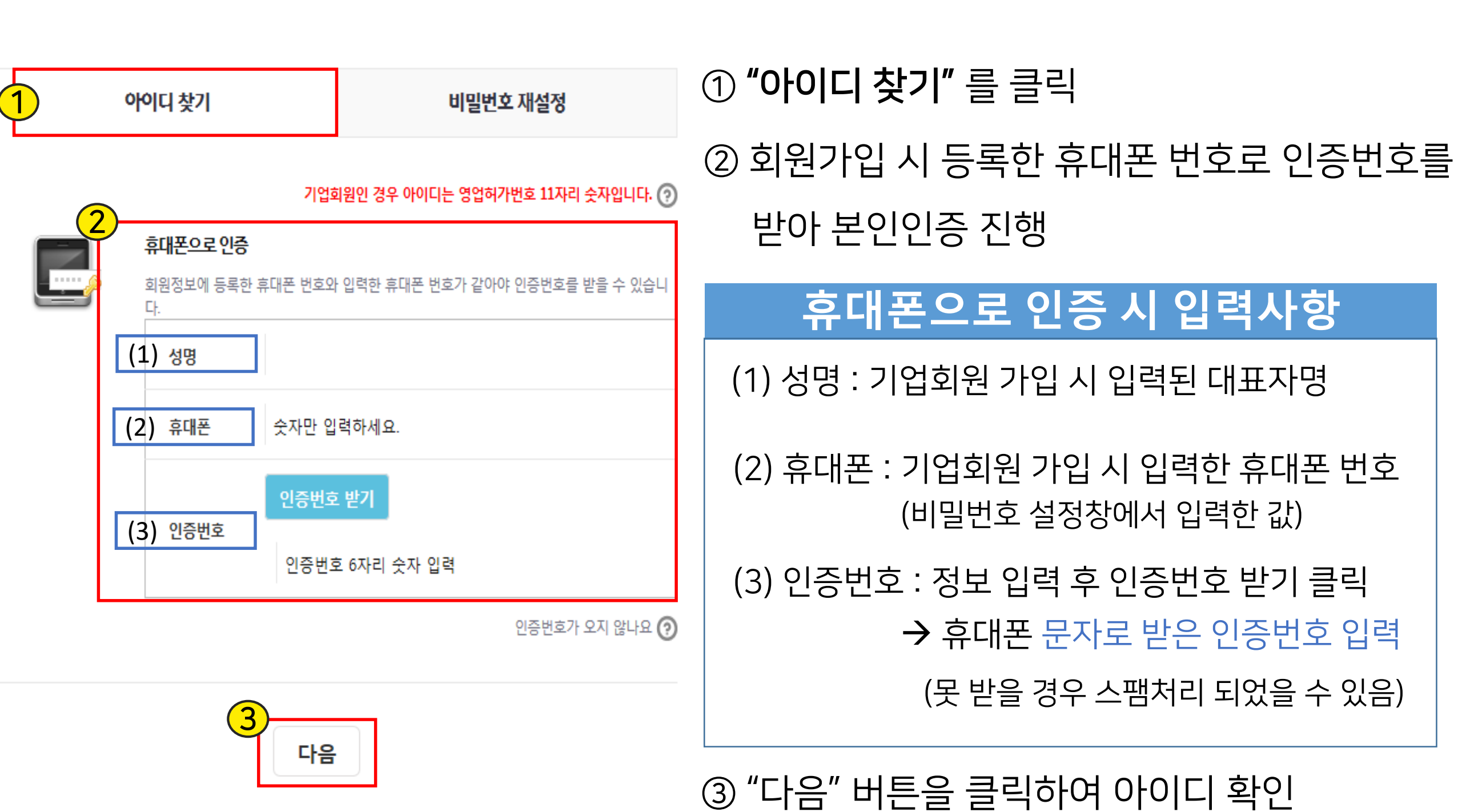

## **참고 1.1 휴대폰 번호로 아이디 찾기** 생산실적보고 안내

## **참고 1.2 이메일 주소로 아이디 찾기** 생산실적보고 안내

**3. 접속 및 기초정보 입력**

① "아이디 찾기" 를 클릭 1 아이디 찾기 비밀번호 재설정 ② 회원가입 시 등록한 이메일 주소로 인증번호를 받아 본인인증 진행 2 이메일로 인증 **이메일 인증 시 입력사항** 1..... 회원정보에 등록한 이메일 주소와 입력한 이메일 주소가 같아야 인증번호를 받을 수 있습니 (1) 성명 : 기업회원 가입 시 입력된 대표자명  $(1)$  성명 (2) (2) 이메일 : 기업회원 가입 시 입력한 이메일 주소 (비밀번호 설정창에서 입력한 값) 인증번호 받기 (3) 인증번호 6자리 숫자 입력 (3) 인증번호 : 정보 입력 후 인증번호 받기 클릭 인증번호가 오지 않나요 ?  $\rightarrow$  이메일로 받은 인증번호 입력 (못 받을 경우 스팸처리 되었을 수 있음) 3 다음 ③ "다음" 버튼을 클릭하여 아이디 확인

### **인증번호가 오지 않을 경우 스팸 확인 / 잠시 후 재시도**

## **참고 1.2.1 휴대폰 번호로 비밀번호 찾기** 생산실적보고 안내

① **"비밀번호 찾기"** 를 클릭 ファイン 2000년 이 회원가입 시 등록한 휴대폰 번호로 인증번호를 받아 본인인증 진행 1 아이디 찾기 비밀번호 재설정 **휴대폰으로 인증 시 입력사항** 2 휴대폰으로 인증 (1) 아이디 : 업종별 인허가 번호 11자리 (숫자) E. 회원정보에 등록한 휴대폰 번호와 입력한 휴대폰 번호가 같아야 인증번호를 받을 수 있습니  $(1)$  아이디 (1) 성명 : 기업회원 가입 시 입력된 대표자명  $(2)$  성명 (2) 휴대폰 : 기업회원 가입 시 입력한 휴대폰 번호 (3) 휴대폰 숫자만 입력하세요. (비밀번호 설정창에서 입력한 값) 인증번호 받기 (4) (3) 인증번호 : 정보 입력 후 인증번호 받기 클릭 인증번호 6자리 숫자 입력 휴대폰 문자로 받은 인증번호 입력 인증번호가 오지 않나요 ? (못 받을 경우 스팸처리 되었을 수 있음) 3 다음

③ "다음" 버튼을 클릭하여 아이디 확인

### **인증번호가 오지 않을 경우 스팸 확인 / 잠시 후 재시도**

## **참고 1.2.2 이메일 주소로 비밀번호 찾기** 생산실적보고 안내

① **"비밀번호 찾기"** 를 클릭 ファイン 2000년 1월 12000 시 등록한 이메일 주소로 인증번호를 받아 본인인증 진행 1 아이디 찾기 비밀번호 재설정 **이메일로 인증 시 입력사항** 2 이메일로 인증 (1) 아이디 : 업종별 인허가 번호 11자리 (숫자) **TELEVISION** 회원정보에 등록한 이메일 주소와 입력한 이메일 주소가 같아야 인증번호를 받을 수 있습니  $(1)$  아이디 (1) 성명 : 기업회원 가입 시 입력된 대표자명 (2) (2) 이메일 : 기업회원 가입 시 입력한 이메일 주소 (3) (비밀번호 설정창에서 입력한 값) 인증번호 받기 (4) 인증번호 (3) 인증번호 : 정보 입력 후 인증번호 받기 클릭 인증번호 6자리 숫자 입력  $\rightarrow$  이메일로 받은 인증번호 입력 인증번호가 오지 않나요 ? (못 받을 경우 스팸처리 되었을 수 있음) 3 다음

③ "다음" 버튼을 클릭하여 아이디 확인

### **인증번호가 오지 않을 경우 스팸 확인 / 잠시 후 재시도**

A. 아이디의 경우 영업허가번호가 여러 개인 경우 찾는데 어려움이 따릅니다. 영업허가증의 인허가번호 숫자 11자리를 확인하여 해당 허가번호를 아이디로 사용하고, 비밀번호 찾기로 바로 넘어가 비밀번호를 찾으시길 바랍니다. 그래도 진행되지 않으면 통합망 도움터(1899-5590)으로 문의주시길 바랍니다.

Q. 아이디 찾기 / 비밀번호 찾기가 진행되지 않습니다.

합니다 개인회원으로 로그인 한 것이 아닌지 확인 하시고, 정상적으로 로그인 했는데도 같은 멘트가 반복인 경우 [도구]-[인터넷옵션]-[일반]탭의 검색기록의 [설정]에서 [임시인터넷파일] 탭의 [웹페이지를열때마다]로 체크해주시기 바랍니다."(부록참조)

인허가번호가 없다고 합니다. A. 우리회사안전관리서비스는 기업회원아이디(인허가번호 숫자 11자리)로 로그인 해야

Q. 우리회사 안전관리 서비스를 누르면 기업회원이 아니거나 위임받은

### ① "2019년 생산실적 신규등록 "버튼을 클릭하여 보고 등록 진행

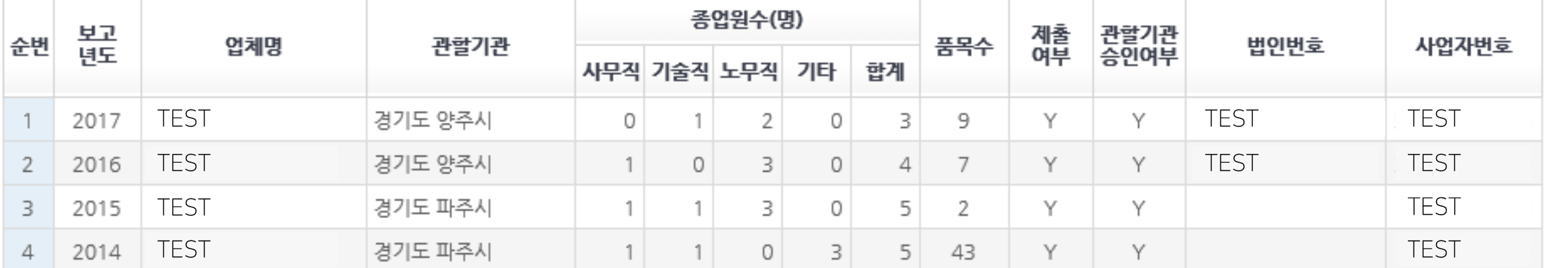

#### + 생산실적 보고 내역

※ 2015년부터 식품(식품첨가물등 포함), 건강기능식품, 축산물 생산실적보고가 전면 온라인 보고로 전환되며, 품목별로 생산실적을 입력하여야 합니다.

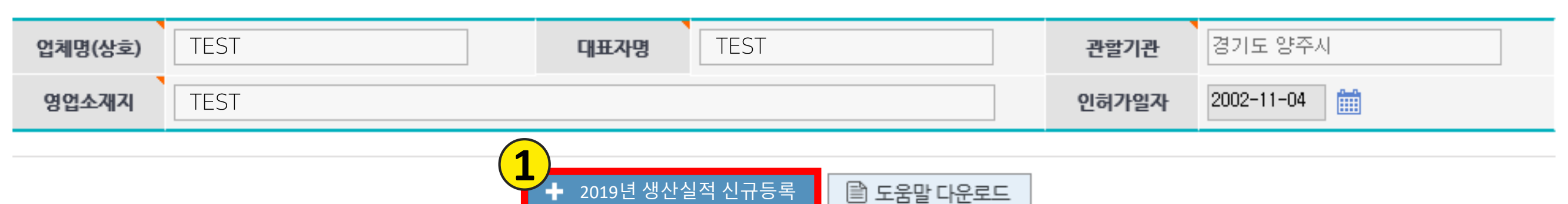

#### + 보고대상 업체경보

### Ⅰ 생산실적 보고(업체별)

## **생산실적 보고화면 접속** 2008년 1월 2008년 1월 3.접속 및 기초정보 입력

2019년 생산실적 신규등록■ 도움말 다운로드

※ 2015년부터 식품(식품첨가물등 포함), 건강기능식품, 축산물 생산실적보고가 전면 온라인 보고로 전환되며, 품목별로 생산실적을 입력하여야 합니다. + 생산실적 보고 내역

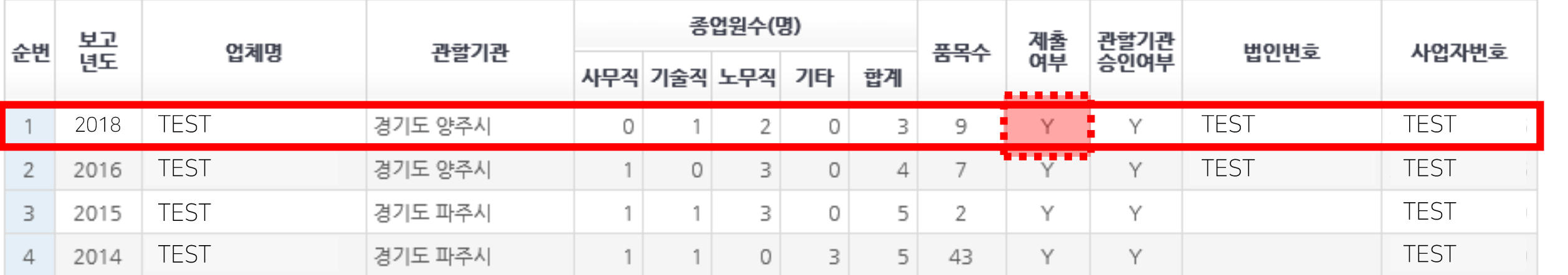

# ※ 해당년도 생산실적 신규등록을 임시저장을 했을 시 아래 생산실적 보고 내역의 해당 보고년도를 더블클릭하여 진행 ※ 생산실적보고 내역을 제출했을 경우 수정 불가 - 관할기관으로 연락하여 제출 취소 처리 요청

 입력되어 있는 "영업장주소"를 참고하여 "지역구분" 작성 법인인 경우, 법인번호(13자리) 입력 / 사업자인 경우, 사업자번호(10자리) 입력 종업원 수 입력 ( 숫자만 입력, 합계는 자동적으로 입력 됨 ) ※ 그 외 필수 입력사항(우측 상단 삼각형 표시있는 메뉴) 작성

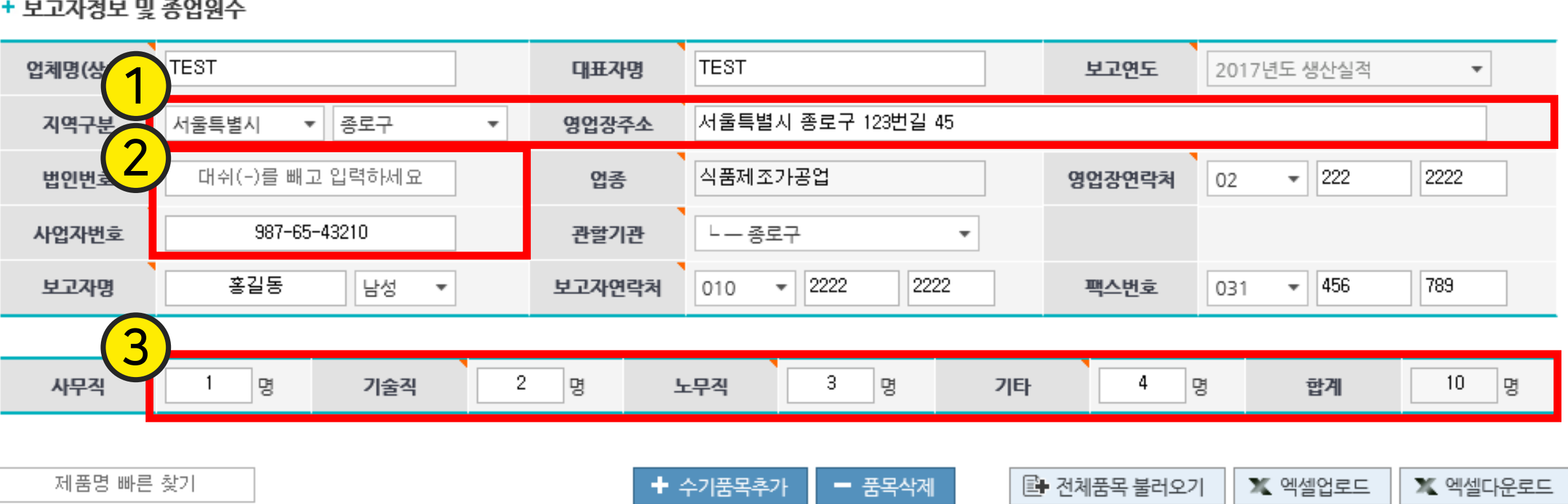

- 그거실님 미 공심이.
- **보고자 정보 및 종업원수 입력** 생산실적보고 안내

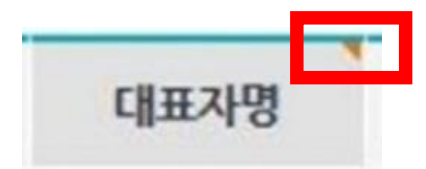

## 보고자 정보 및 종업원수 입력<br>기대 정보 및 종업원수 입력

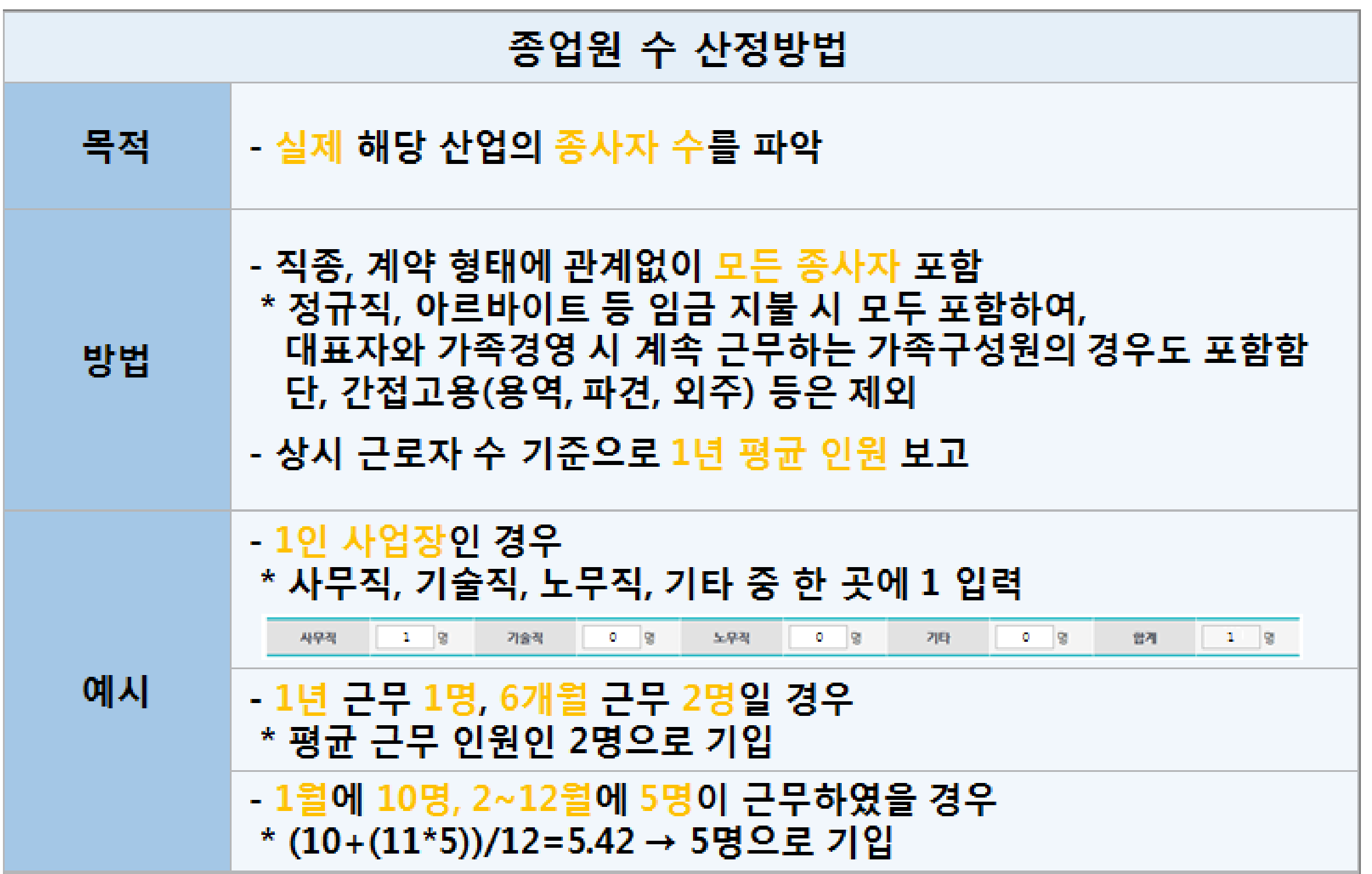

## **생산실적보고 품목 입력 안내 -1**

생산실적보고 안내 **3. 접속 및 기초정보 입력**

#### + 보고자정보 및 종업원수

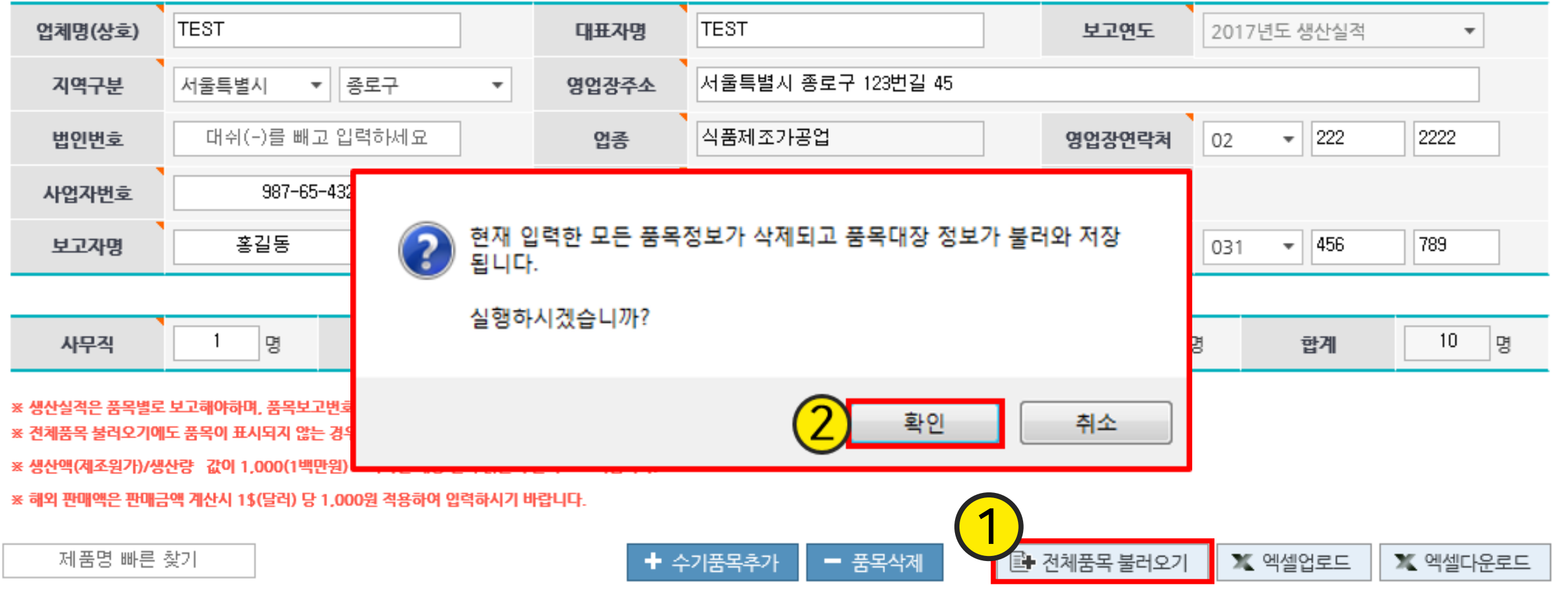

### ①" 전체품목 불러오기 "를 클릭 → 새 창에서 ② " 확인 " 버튼을 클릭

29

※ 전체품목 불러오기를 선택할 경우, 기존에 작업하는 내용은 삭제 됨

#### ※ 생산실적보고용 품목유형코드와 품목유형명은 품목보고대장 품목유형과 다른 경우가 있기 때문에 ( 분류가 더 세분화 됨) 해당란이 빈 곳 일 수 있습니다 ( 예 : 포장육 → 포장육 (소), 포장육 (닭)

30

### 생산실적보고 준비완료

### 업체의 생산실적 보고대상 품목을 ① 하단 품목대장에 불러옴

### **위의 색칠된 부분이 비어있을 경우, 돋보기 버튼을 클릭하여 품목유형코드, 품목유형명을 입력해주세요**

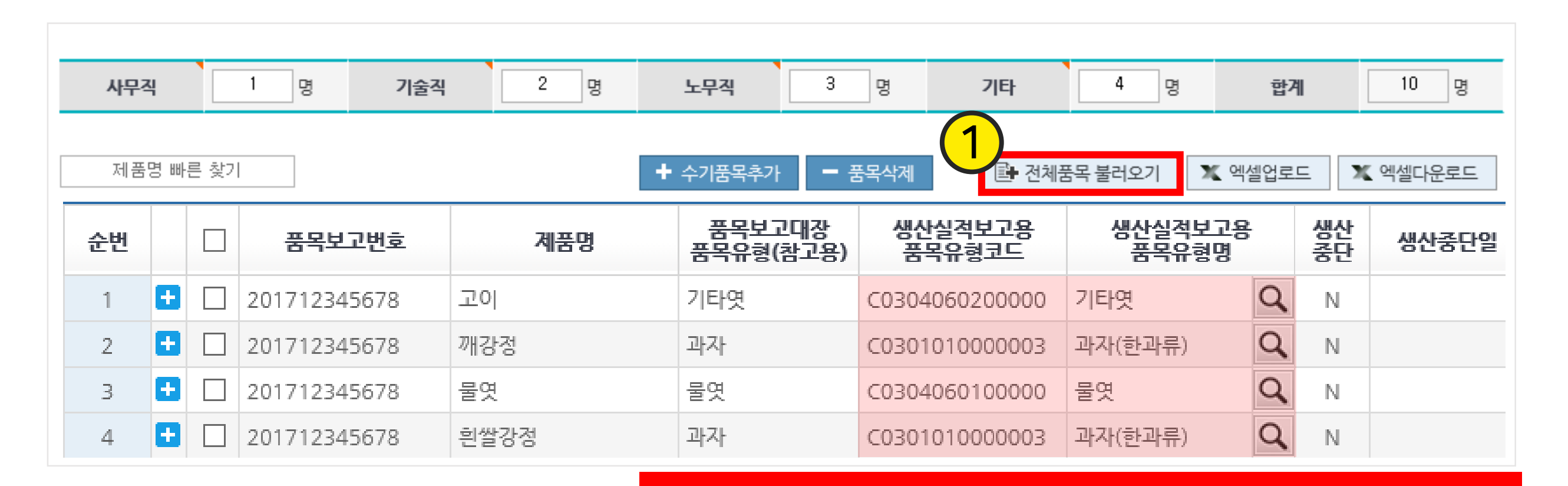

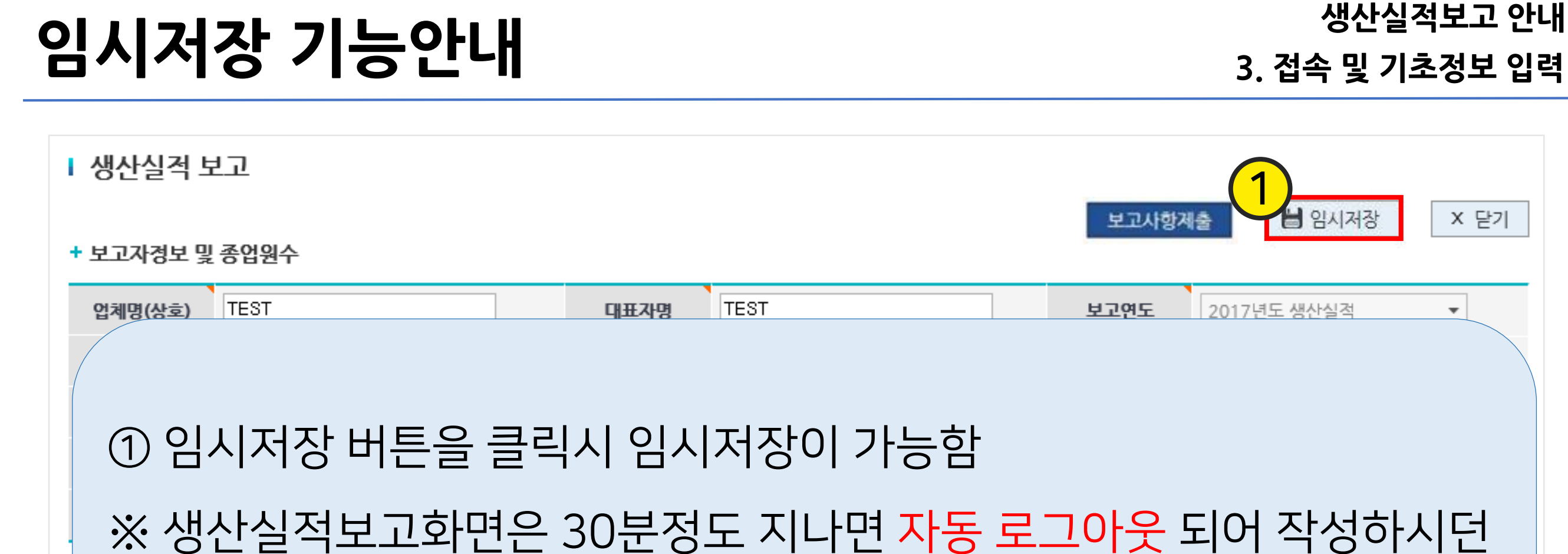

X 닫기

 $\overline{\phantom{a}}$ 

X 엑셀다운로드

X 엑셀업로드

|■ 전체품목 불러오기

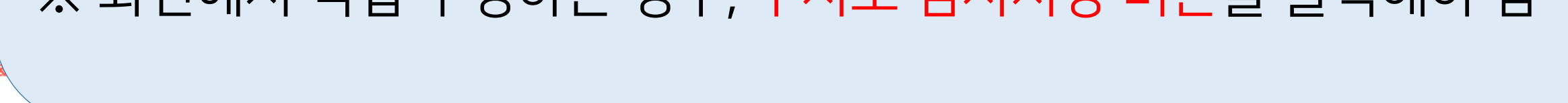

← 수기품목추가

※ 하며에서 지저 스저하느 겨으 스시ㄹ 이시저자 버트을 클리해야 하

※ 해외 판매액은 판매금액 계산시 1\$(달러) 당 1,000원 적용하여 입력하시기 바랍니다.

정보가 소실 됨

※ 생수

제품명 빠른 찾기

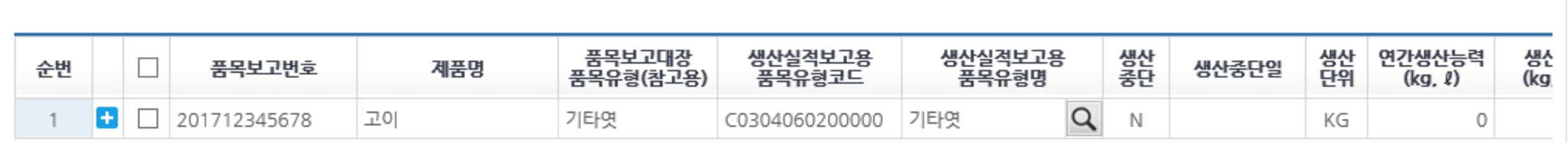

- 품목삭제

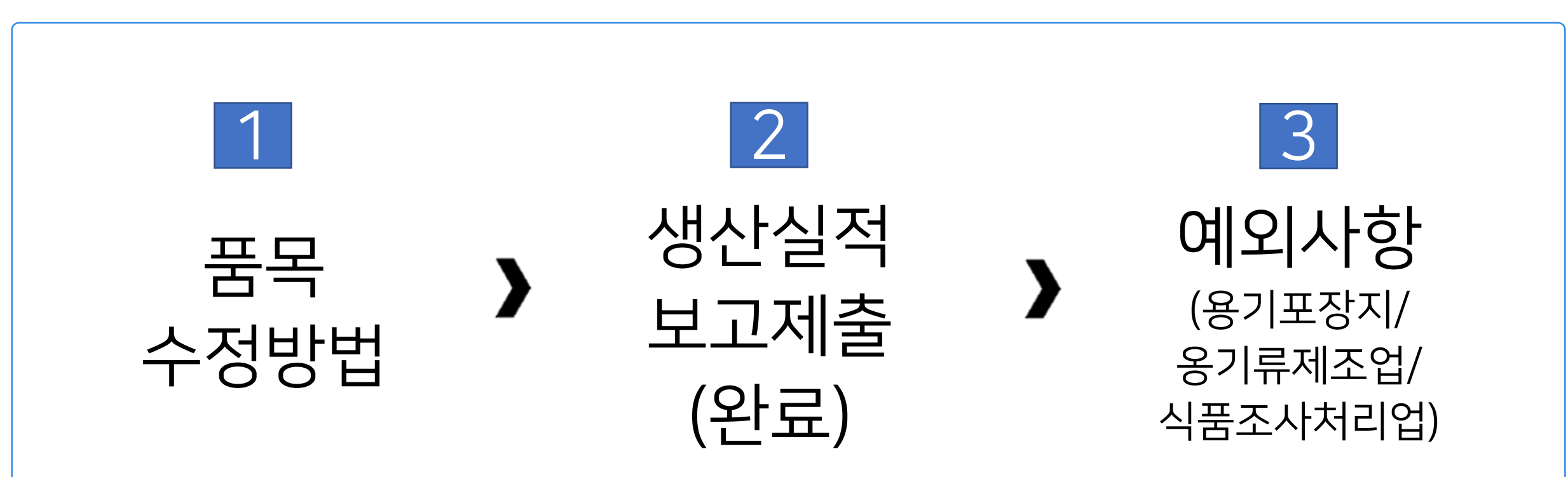

### ▌절차 안내

# 4. 생산실적입력 (1) PC화면에서 직접 수정∙보고

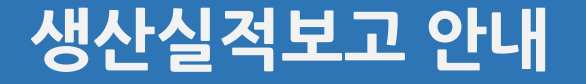

## ① 해당 내용이 공란일 경우, 돋보기 버튼을 클릭하여 해당 품목정보를 입력 ② 생산중단(Y/N),생산중단일(예:20180101),생산단위(예:KG)등을 직접 입력해야 함

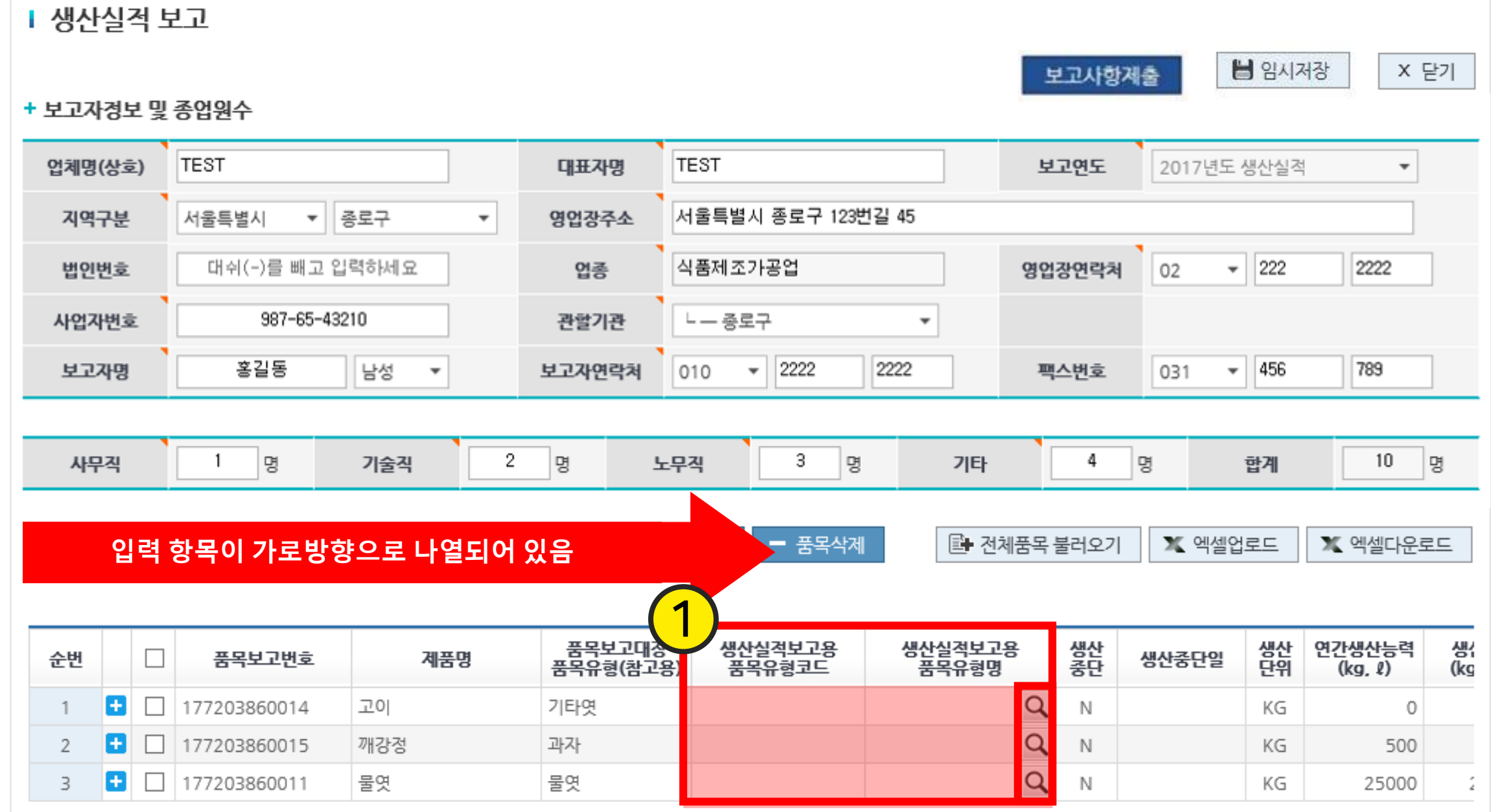

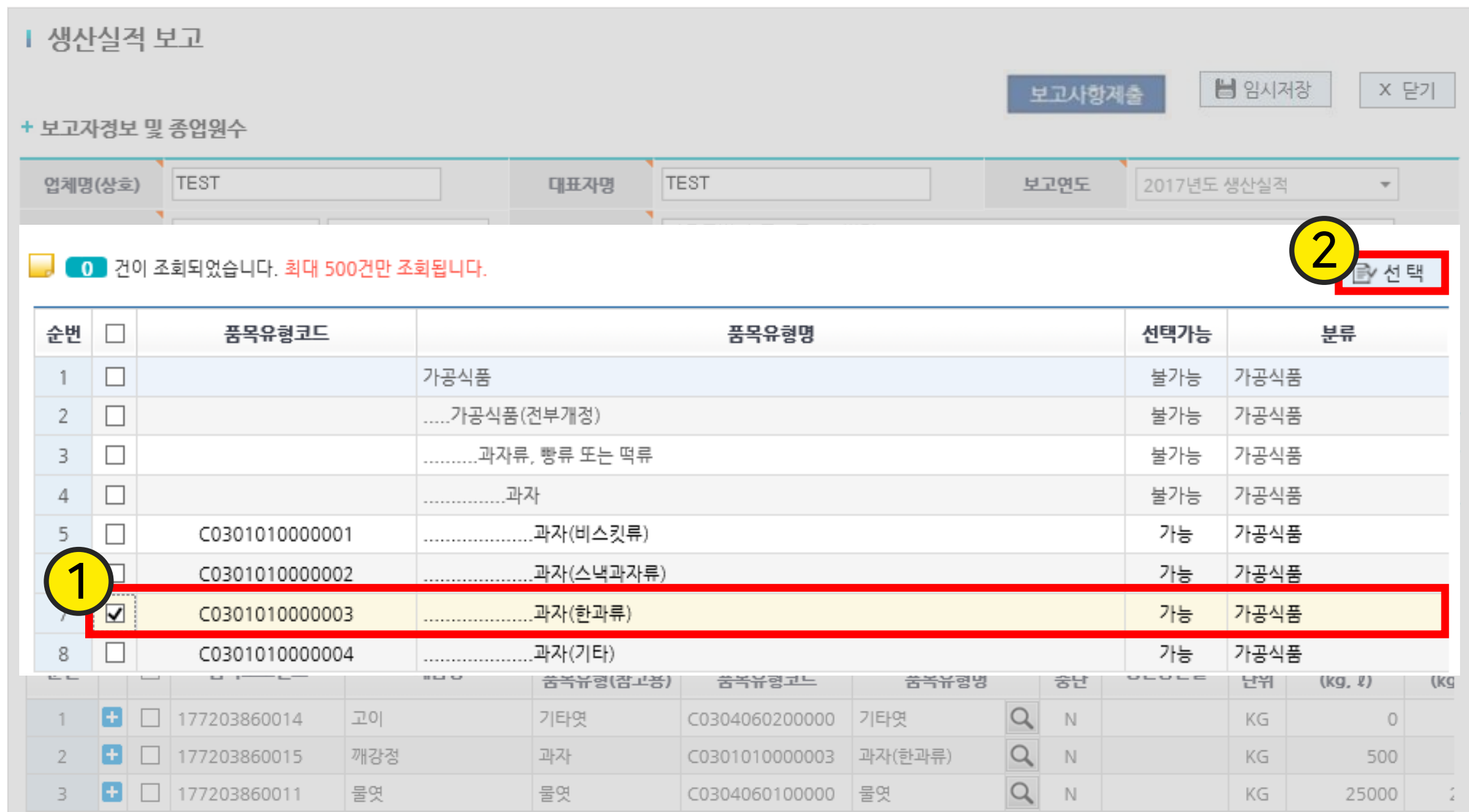

### 출력된 리스트에서 해당하는 품목유형 체크

선택버튼 클릭

## ① 해당 내용이 공란일 경우, 돋보기 버튼을 클릭하여 해당 품목정보를 입력 ② 생산중단(Y/N),생산중단일(예:20180101),생산단위(예:KG)등을 직접 입력해야 함

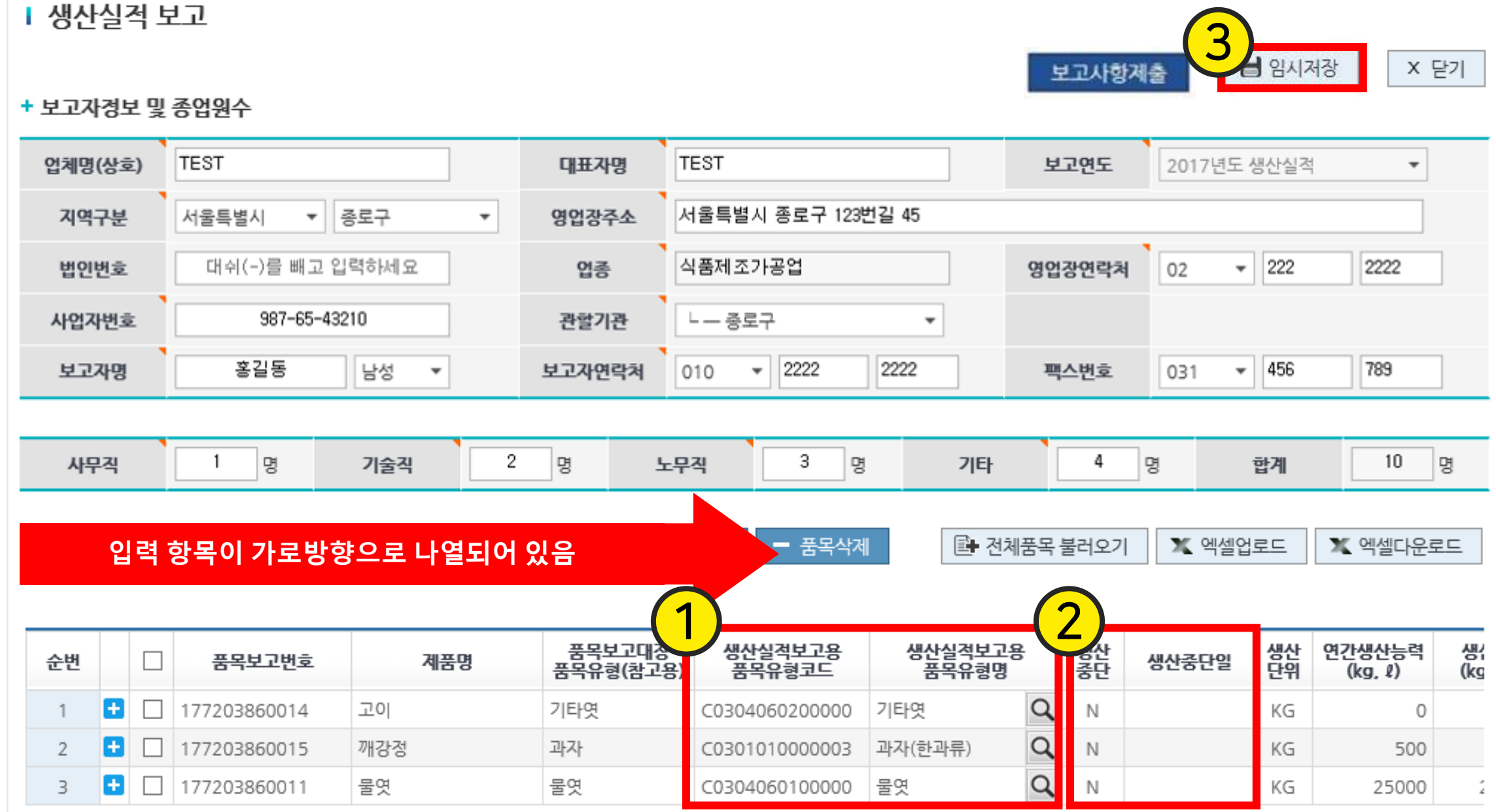

## 팝업 창이 새로 뜨고 그 안의 ③ 확인 버튼을 클릭 (생산 실적 보고 완료)

### ① 임의저장 클릭 하여 파일을 저장함 ② 보고사항 제출 을 클릭

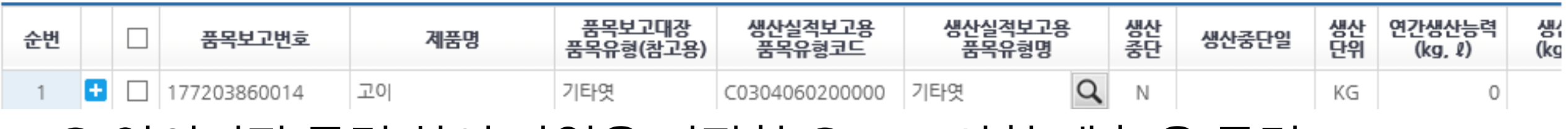

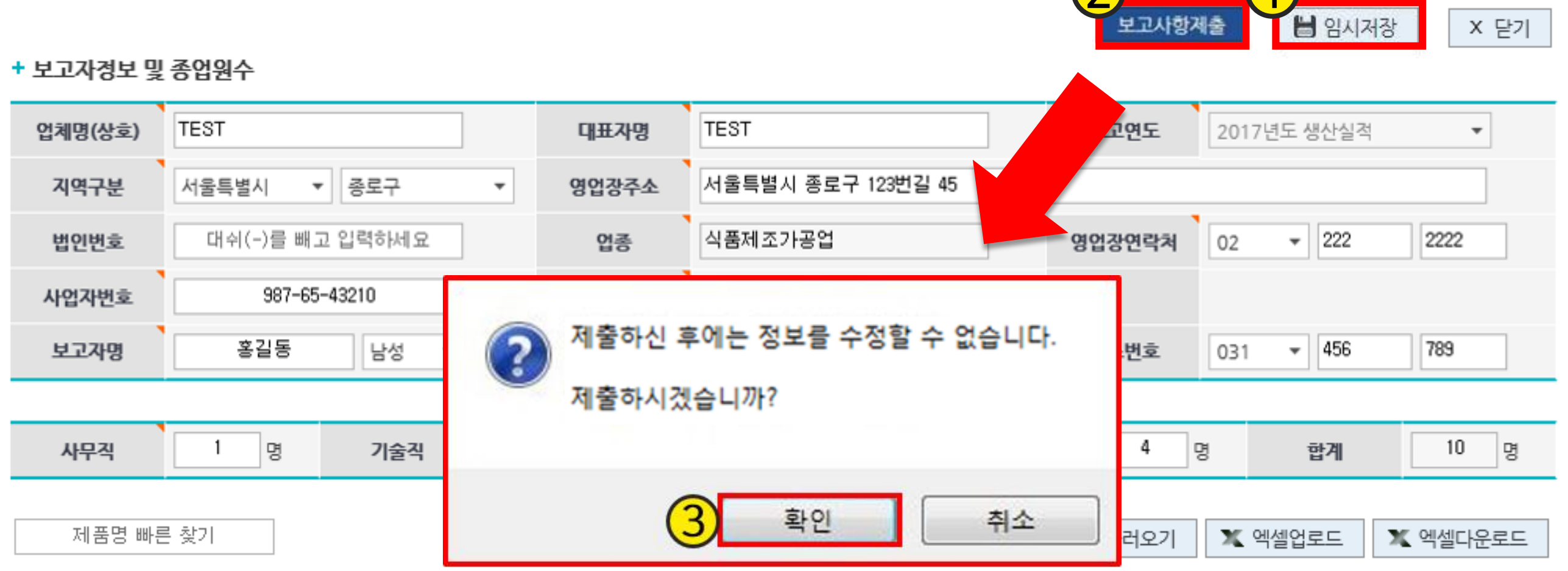

Ⅰ 생산실적 보고

생산실적보고 제출완료 2008年 원주 300명 정산실적보고 안내 **(1)PC화면에서 직접 수정** ∙ **보고**

 $\Omega$  1
하는 위생용품제조업 및 위생물수건처리업

1. 용기포장지

2. 옹기류제조업

3. 식품조사처리업

**(1)PC화면에서 직접 수정** ∙ **보고**

생산실적보고 안내

4. 위생용품 일부 : 일회용 컵, 일회용 숟가락, 일회용 젓가락, 일회용 포

해당 업종

크, 일회용 나이프, 일회용 빨대, 일회용 종이냅킨, 일회용 이쑤시개, 일

회용 면봉, 화장지, 일회용 행주, 일회용 타월, 물티슈용 마른티슈를 제조

# 여 외사향 (용기포장지/옹기류제조업/식품조사처리업/위생용품 일부)

생산실적보고 안내

**(1)PC화면에서 직접 수정** ∙ **보고**

신규품목 추가

+ 보고자정보 및 종업워수

③ 임시저장 버튼을 클릭

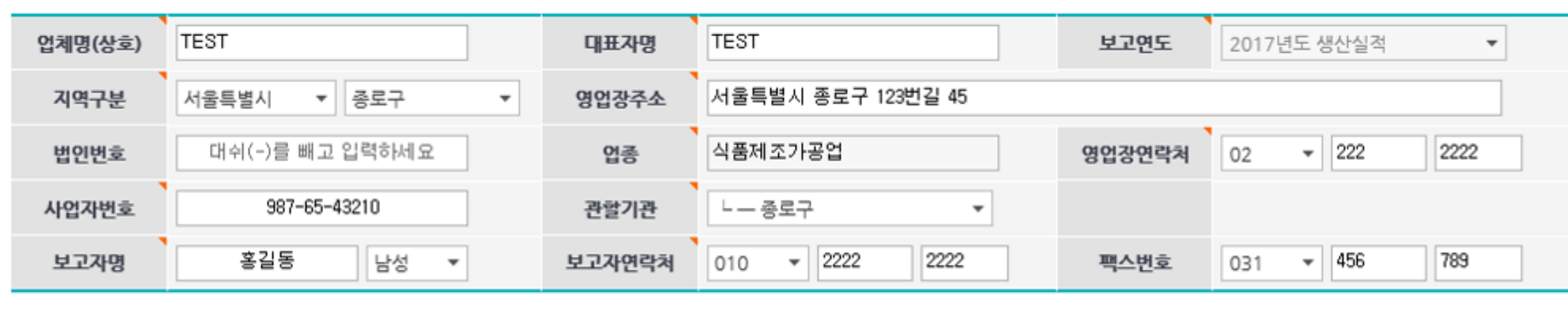

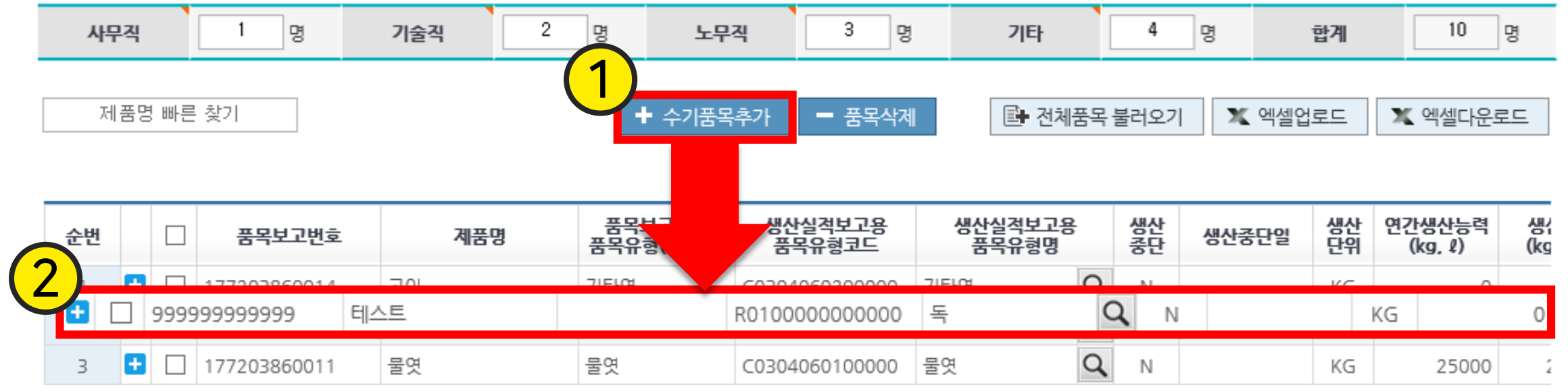

### ①"수기품목추가" 버튼을 클릭 ② 새로 생성된 행에 내용 수정

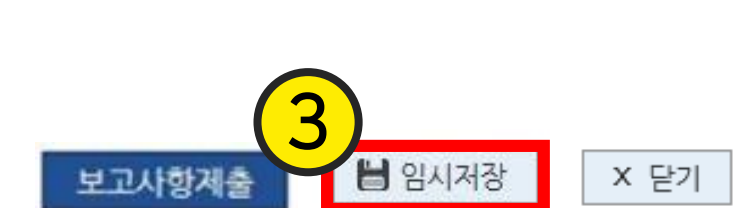

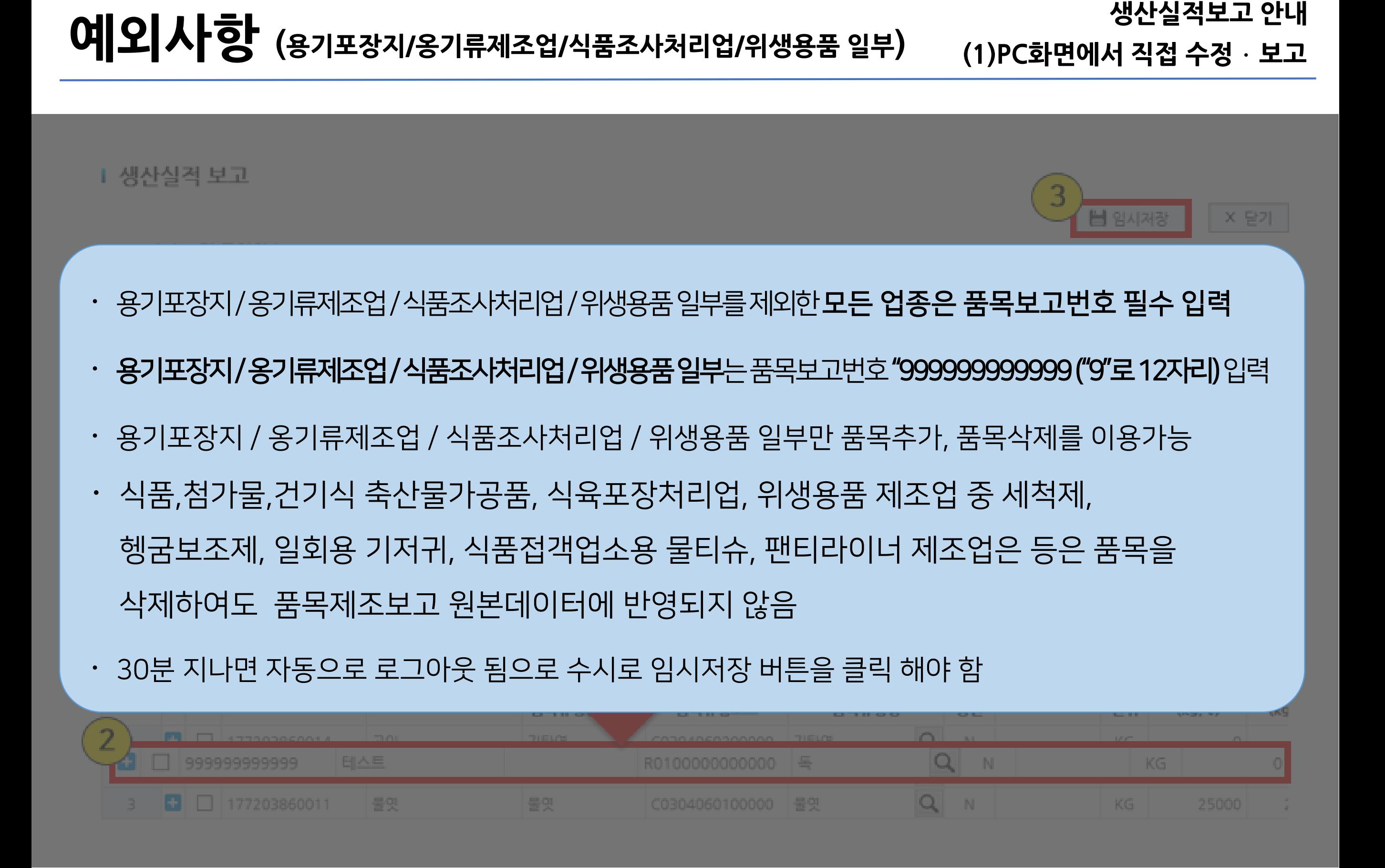

#### 품목 삭제 Ⅰ생산실적 보고 4 보고사항제출 + 보고자정보 및 종업워수 TEST 업체명(상호) **TEST** 대표자명 지역구분 선택한 품목을 삭제하시겠습니까? 영업장연락처 법인번호  $02$

여 외사항 (용기포장지/옹기류제조업/식품조사처리업/위생용품 일부)

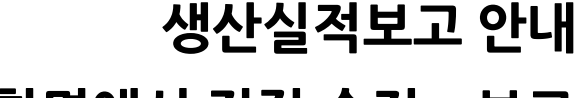

X 닫기

**(1)PC화면에서 직접 수정** ∙ **보고**

H 임시저장

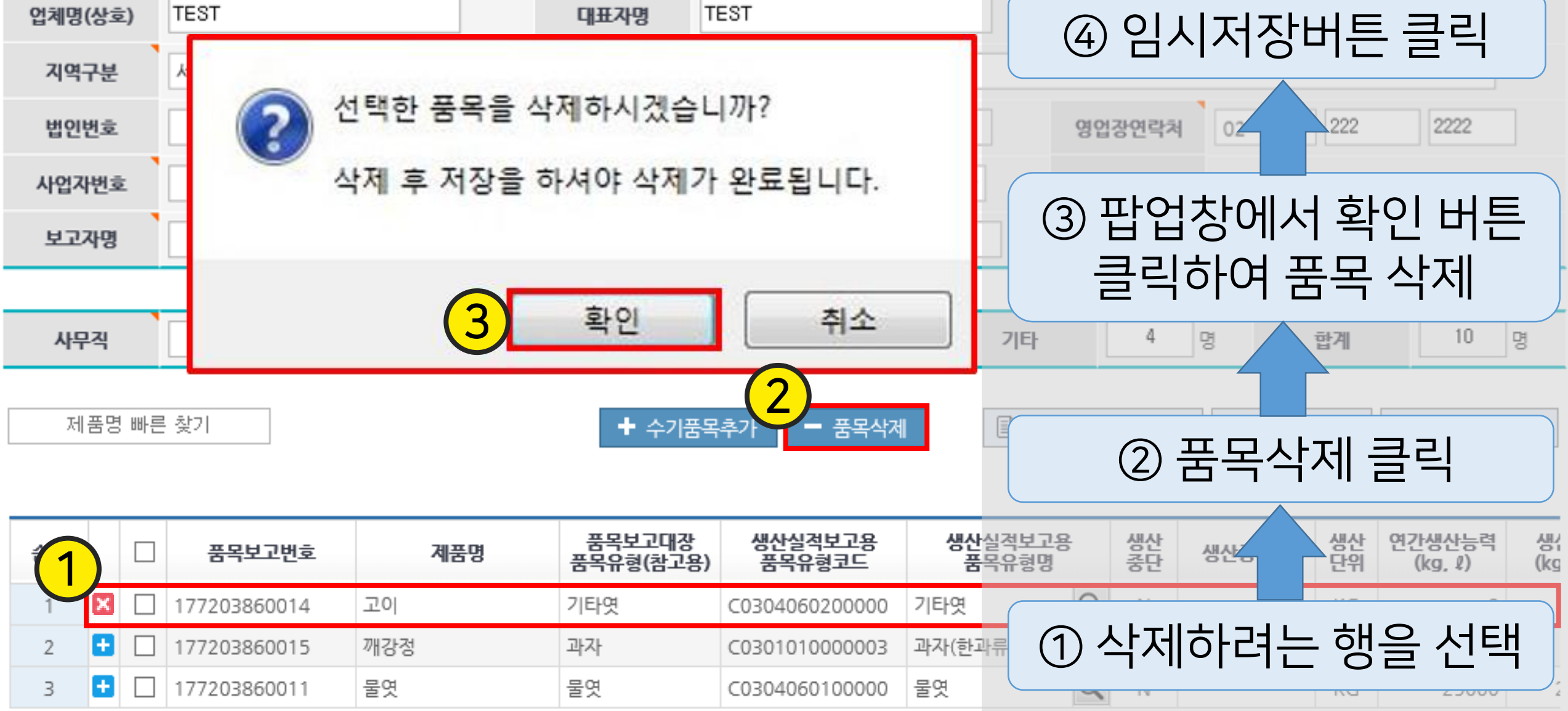

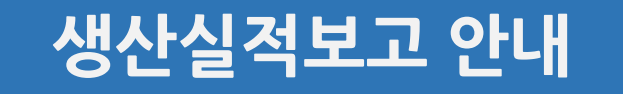

# 4. 생산실적입력 (2) 엑셀파일 이용 보고방법

# ▌절차 안내

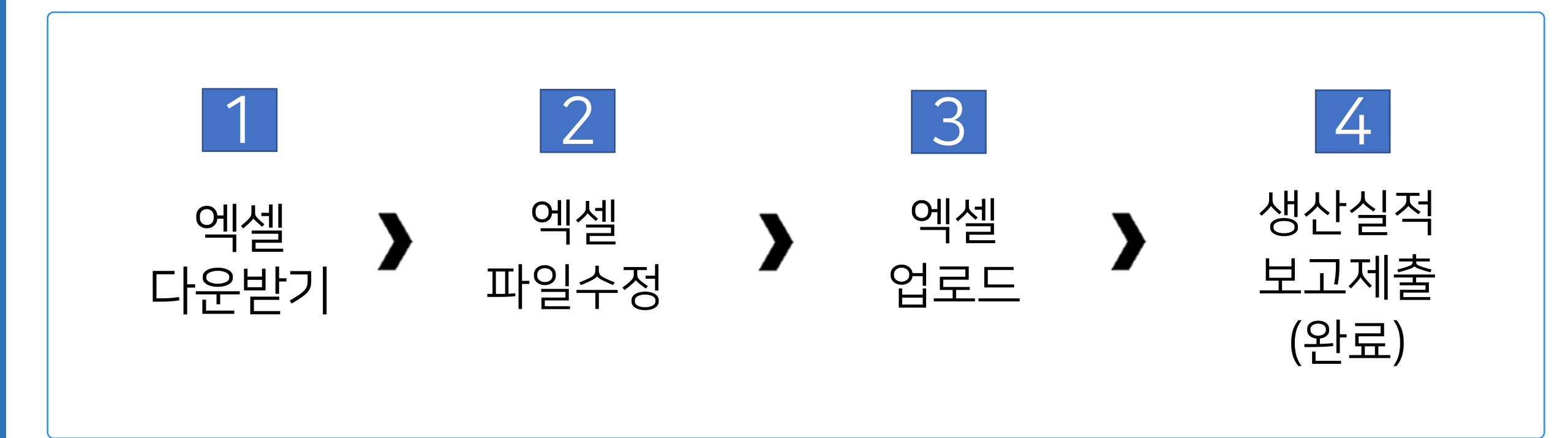

※ 엑셀다운로드

#### 제품명 빠른 찾기 ← 수기품목추가 - 품목삭제

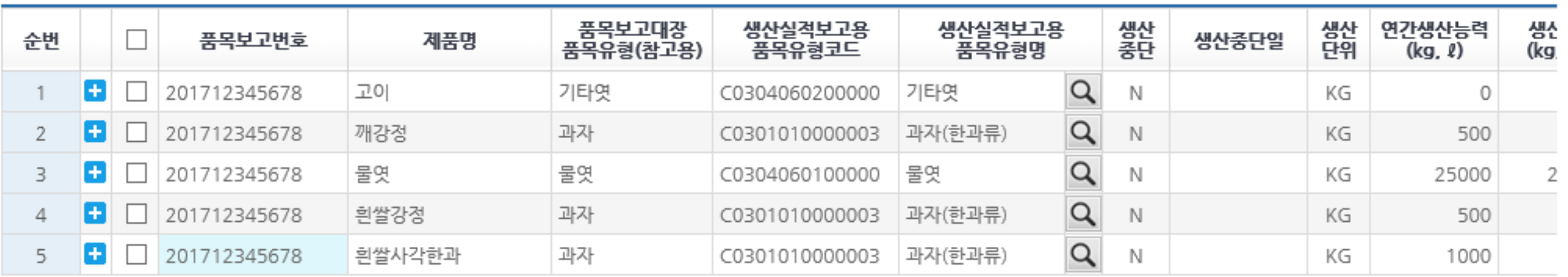

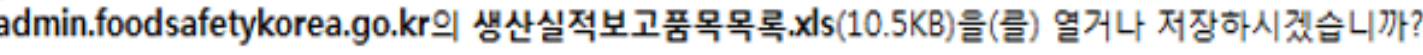

열기(O) 저장(S)

 $\left( \frac{1}{2} \right)$ 

 $\times$ 

취소(C)

# ① "전체품목 불러오기" 버튼을 클릭하여 작년도 품목을 불러옴

42

# ②" 엑셀다운로드 " 버튼을 클릭

③ 화면 하단의 다운로드 창에서 열기 / 저장버튼을 클릭

업체의 생산실적 보고 품목대장 엑셀파일을 다운 받음

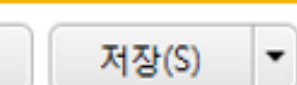

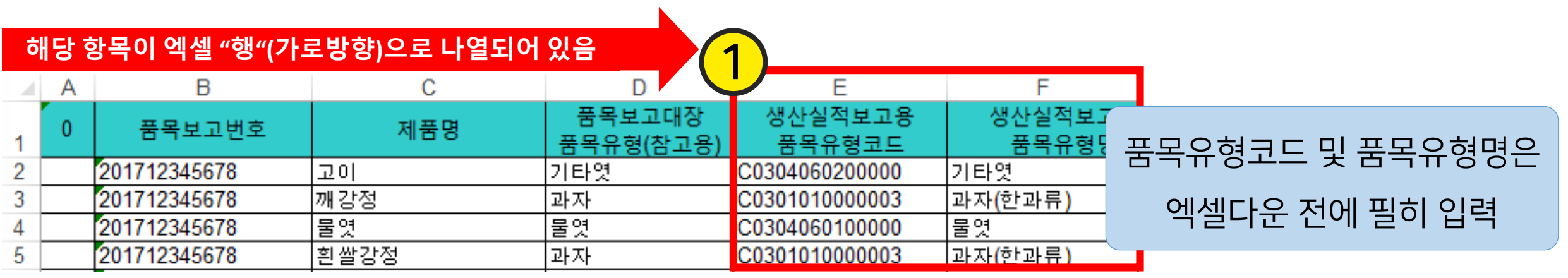

# ① 부분이 비어 있을 경우, (기존)품목불러오기 내용을 참고

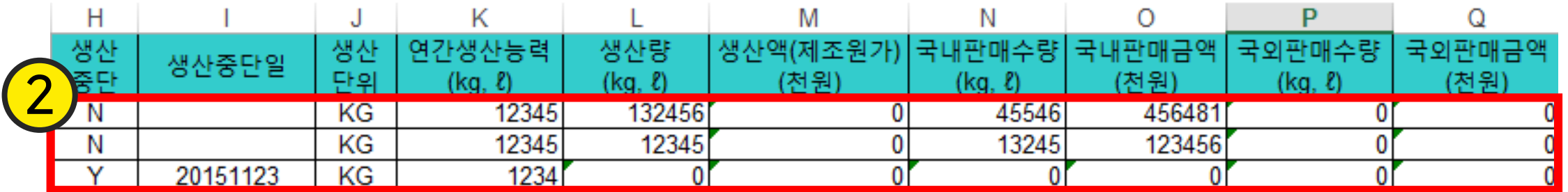

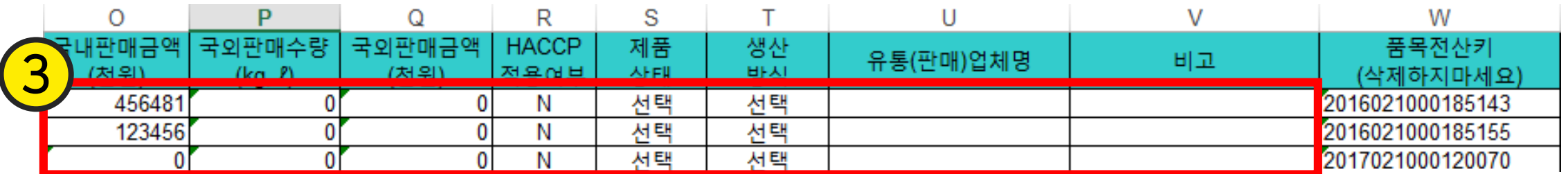

②,③ 부분의 값 은 수정 가능 (생산중단 여부 (Y/N) , 생산량 등) 변경된 내용을 수정한 후, 엑셀 파일 저장

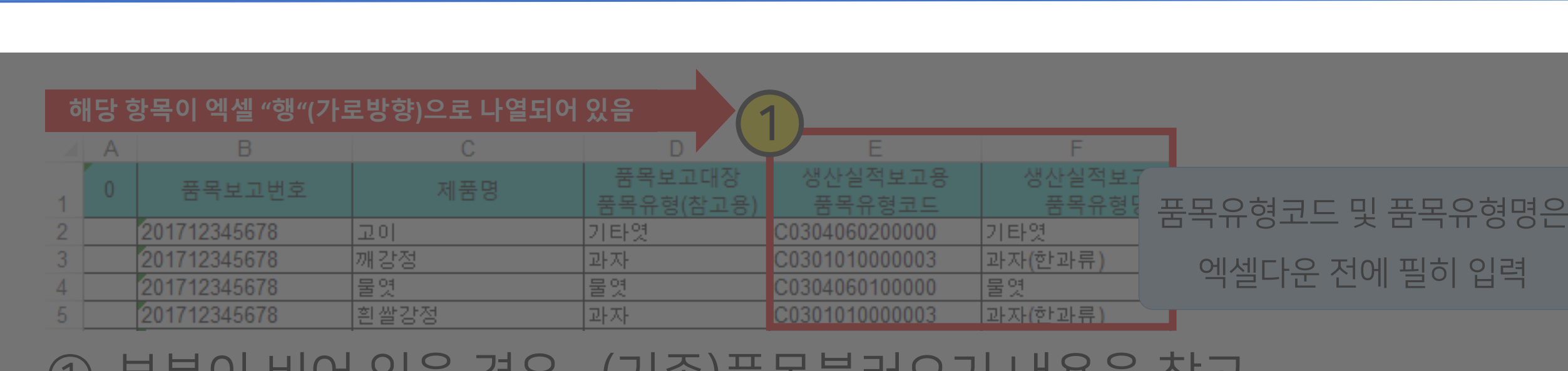

### 군의 비의 자금 경구, (기준)품목물니오기 내중을 쉽고

### ※ 엑셀 양식은 절대 변경하지 마세요

# ( 값은 수정 가능하나, 양식변경(열추가/삭제 등)시 오류가 발생할 수 있음 )

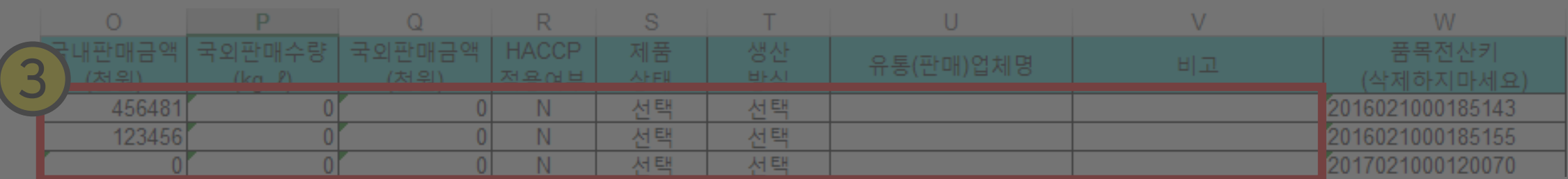

②,③ 부분의 값 은 수정 가능 (생산중단 여부 (Y/N) , 생산량 등) 변경된 내용을 수정한 후, 엑셀 파일 저장

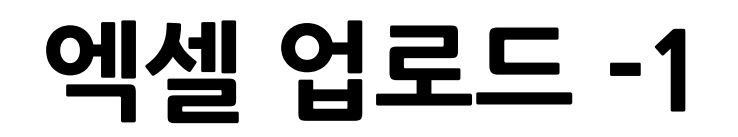

#### 생산실적보고 안내 **(2)엑셀파일 이용 보고 방법**

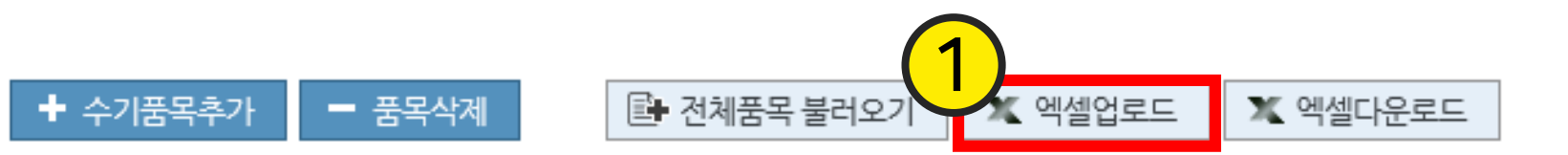

제품명 빠른 찾기

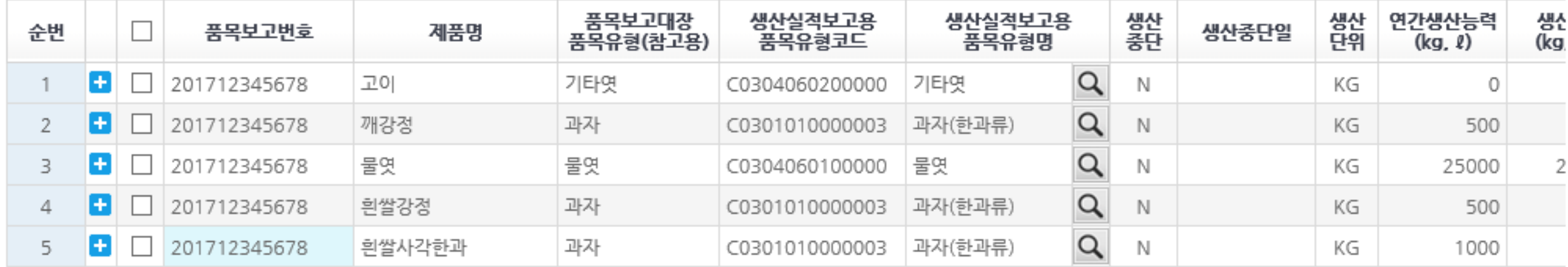

# ①" 엑셀업로드 " 버튼을 클릭

생산실적보고 안내 **(2)엑셀파일 이용 보고 방법**

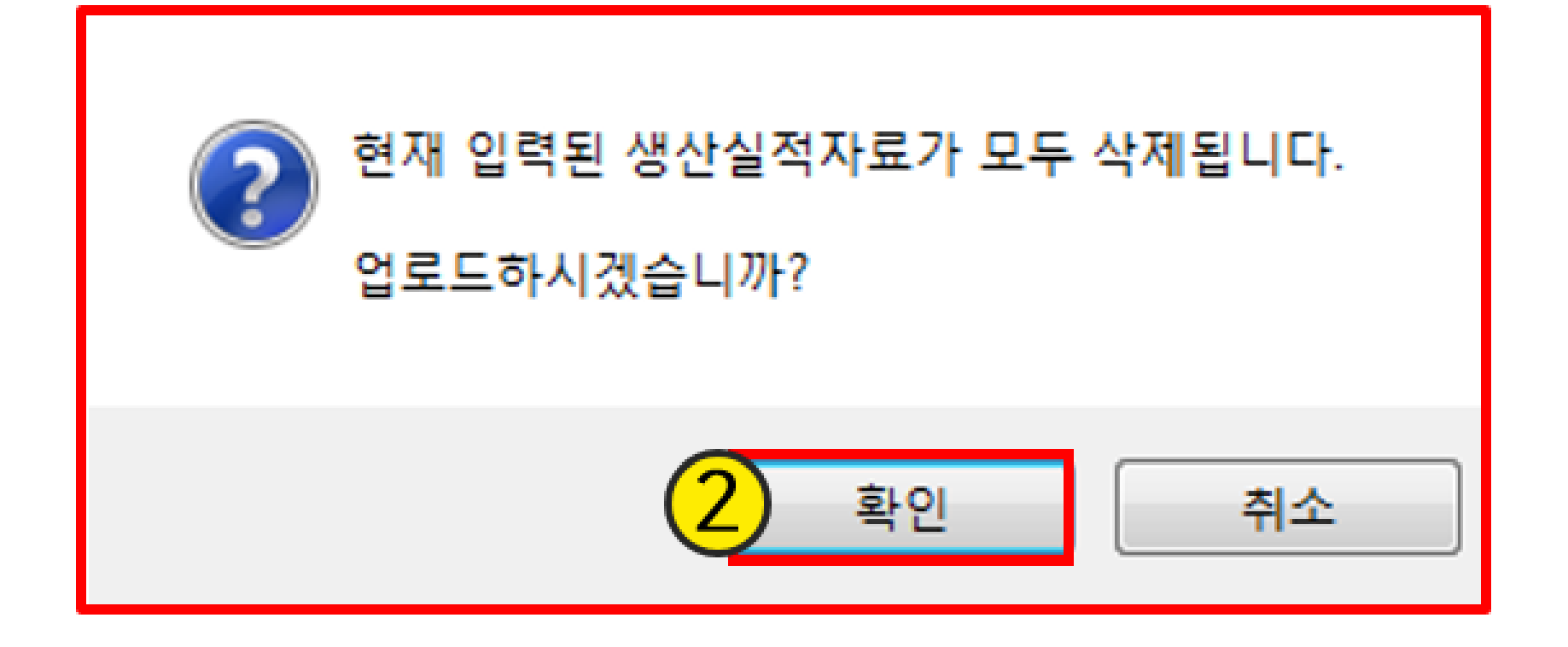

# 팝업 창의 ② " 확인 " 버튼을 클릭

### ※ 엑셀 업로드 시, 화면에 노출되어 있던 **기존의 모든 품목내용은 삭제**됨

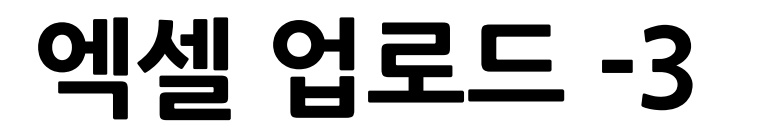

제품명 빠른 찾기

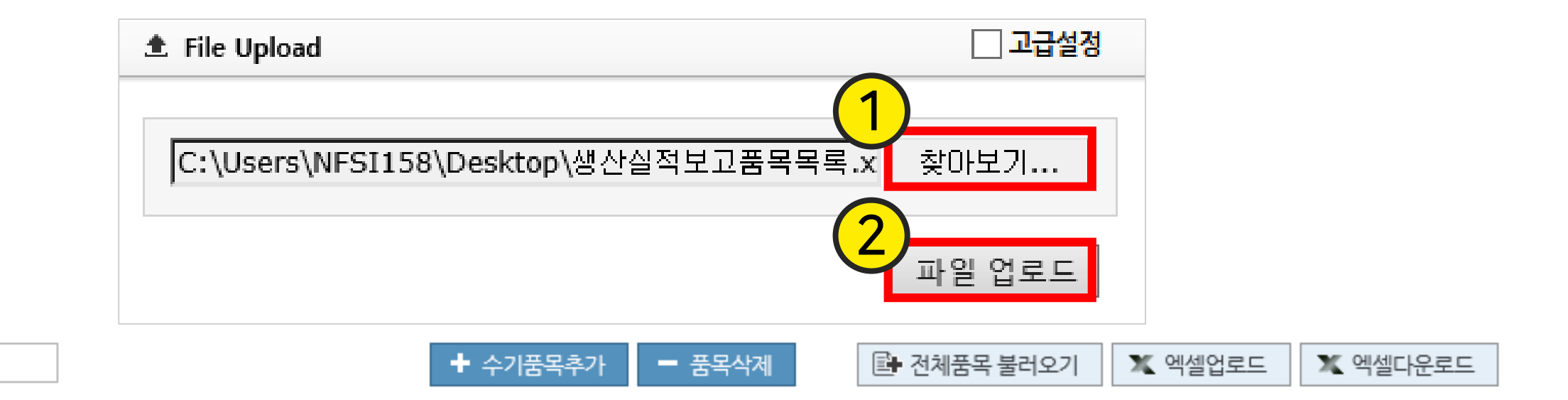

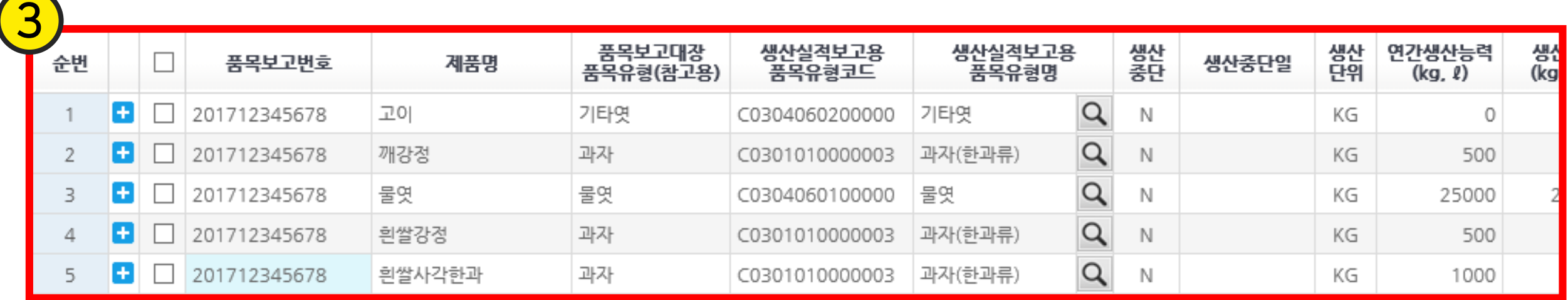

 찾아보기 버튼을 클릭 하여 수정/저장한 엑셀파일을 선택 후 파일 업로드 버튼을 클릭

# 자동적으로 하단의 엑셀 내역이 입력 됨

# ① 임시저장 클릭 하여 파일을 저장함 ② 보고사항 제출 버튼을 클릭 팝업 창이 새로 뜨고 그 안의 ③ 확인 버튼을 클릭한다 (생산 실적 보고 완료)

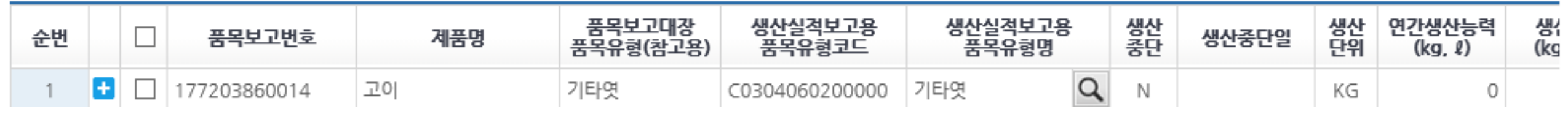

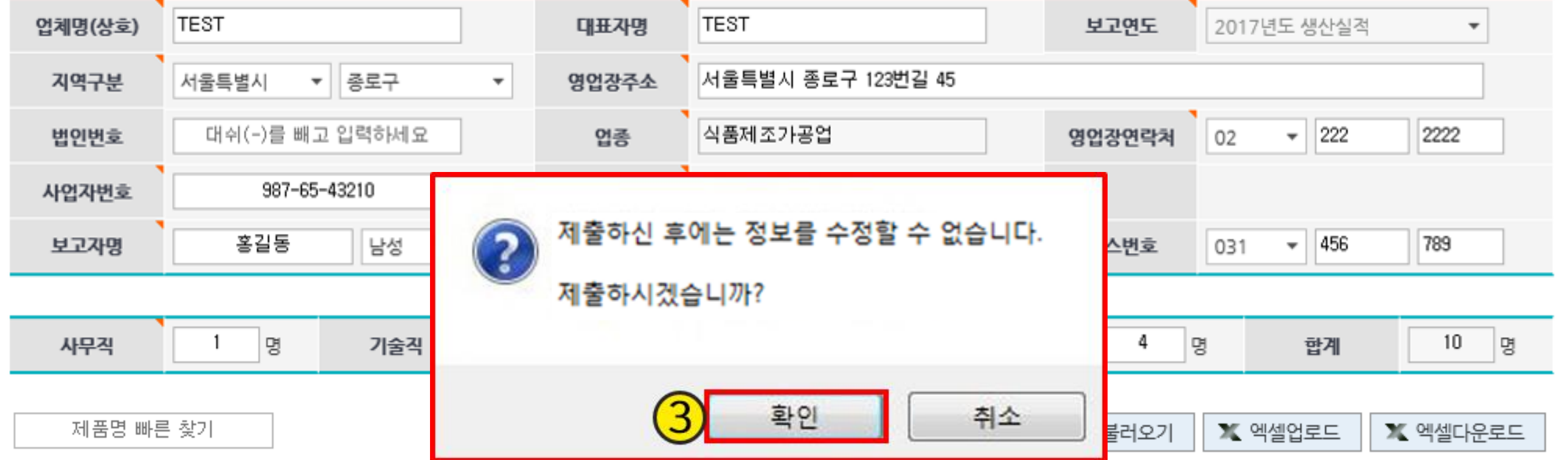

#### + 보고자정보 및 종업원수

Ⅰ 생산실적 보고

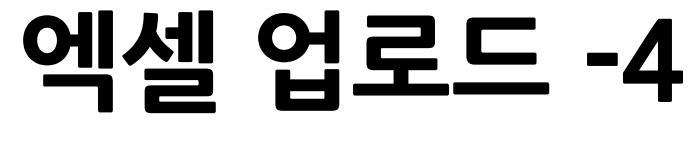

생산실적보고 안내 **(2)엑셀파일 이용 보고 방법**

X 닫기

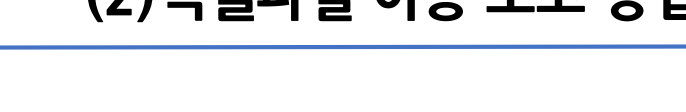

■ 임시저장

 $\frac{2}{1}$ 

# ① 임시저장 클릭 하여 파일을 저장함 ② 보고사항 제출 버튼을 클릭 팝업 창이 새로 뜨고 그 안의 ③ 확인 버튼을 클릭한다 (생산 실적 보고 완료)

생산실적보고용

풍목유형코드

생산실적보고용

쐟

-N.

Q

생산중단일

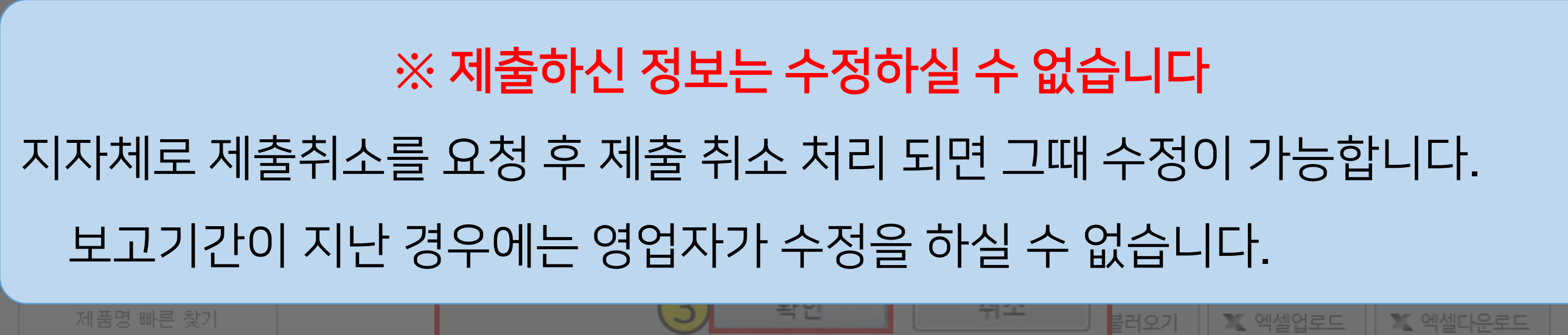

품목보고대장<br>품목유형(참고용)

제품명

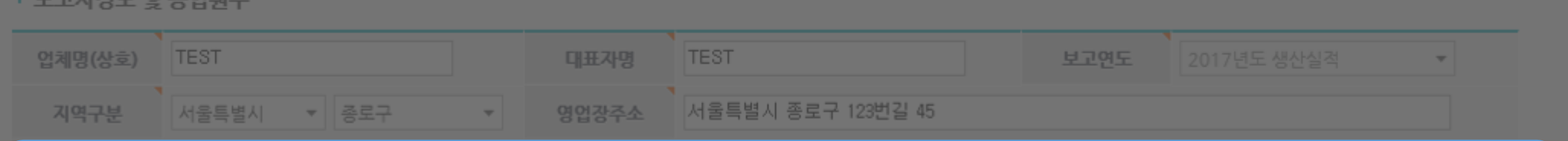

순번

 $1 -$ 

생산실적 보고

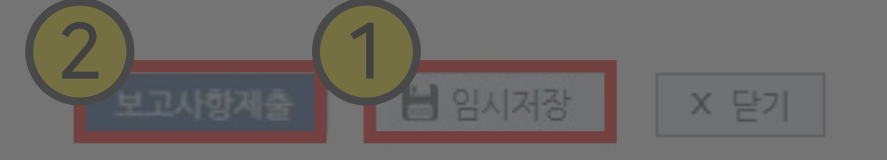

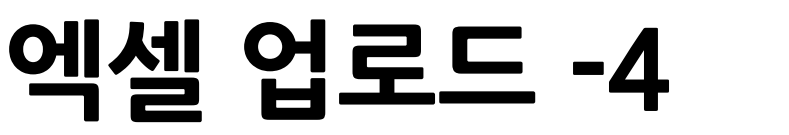

품목보고번호

 $\Box$  177203860014

생산실적보고 안내 **(2)엑셀파일 이용 보고 방법**

생산 연간생산능력<br>단위 (kg, l)

KG

쌝

(kg

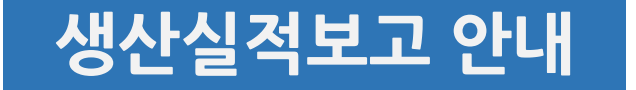

# 5. 현황조회 및 출력방법

생산실적보고를 완료 한 후, 관할처에서 승인이 끝난 생산실적보고를 확인 할 수 있는 서비스 입니다. 생산 실적보고를 작성 후, 보고서 제출시에는 확인이 되지 않고, 반드시 관할처에서 승인이 끝나야만 확인이 가능 합니다

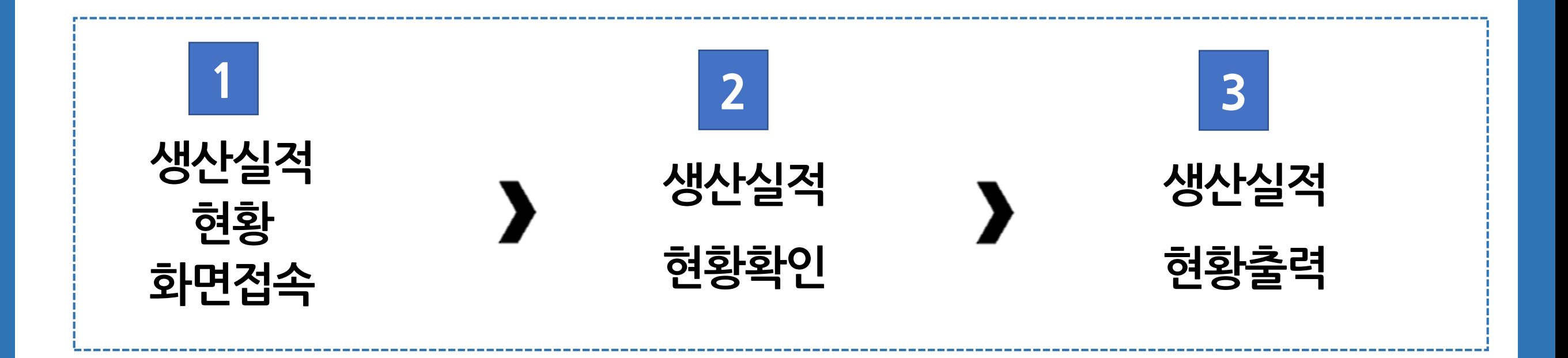

# ① "생산실적보고" 클릭 ② " 생산실적현황" 클릭

# 우리회사안전관리서비스 접속

# 식품안전나라에 접속 → 로그인 한 후, 상단에 우리회사안전관리서비스 클릭

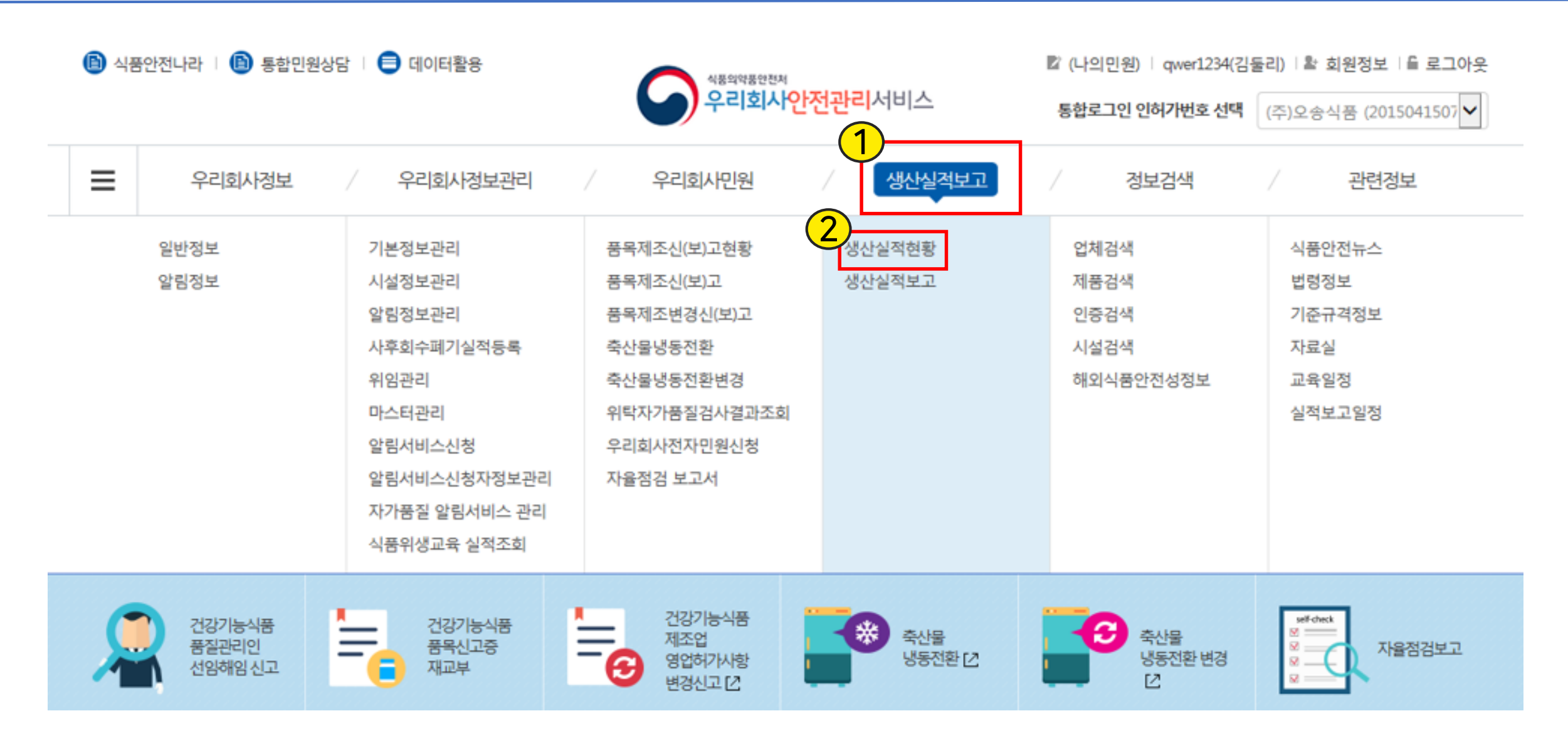

# 생산실적 정치 기능을 하는 것이다. 이 사람들 사용하는 사용하는 것이다. 이 사용하는 것이다. 이 사용하는 것이다. 이 사용하는 것이다. 이 사용하는 것이다. 이 사용하는 것이다. 이 사용하는 것이<br>이 사용하는 것이다. 이 사용하는 것이 있는 것이 아니라. 이 사용하는 것이 아니라. 이 사용하는 것이 아니라. 이 사용하는 것이 아니라. 이 사용하는 것이 아니라. 이 사용하는 것이 아니라. 이

**5. 현황조회 및 출력방법**

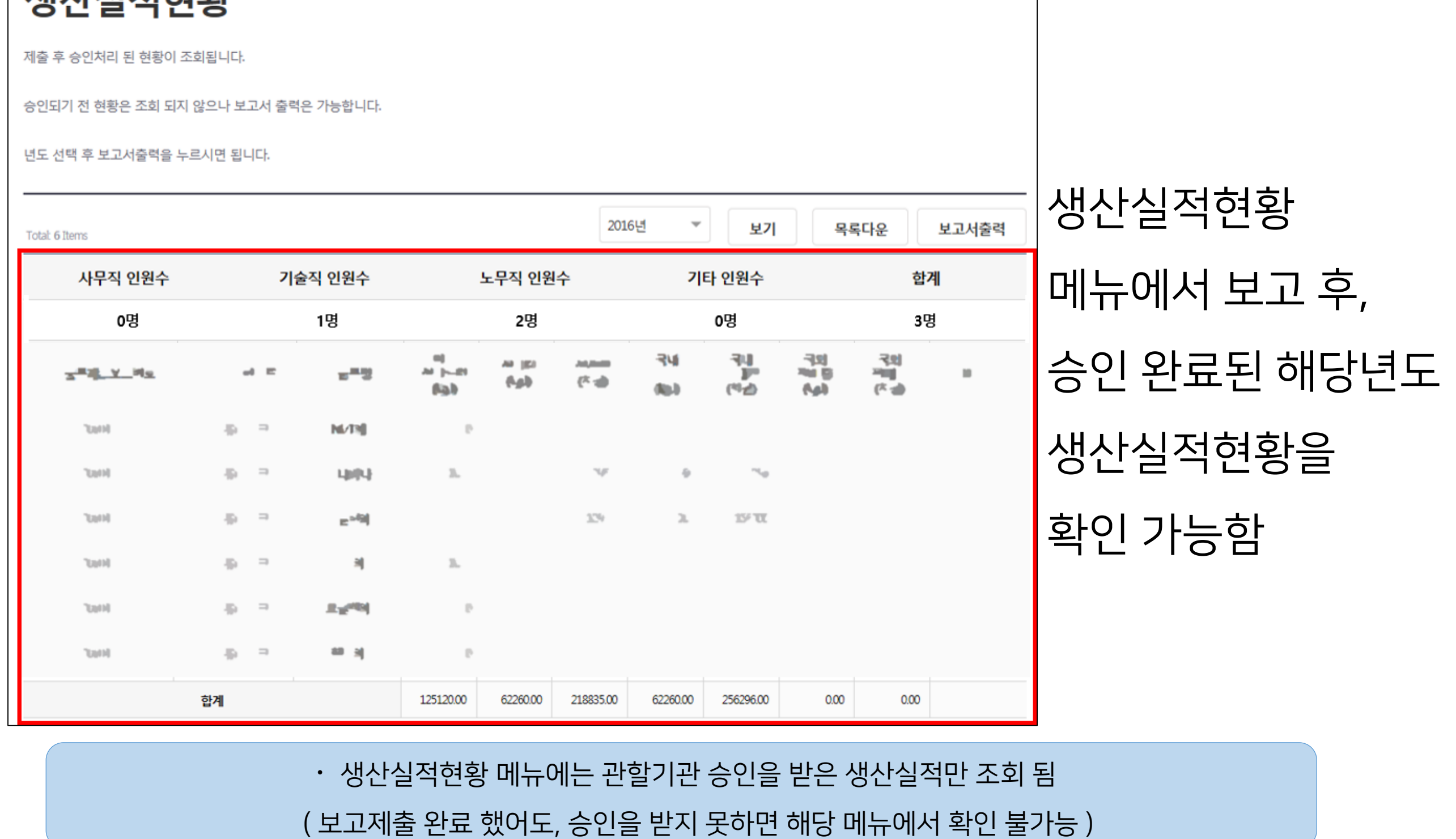

# 생산실적현황 확인 생산실적보고 안내

새사시저쉬한

**5. 현황조회 및 출력방법**

# ① 목록다운 클릭 시, 엑셀파일로 생산실적보고 현황 저장이 가능 ② 보고서 출력 클릭 시, 생산실적 보고 현황을 프린터로 출력이 가능

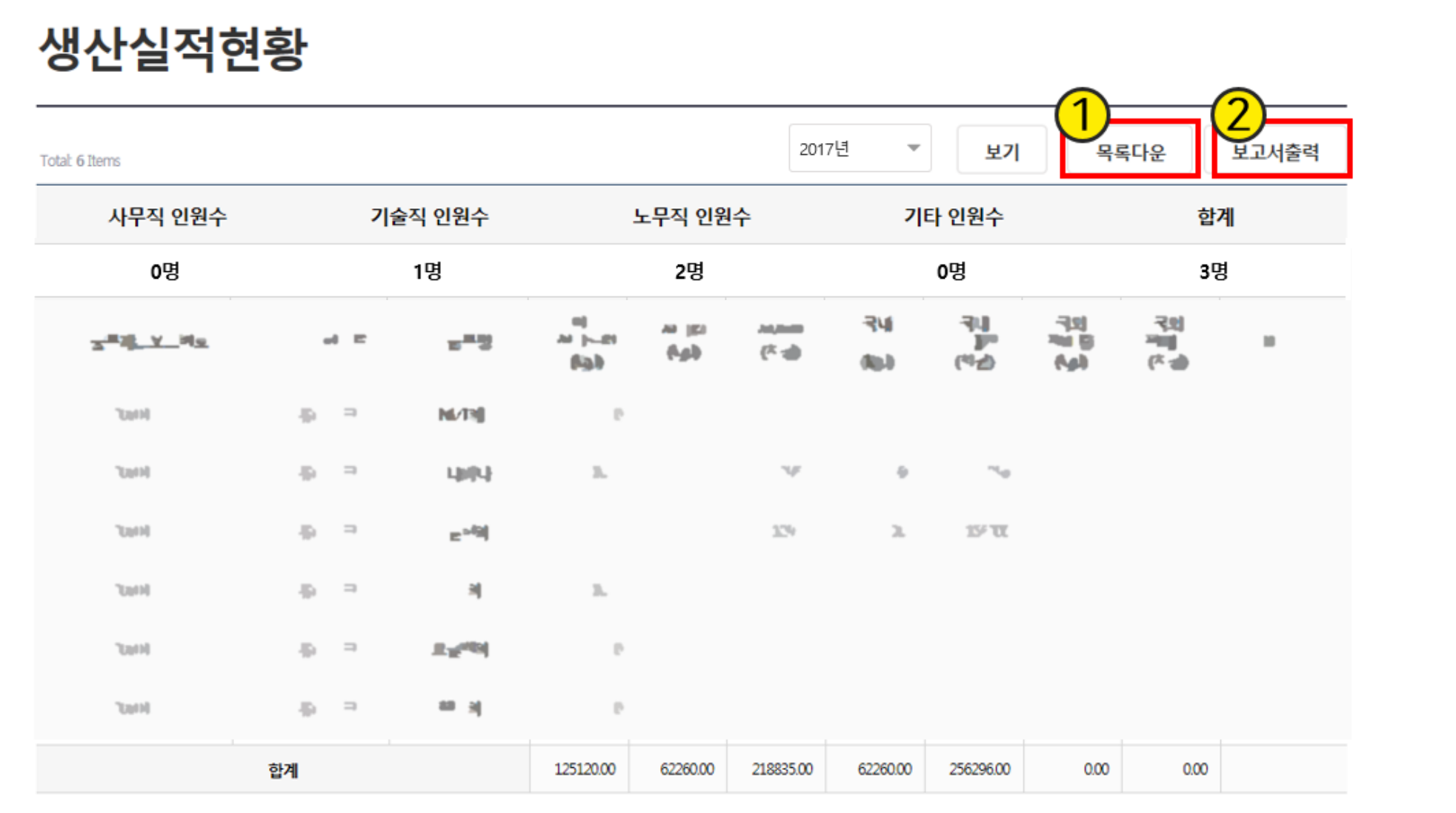

생산실적현황 출력 생산실적보고 안내

**5. 현황조회 및 출력방법**

6. 항목 해설

# 7. OEM 및 위탁생산 제품보고방법 8. 주의 사항 10. 자주 하는 질문 9. 식품공전 전면개정에 따른 식품유형 변경

# 품목 유형명, 상태구분 **6. 항목해설**

- 생산실적보고용 품목 유형명
	- 품목(제품)입력 목록의 품목유형 팝업에서 직접 선택하여

입력하거나, 엑셀 작성 후 입력 ( 전년도 실적 참고 )

#### ( 예시화면 )

### • 상태구분

- 일반/냉동/레토르트/통 · 병조림을 선택하여 입력 (전년도 실적 참고)
- ① 냉동 : 냉동으로 유통/보관하는 제품
- ② 레토르트 : 레토르트공정이 있는 제품
- ③ 통·병조림 : 장기보존을 목적으로 통(캔) 또는 병등의 용기에 담는 제품
- ④ 일반 : 그 외 모든 일반적인 제품 ( 냉장포함 )

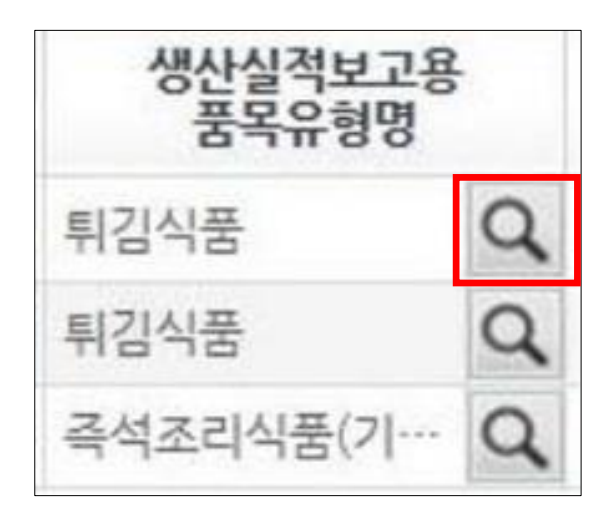

# • 생산구분

- 일반 / OEM을 선택하여 입력 (전년도 실적 참고)
- ① 일반 : 자사 제품 (제품 포장지 뒷면의 표시에 제조원과 판매원이 동일한 경우)
- ② OEM : 주문자 상표 부착 생산 제품 ( 표시 사항에 제조원과 판매원이 다른 경우 모두 포함 )

# • 연간생산능력

- 1년 365일, 1일 8시간 (정규시간) 작업 시 생산 가능한 최대 추정 생산량 (Kg)
- ① 옹기류는 **기 ,** 위생물수건은 미 로 입력 (그 외는 모두 kg)
- ② 액상제품은 1L=1kg으로 입력

# 33 소수점 아래 단위는 절삭

④ 개별 제품의 생산 능력 추정이 어려운 경우, 품목 유형별로 생산 능력의 총합을 한번만 기입

# • 생산량

- 1년간 제품의 실제 생산량 (kg)
- ① 옹기류는 개, 위생물수건은 매로 입력 (그 외는 모두 kg)
- ② 액상 제품은 1L=1kg으로 입력

③ 소수점 아래 단위는 절삭

- 생산액 ( 총 제조 원가로 kg당 제조 단가가 아님 )
	- 1년간 실제 생산한 제품 생산량의 생산 원가  $(\H{7}\hskip-2.5pt\frac{1}{6}\hskip-2.5pt\frac{3}{6}\hskip-2.5pt\frac{3}{6}\hskip-2.5pt\frac{3}{6}\hskip-2.5pt\frac{3}{6}\hskip-2.5pt\frac{3}{6}\hskip-2.5pt\frac{3}{6}\hskip-2.5pt\frac{3}{6}\hskip-2.5pt\frac{3}{6}\hskip-2.5pt\frac{3}{6}\hskip-2.5pt\frac{3}{6}\hskip-2.5pt\frac{3}{6}\hskip-2.5pt\frac{3}{6}\hskip-2.5$ ① 천원 이하는 절삭 (ex:235,000원 → 235로 입력) ② 1년간 100kg을 생산하였다면, 100kg 생산에 소요된 제조 원가 포함 ( 제조 원가에 원재료비, 노무비, 연료비, 전력비 등을 포함 )

# 국내판매량, 국내판매액 **6. 항목해설**

- 국내판매량
	- 1년간 제품의 실제 국내 판매량 (Kg)
	- ① 옹기류는 개, 위생물수건은 매로 입력 (그 외는 모두 kg)
- ② 액상 제품은 1L=1kg 입력 , ③ 소수점 아래 단위는 절삭 , ④ 전년도 재고 판매 포함 ⑤ 무상 제공, 할인 판매, 견본, 선물, 증정, 급여 대체, 사내 소비 등 전부 포함
- 국내판매액
	- 생산액(원가)에 기업 이윤(마진)을 포함한 국내판매금액 (천원)

1년간 제조업소가 생산한 생산액에 이윤을 더하여 국내 거래처(자회사 포함)에 판매(출고)한 매출액 ① 전년도 재고판매 포함, ② 간접세는 제외 (주류 등) ③ 천원이하 단위는 절삭 (ex:235,000원 → 235로 입력)

# 국외판매량(수출량), 국외판매액(수출액) **6. 항목해설**

생산실적보고 안내

# • 국외판매량 (수출량)

- 1년간 제품의 실제 국외 판매량 (Kg)
	- ① 국내판매량과 동일한 기준으로 작성
	- ② 국내 주둔 외국군 및 군속 포함, 국외운송 수단 포함(기내식 등)
- 국외판매액 (수출액)
	- 생산액(원가)<sup>에</sup> 기업이윤(마진)<sup>을</sup> 포함한 국외판매금액 (\$)
		- 1년간 해외 거래처에 판매한 매출액 (\$)
		- (ex : 246달러 '246' 로 입력)
		- ① 국내판매액과 달리 \$ 기준으로 작성
		- ② 국내 주둔 외국군 및 군속 포함, 국외 운송 수단 포함

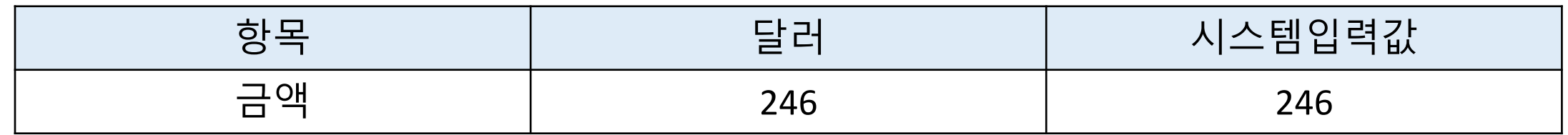

#### •생산실적보고 주체

#### 1) OEM 제품은 제조원, 위탁생산제품은 위탁자가 보고

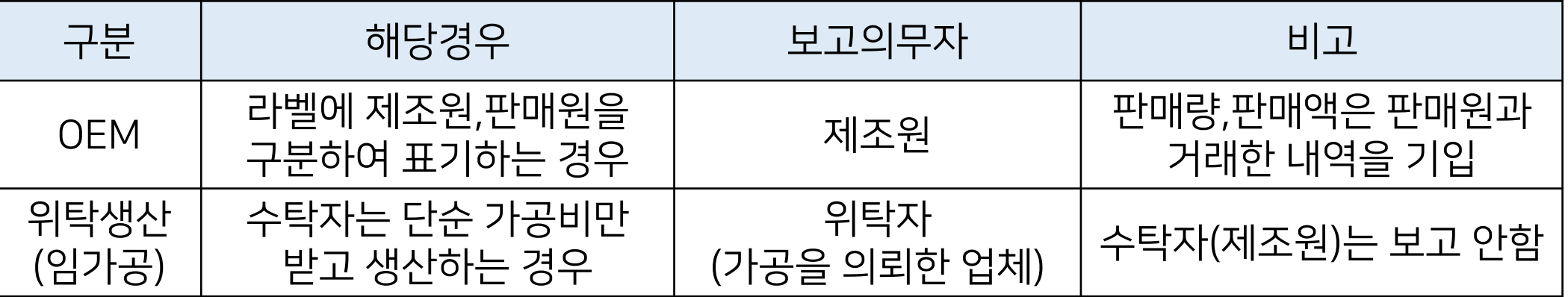

#### 2) OEM 제품 : 일반적인 주문자 상표부착 생산 제품

- 라벨(표시사항)에 제조원과 판매원이 각각 구분되어 표기됨

#### 3) 위탁생산 (임가공) 제품 : 일반적인 OEM을 제외한 모든 경우

- 위탁자가 생산시설 부족 등의 이유로 다른 업체에 생산을 의뢰하는 경우

- 수탁자는 원재료 등을 위탁자로부터 제공받아 생산하고, 가공비만 받는 경우

- 제품을 단순 가공만 하고 제품에 대한 소유권 등이 없는 경우

■ 주의 사항 8. 주의사항<br>8. 주의사항

### •냉동 제품

#### - 냉동으로 보관, 유통, 판매하는 제품은 냉장과 냉동 중 많은 비율을 우선적으로 선택

- 특히, HACCP 의무 적용 품목( 냉동 수산, 냉동 면류, 냉동 만두, 냉동 피자 등 )은 냉동으로 선택

### •옹기류 /위생물수건

- 옹기류는 수량을 '개', 위생물수건은 수량을 '매' 로 입력
- 생산능력 (개), 생산량 (개), 국내판매량 (개), 국외판매량 (개)
- 생산능력 (매), 생산량 (매), 국내판매량 (매), 국외판매량 (매)

#### •주류

- 판매액은 간접세(주세,교육세)를 제외한 순수 판매 금액을 입력
- 예) 00맥주 국내 판매액 신고 12,000억원(간접세 포함), 실제 4,900억원

■ 주**의 사항** 8. 주의사항 8. 주의사항

#### •종사자 수

- 업종별 상시 근로자 수 기준으로 1년 평균 인원을 보고
- 직종, 계약 형태에 관계없이 모든 종사자 포함
- 간접 고용 (용역,파견,외주) 등은 제외

### •생산실적보고 업종, 품목

•품목제조보고 오류 수정

- 식품, 건기식, 축산물가공품 제조와 관련된 업종과 위생용품제조업, 위생물수건처리업만 보고 - 접객업, 판매업, 수입판매업, 유통업, 소분업, 위생용품 수입업 등은 보고대상이 아님

- 수입제품은 보고대상이 아님

- 품목제조보고 오류 발견 시에는 반드시 수정하고 생산실적 보고 진행

- 예) 식품제조가공업에 식육포장처리업 제품이 등록된 경우

### •판매액

- 판매액을 본사에서 관리하는 경우, 본사에서 정보를 받아 입력

### •법인 업체

- 사업장별 보고 기준이 다를 수 있으므로, 각 사업장 담당자가 협의하여 보고

# •도시락의 경우

- kg단위로 입력하되 비고란에 개당 중량(kg)입력 필수

**9. 식품유형 변경**

# • '멸균', '살균', '비살균' 구분 입력 시행 및 유형 추가 ('18년부터 시행)

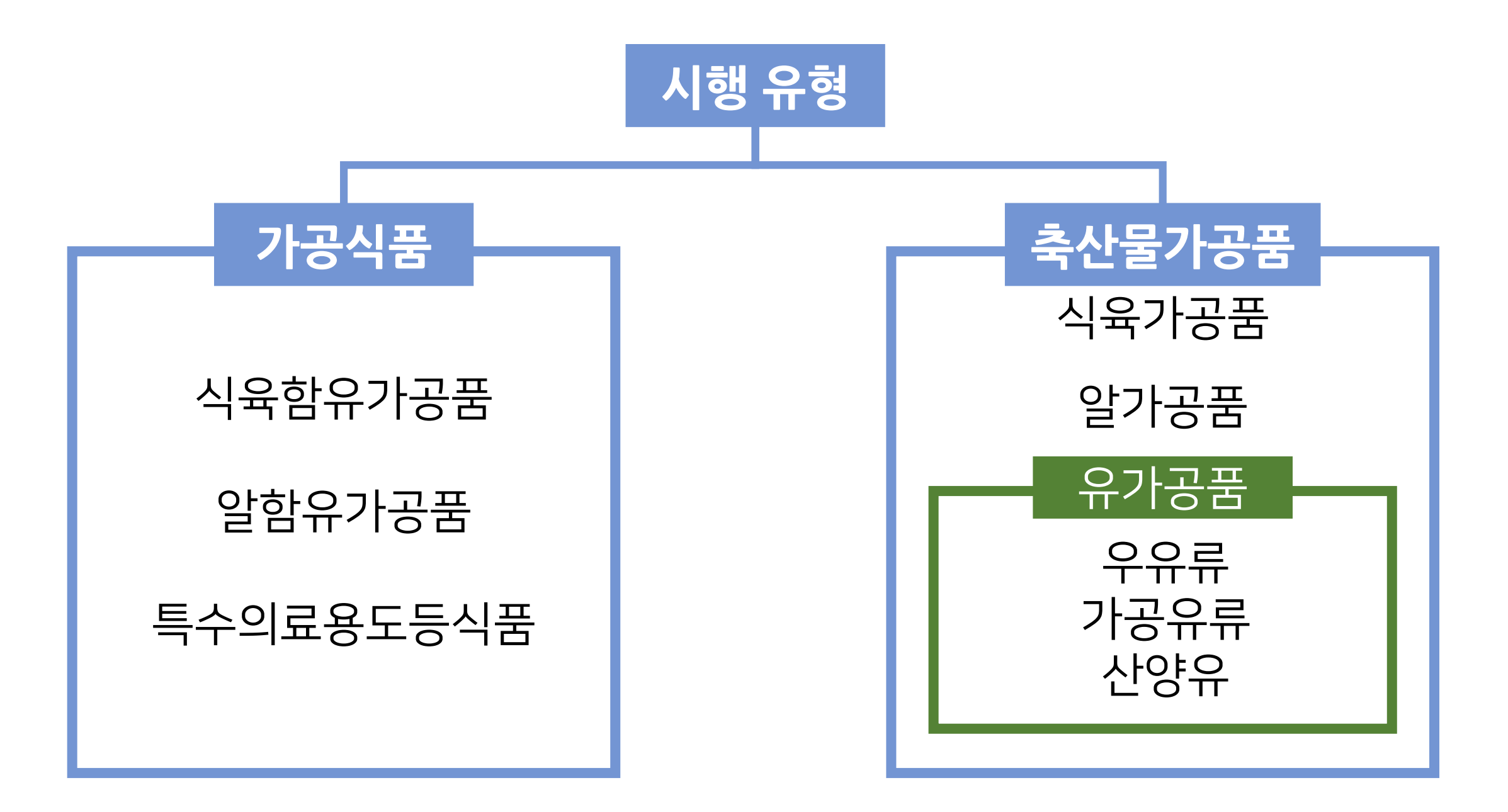

# 자주하는 질문 II. 추가설명

**10. 자주하는 질문**

# Q. 생산실적보고 시 전체품목을 불러왔는데 보고한 품목이 다 안나와요.

A. 품목제조보고 대상 업종의 경우 전체품목 불러오기를 통해 품목대장을 불러올 때 자료가 나오지 않을 경우 관할 기관, 지자체(시군구청)로 품목제조보고가 진행되었는지 확인을 해주셔야 합니다.

Q. 생산실적보고 시 생산실적보고용 식품유형이 조회가 안됩니다.

A.식품유형코드를 지우고 생산실적유형명으로만 조회하시면 됩니다.

# 자주하는 질문 IL 추가설명

**10. 자주하는 질문**

### Q. 생산실적보고 제출 후에 수정은 어떻게 하나요?

### A : 제출 후 수정하실 수 없습니다.

수정기간(보고기간 종료 후 약 2주간, 추후 공지)에는 영업자 수정 가능 지자체로 제출취소를 요청 후 제출 취소 처리 되면 그때 수정이 가능합니다. 보고기간이 지난 경우에는 영업자가 수정을 하실 수 없습니다.

[수정기간 - 제출 전]

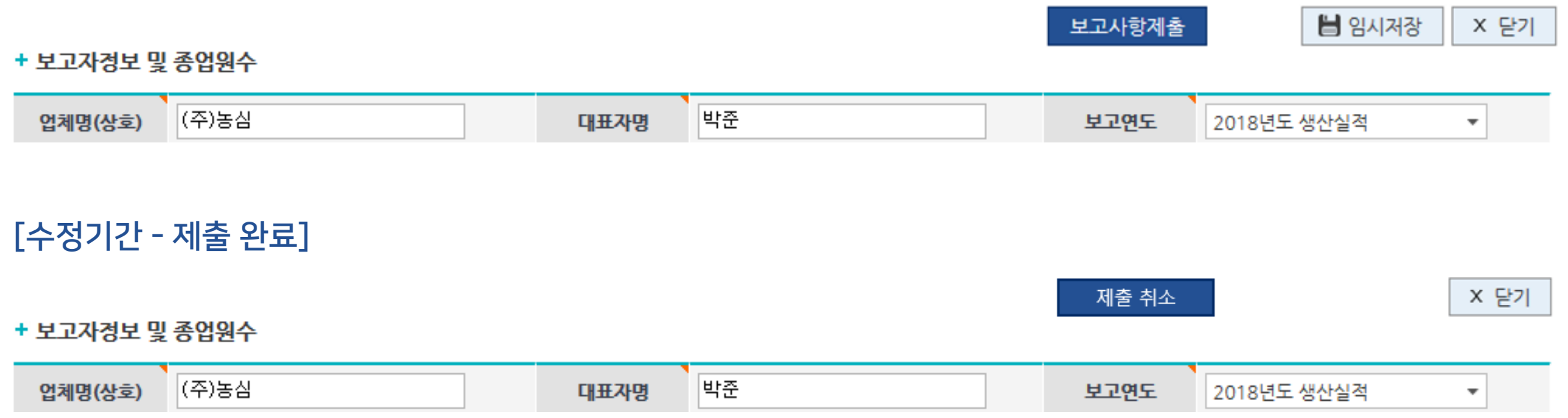

**10. 자주하는 질문**

# Q. 품목을 삭제하고 저장했습니다. 삭제한 품목은 어떻게 복구 하나요?

# A.전체품목 불러오기로 다시 품목대장을 불러와서 수정해야 합니다

# Q. 품목제조보고 대상의 업종이 아닐 경우 (옹기류제조업, 용기포장지제조업,

# 식품조사처리업, 위생용품 일부) 어떻게 보고 하나요?

# A. 수기품목으로 입력하시고

## 품목보고번호를 999999999999(9를12개 입력) 로 입력하세요

# A. 종업원 수는 최소 1명 이상 입력하셔야 합니다.

Q. 종업원 수에 ' 0 ' 을 입력 시 임시 저장이 안됩니다

Q. 생산실적 보고 시 임시저장을 누르면 데이터베이스 접근에러가 납니다 A.생산중단일자, 생산량, 금액 항목에 '-(하이픈)', ' , (쉼표)' 등 특수문자를 입 력하고 저장했을 때, 오류가 발생합니다. 엑셀업로드가 안 될 경우에도 위와 같은 상황이며, 특수문자 뿐만 아니라 함수식이 엑셀에 남아있는 경우에도 에러가 뜰 수 있습니다. 함수로 구한 값은 복사하여 붙여넣기 할 때 '값만' 입력으로 붙여 넣는 등 숫자만 입력하세요.

자주하는 질문 II. 추가설명

**10. 자주하는 질문**

# 자주하는 질문 IL 추가설명

**10. 자주하는 질문**

Q. 옹기류 제조업인데 생산수량을 개수로 입력하고 싶어요 그런데 단위가 kg / t 만 있는데 어떡하나요?

A.필요에 따라 옹기류 제품의 경우 개수로 입력 가능합니다.

도시락의 경우 kg단위로 입력하되 비고란에 **개당 kg 입력 필수** 

다만, 병 / 통 / 캔 제품 및 기구 및 용기,포장의 경우 kg으로 환산하여 입력

Q. 종업원(사무직, 기술직, 노무직, 기타)는 어떻게 작성하나요?

A. 종사자는 업종별 상시 근로자 수 기준으로 **1년 평균 인원**을 보고하시고, 직

종 계약 형태에 관계없이 모든 종사자를 포함하여 보고합니다. 단, 간접고용

(용역, 파견, 외주) 등은 제외합니다.

\* 사무직: 회계, 총무, 법무 등의 사무적인 업무를 담당하는 직원의 수(영업직원 포함) 기술직: 연구개발부서, 품질관리부서 등에서 근무 하는 직원의 수 노무직: 생산현장에서 근무하는 직원의 수

# II. 추가설명 자주하는 질문(위생용품) **10. 자주하는 질문**

Q. 위생물수건처리업은 위생용품관리법 시행규칙 별표서식에 제품명을 쓰지 않도록 하고 있는데, 생산실적보고 시 제품명은 어떻게 적어야 하나요?

A. '위생물수건'으로 기입하시면 됩니다.

# Q. 생산실적보고의 중량은 포장지를 포함하여 보고하는 것인가요?

- A. 위생용품제조업소의 경우 품목별(제품명)로 생산한 실적을 보고하도록 하고 있고, 위생용품의 포장을 제외한 순제품(사용한 원료 포함)의 중량(kg)을 보 고하시면 됩니다.
- ① 세척제(액체, 고체 제품), 헹굼보조제(액체, 고체 제품), 일회용 컵, 일회용 숟가락, 일회용 젓가락, 일회용 포크, 일회용 나이프, 일회용 빨대, 일회용 종이냅킨, 식품접객업소용 물티 슈, 일회용 이쑤시개, 일회용 면봉, 일회용 기저귀, 일회용 팬티라이너, 물티슈용 마른티슈 → 용기(포장)에 담겨있는 내용물의 총 중량을 보고합니다.
- ② 화장지 → 용기(포장)에 담겨있는 내용물의 총 중량을 보고합니다.(지관포함) ③ 일회용 행주·타월 → 담겨있는 내용물의 총 중량을 보고합니다.(지관포함)

II. 추가설명 **10. 자주하는 질문**

Q. 화장지를 제조하는 회사인데 생산량을 매수로 보고하지 않고 kg으로 보고하도록 하는 이유는 무엇인가요?

A.화장지의 경우 내용량을 길이 또는 수량으로 표시하도록 하고 있습니다.

그러나, 화장지의 두께, 가로 세로 길이 등의 차이가 있어 그 양을 동일시 할

수 없으므로 공통적으로 kg단위로 보고하도록 하고 있습니다.

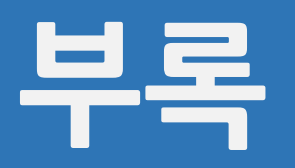

# 인터넷 문제 해결
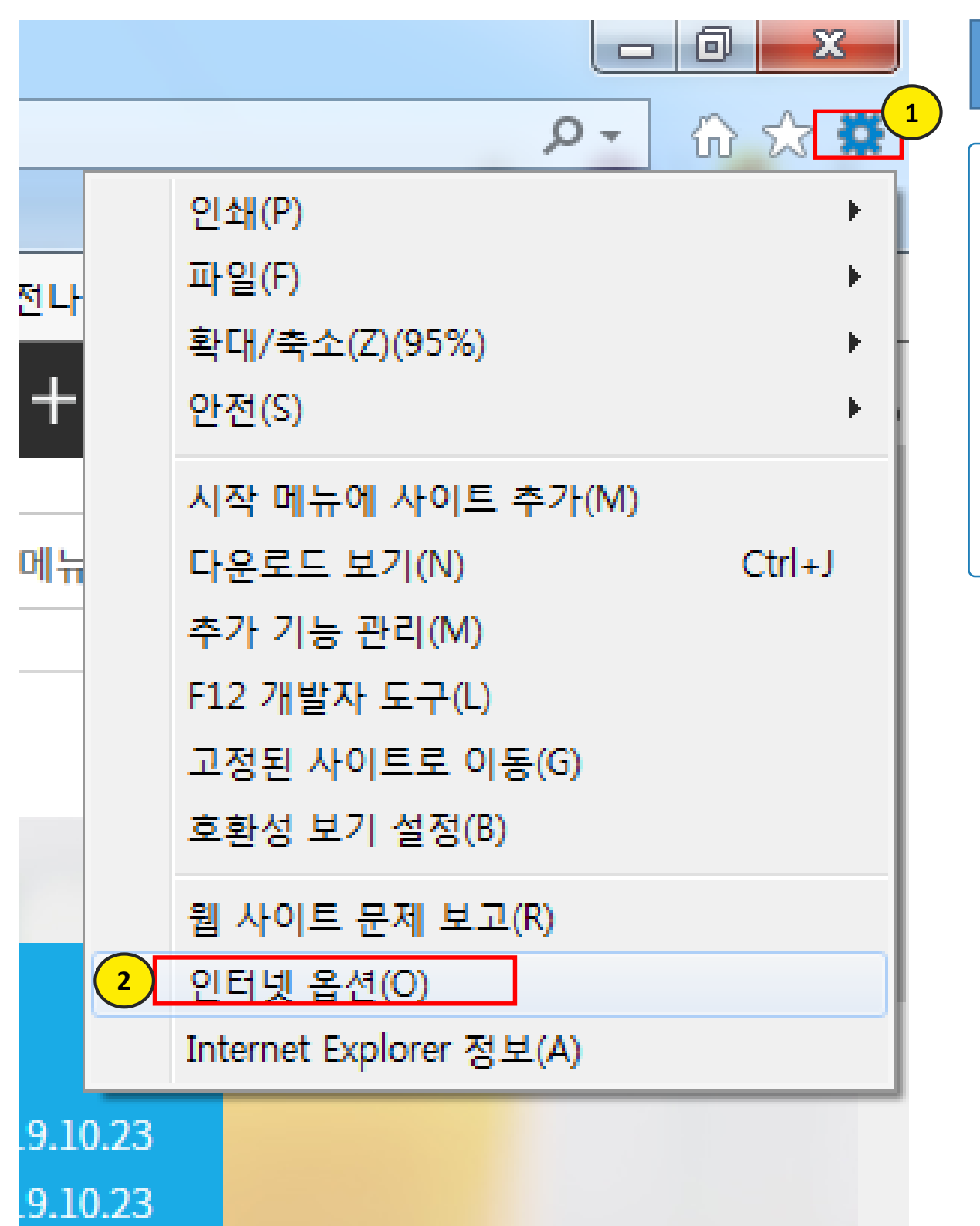

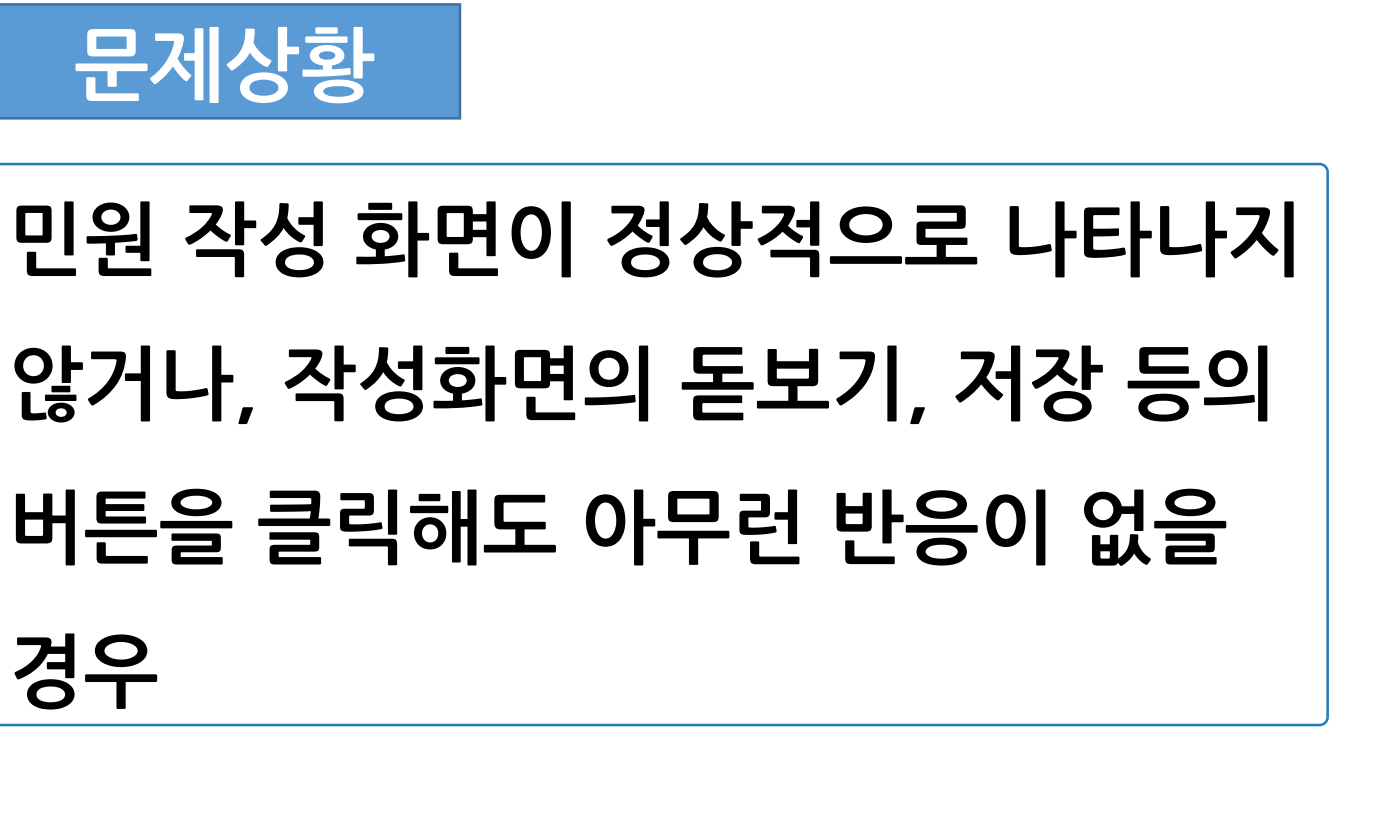

인터넷 익스플로러 상단의

① 도구 버튼( 3) )을 클릭

② 인터넷옵션 버튼을 클릭

## 인터넷 옵션 설정 변경 2

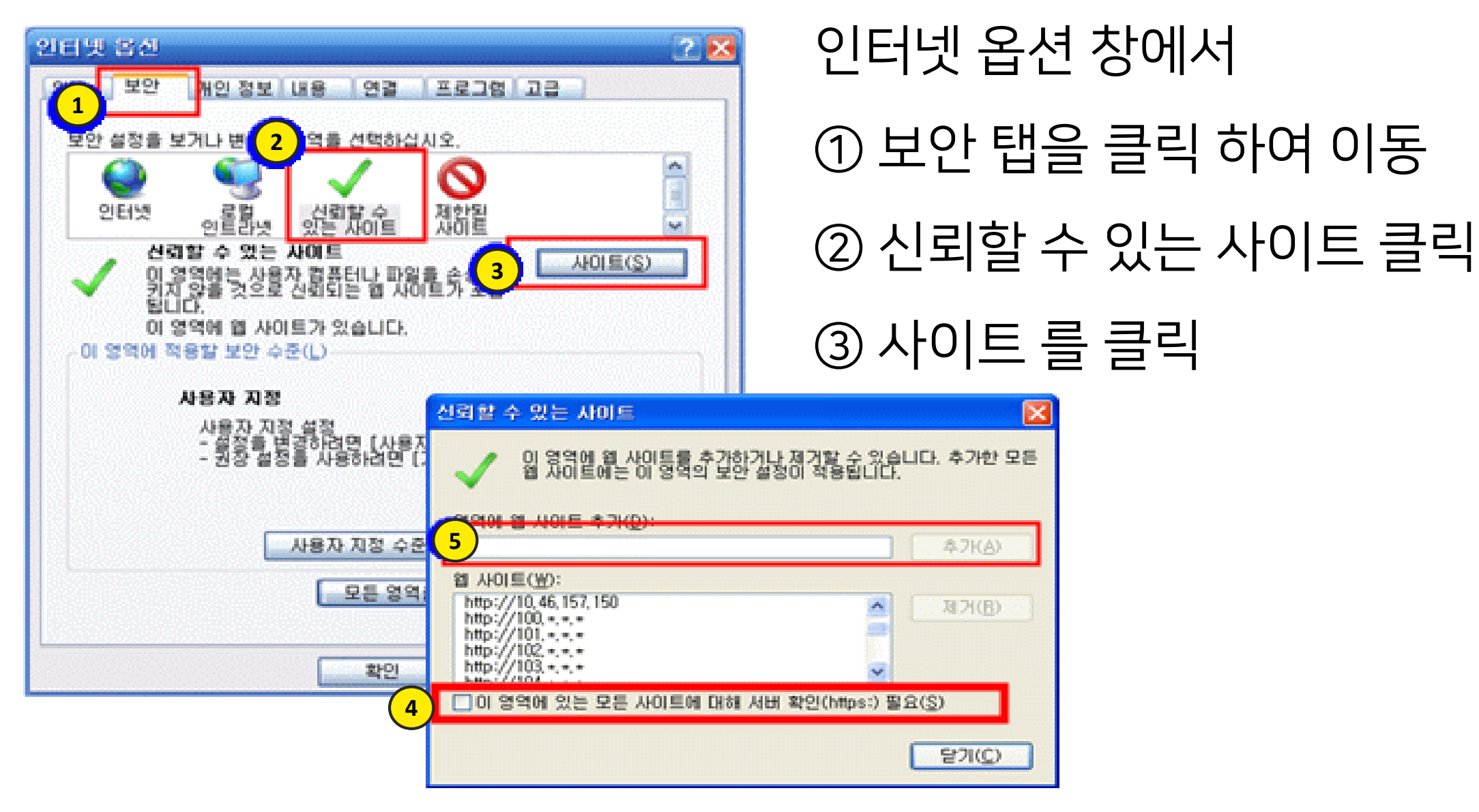

신뢰할 수 있는 사이트 에서

- 이 영역에 있는 모든 사이트에 대해 서버확인 필요 를 체크 해제
- \*.foodsafetykorea.go.kr 을 타이핑 한 후 추가 버튼을 클릭

## 인터넷 옵션 설정 변경 3

II. 추가설명 인터넷 문제 해결

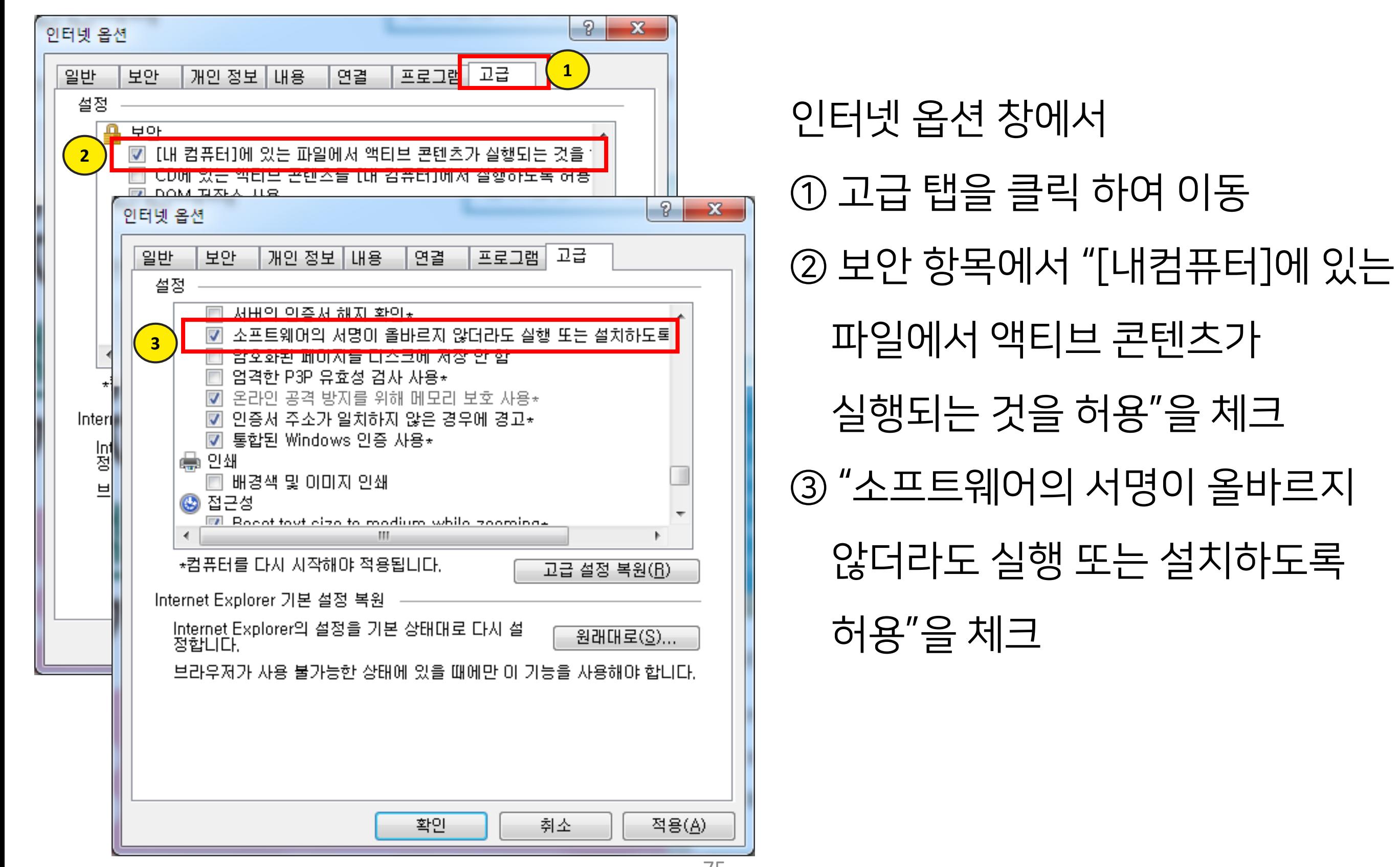

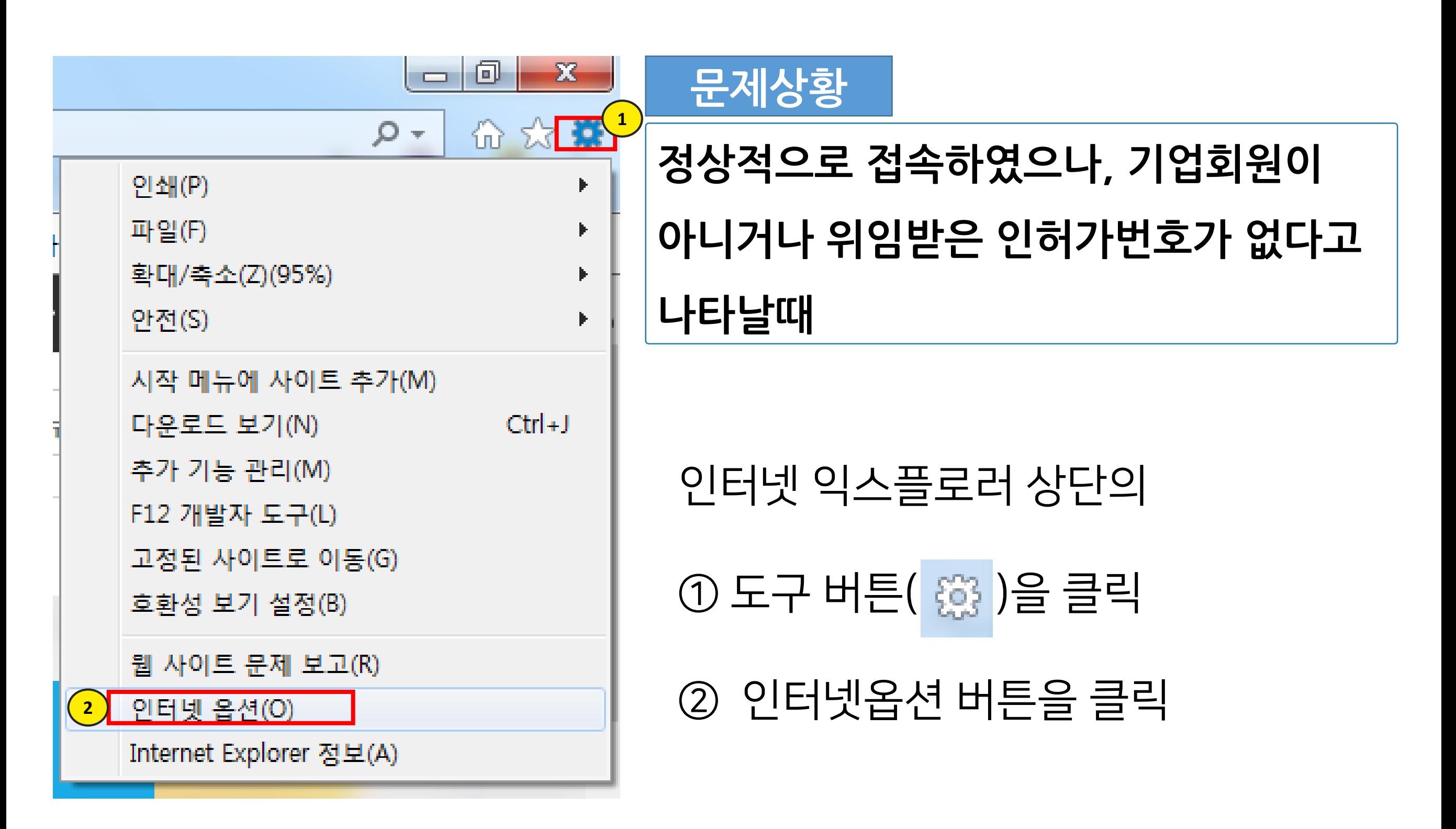

### 웹사이트 데이터 설정 2

II. 추가설명 인터넷 문제 해결

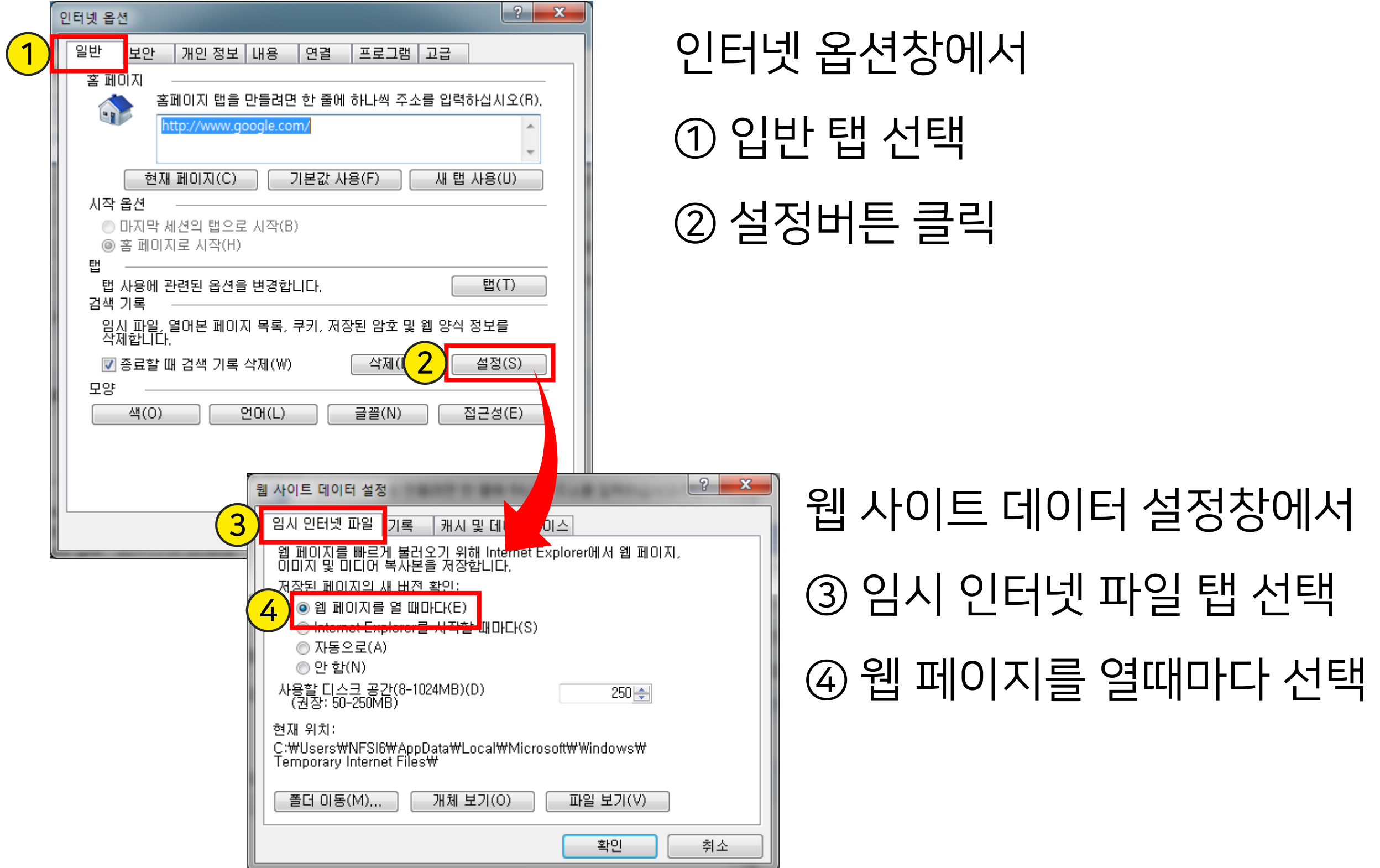

#### 문의 전화 안내 ☎

# 통합 고객센터

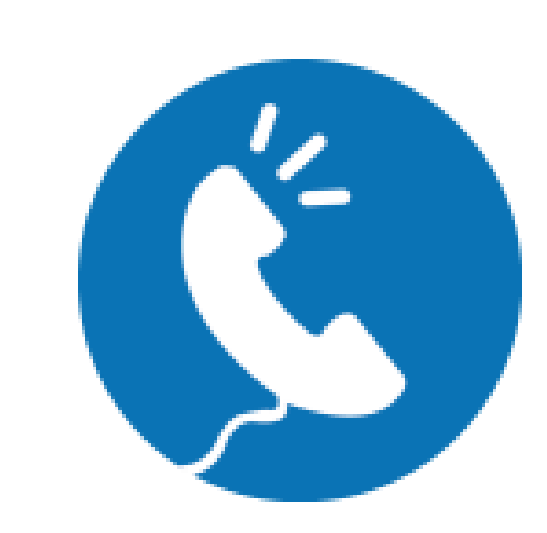

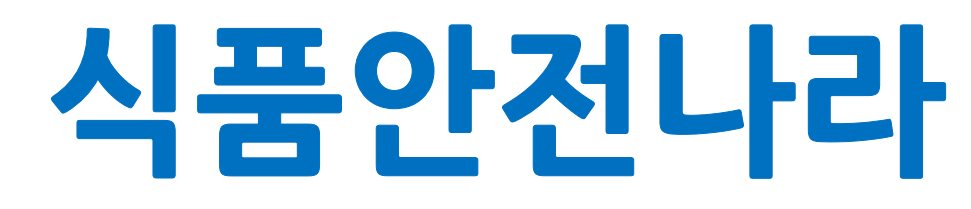

(www.foodsafetykorea.go.kr)

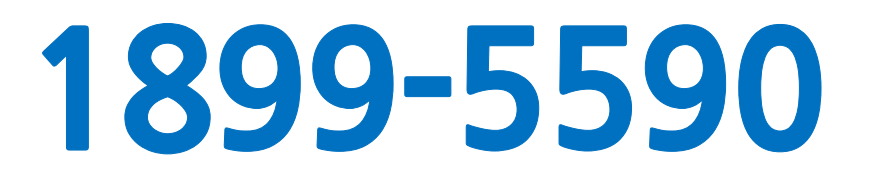

운영시간 : 평일 09:00 ~ 18:00